# **FAX Operation Guide**

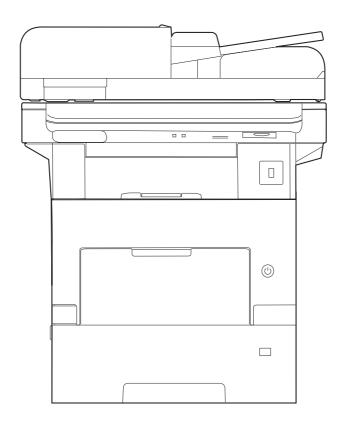

# **Contents**

|   | Contents                                                           |      |
|---|--------------------------------------------------------------------|------|
|   | Preface                                                            |      |
|   | About the FAX Operation Guide (this Guide)                         |      |
|   | Structure of the guide                                             |      |
|   | Conventions Used in This Guide                                     | vi   |
| 1 | Legal and Safety Information                                       | 1-1  |
|   | Notice                                                             |      |
|   | Safety Conventions in This Guide                                   |      |
|   | About this Operation Guide                                         |      |
|   | Legal Notice                                                       |      |
|   | IMPORTANT SAFETY INSTRUCTIONS                                      |      |
|   | IMPORTANTES MESURES DE SECURITE                                    |      |
|   | Technical regulations for terminal equipment                       |      |
|   | Network Compatibility Declaration                                  |      |
|   | Trademark Information                                              |      |
| 2 | Before Using the Fax Machine                                       | 2-1  |
|   | Part Names and Functions                                           |      |
|   | Machine                                                            |      |
|   | Operation Panel                                                    |      |
|   | Touch Panel                                                        |      |
|   | Previewing Images                                                  |      |
|   | Entering Numbers                                                   |      |
|   | Quick Setup Wizard                                                 |      |
|   | FAX setup items                                                    |      |
|   | FAX and Power Off setup procedure                                  |      |
|   | Setting Date and Time                                              |      |
|   | Registering Destinations in the Address Book                       |      |
|   | Adding a Destination (Address Book)                                |      |
|   | Adding a Destination on One Touch KeyKey                           |      |
|   | Quick Setup Screen                                                 |      |
|   | Functions Available for Registration in the Quick Setup Screen     |      |
|   | Changing Registration                                              |      |
|   | Registering Shortcuts                                              | 2-26 |
|   | Adding Shortcuts                                                   | 2-26 |
|   | Editing Shortcuts                                                  | 2-27 |
|   | Deleting Shortcuts                                                 |      |
| 3 | Sending Faxes                                                      | 3-1  |
|   | Basic transmission procedure                                       |      |
|   | Using redial                                                       | 3-3  |
|   | Checking the Send Status                                           |      |
|   | Priority Override Send                                             |      |
|   | Cancelling Memory Transmission (while originals are being scanned) |      |
|   | Cancelling Memory Transmission (during communication)              |      |
|   | Cancelling Transmission (Disconnection of Communication)           | 3-6  |
|   | Methods For Entering the Destination                               |      |
|   | Entering the destination fax number with the numeric keys          |      |
|   | Choosing from the Address Book                                     |      |
|   | Choosing from the One Touch Key                                    |      |
|   | Choosing from the Search (No.)                                     |      |
|   | Choosing from the Destination History                              |      |
|   | Checking and Editing Destinations                                  |      |
|   | Broadcast Transmission                                             |      |
|   |                                                                    |      |

|   | Login/Logout                                                                                                    | 3-15                                                        |
|---|----------------------------------------------------------------------------------------------------|-------------------------------------------------------------|
|   | Logging in when User Login Administration has been Enabled                                                                                                    |                                                             |
|   | Logging in when Job Accounting has been Enabled                                                                                                    |                                                             |
|   | FAX transmission functions                                                                                                    |                                                             |
|   | Original Size                                                                                                    |                                                             |
|   | Duplex                                                                                                    |                                                             |
|   | Original Orientation                                                                                                    |                                                             |
|   | Long Original                                                                                                    |                                                             |
|   | Density                                                                                                    |                                                             |
|   | Original Image                                                                                                    |                                                             |
|   | Fax TX Resolution                                                                                                    |                                                             |
|   |                                                                                                    |                                                             |
|   | Clarify Text (Noise Removal)                                                                                                    |                                                             |
|   | Border Erase/Full Scan                                                                                                    |                                                             |
|   | Fax Delayed Transmission                                                                                                    |                                                             |
|   | Setting the Delayed Transmission                                                                                                    |                                                             |
|   | Cancelling Delayed Transmissions (Queued)                                                                                                    |                                                             |
|   | Immediate transmission                                                                                                    |                                                             |
|   | Continuous Scan                                                                                                    |                                                             |
|   | Job Finish Notice                                                                                                    |                                                             |
|   | File Name Entry                                                                                                    |                                                             |
|   | Fax Direct Transmission                                                                                                    |                                                             |
|   | Cancelling Direct Transmission                                                                                                    | 3-25                                                        |
|   | Fax TX Report                                                                                                    | 3-26                                                        |
|   | Detect Multi-fed Originals                                                                                                    | 3-26                                                        |
|   | Detect Folded Coner Orig                                                                                                    |                                                             |
|   | Quiet Mode                                                                                                    |                                                             |
|   | Manual Send                                                                                                    |                                                             |
|   | Standby Transmission                                                                                                    |                                                             |
|   | Interrupt Send                                                                                                    |                                                             |
|   | Using chain dial                                                                                                    |                                                             |
|   | Using Favorites                                                                                                    |                                                             |
|   |                                                                                                    |                                                             |
| _ |                                                                                                    |                                                             |
|   | Desciving Faves                                                                                                    | 4.4                                                         |
| 4 | Receiving Faxes                                                                                                    |                                                             |
| 4 | Receiving Faxes  FAX Reception                                                                                                    |                                                             |
| 4 |                                                                                                    | 4-2                                                         |
| 4 | FAX Reception                                                                                                    | 4-2<br>4-2                                                  |
| 4 | FAX Reception<br>Reception Method<br>Set the Reception Method                                                                                                    | 4-2<br>4-2<br>4-2                                           |
| 4 | FAX Reception                                                                                                    | 4-2<br>4-2<br>4-2<br>4-3                                    |
| 4 | FAX Reception                                                                                                    | 4-2<br>4-2<br>4-2<br>4-3                                    |
| 4 | FAX Reception                                                                                                    | 4-2<br>4-2<br>4-3<br>4-3<br>4-3                             |
| 4 | FAX Reception                                                                                                    | 4-2<br>4-2<br>4-3<br>4-3<br>4-3                             |
| 4 | FAX Reception                                                                                                    | 4-2<br>4-2<br>4-3<br>4-3<br>4-3<br>4-4                      |
| 4 | FAX Reception                                                                                                    | 4-2<br>4-2<br>4-3<br>4-3<br>4-3<br>4-4<br>4-4               |
| 4 | FAX Reception                                                                                                    | 4-2<br>4-2<br>4-3<br>4-3<br>4-3<br>4-4<br>4-4<br>4-5        |
| 4 | FAX Reception                                                                                                    | 4-2<br>4-2<br>4-3<br>4-3<br>4-3<br>4-4<br>4-4<br>4-5<br>4-6 |
| 4 | FAX Reception                                                                                                    | 4-2<br>4-2<br>4-3<br>4-3<br>4-4<br>4-4<br>4-5<br>4-6<br>4-7 |
| 4 | FAX Reception                                                                                                    | 4-24-24-34-34-44-44-54-74-7                                 |
| 4 | FAX Reception                                                                                                    | 4-24-24-34-34-34-44-54-74-7                                 |
| 4 | FAX Reception                                                                                                    | 4-24-24-34-34-34-44-54-74-7                                 |
|   | FAX Reception Reception Method Set the Reception Method Automatic Reception Flow of automatic reception Canceling reception (Disconnection of communication) Manual Reception Flow of manual reception Fax reception functions Media Type for Print Output FAX Exclusive Paper Source Reception Date/Time Duplex Printing 2 in 1 Print Batch Print                                                                                                    | 4-24-24-34-34-44-54-74-74-8                                 |
| 5 | FAX Reception                                                                                                    | 4-24-24-34-34-44-54-74-74-74-8                              |
|   | FAX Reception  Reception Method  Set the Reception Method  Automatic Reception  Flow of automatic reception  Canceling reception (Disconnection of communication)  Manual Reception  Flow of manual reception  Fax reception functions  Media Type for Print Output  FAX Exclusive Paper Source  Reception Date/Time  Duplex Printing  2 in 1 Print  Batch Print  Wemory Forwarding                                                                                                    | 4-24-24-34-34-34-44-54-74-74-84-8                           |
|   | FAX Reception                                                                                                    | 4-24-24-34-34-34-44-54-74-74-84-8                           |
|   | FAX Reception  Reception Method  Set the Reception Method  Automatic Reception  Flow of automatic reception  Canceling reception (Disconnection of communication)  Manual Reception  Flow of manual reception  Fax reception functions  Media Type for Print Output  FAX Exclusive Paper Source  Reception Date/Time  Duplex Printing  2 in 1 Print  Batch Print  Wemory Forwarding                                                                                                    | 4-24-24-34-34-44-44-54-74-74-84-8                           |
|   | FAX Reception                                                                                                    | 4-24-24-34-34-34-44-44-54-74-74-84-85-25-3                  |
|   | FAX Reception Reception Method Set the Reception Method Automatic Reception Flow of automatic reception Canceling reception (Disconnection of communication) Manual Reception Flow of manual reception Fax reception functions Media Type for Print Output FAX Exclusive Paper Source Reception Date/Time Duplex Printing 2 in 1 Print Batch Print  Wemory Forwarding Type of Forwarding Destination Forward Settings Cancelling Memory Forwarding                                             | 4-24-24-34-34-34-44-54-74-74-74-84-85-25-25-3               |
|   | FAX Reception Reception Method Set the Reception Method Automatic Reception Flow of automatic reception Canceling reception (Disconnection of communication) Manual Reception Flow of manual reception Fax reception functions Media Type for Print Output FAX Exclusive Paper Source Reception Date/Time Duplex Printing 2 in 1 Print Batch Print  Wemory Forwarding Type of Forwarding Destination Forward Settings Cancelling Memory Forwarding Changing and Deleting Registration Contents | 4-24-24-34-34-34-44-54-74-74-74-84-85-25-25-4               |
|   | FAX Reception Method                                                                                                    | 4-24-24-34-34-34-44-54-74-74-74-84-85-25-35-45-5            |
|   | FAX Reception Reception Method Set the Reception Method Automatic Reception Flow of automatic reception Canceling reception (Disconnection of communication) Manual Reception Flow of manual reception Fax reception functions Media Type for Print Output FAX Exclusive Paper Source Reception Date/Time Duplex Printing 2 in 1 Print Batch Print  Wemory Forwarding Type of Forwarding Destination Forward Settings Cancelling Memory Forwarding Changing and Deleting Registration Contents | 4-24-24-34-34-44-54-74-74-74-84-85-25-25-45-55-5            |

|   | File Separation                                                         | 5-6    |
|---|-------------------------------------------------------------------------|--------|
|   | Email Subject Add. Info. Setting                                        |        |
|   | FTP Encrypted TX Setting                                                |        |
|   | Print Setting                                                           |        |
|   | File Name Registration                                                  |        |
|   | Settings for Forwarding from Embedded Web Server RX (Forward Settings)  |        |
|   | Subaddress Box Function                                                 |        |
|   | Subaddress Box                                                          |        |
|   | Sub Address Communication                                               |        |
|   | Registering a Subaddress Box                                            |        |
|   | Changing Subaddress Box                                                 |        |
|   | Deleting Subaddress Box                                                 |        |
|   | Printing Originals from a Subaddress Box                                |        |
|   |                                                                         |        |
|   | Checking Details                                                        |        |
|   | Previewing Images                                                       |        |
|   | Deleting Originals from a Subaddress Box                                |        |
|   | Printing a Subaddress Box List                                          |        |
|   | Sub Address Transmission                                                |        |
|   | Sub Address Reception                                                   |        |
|   | Polling Communication                                                   |        |
|   | Polling Transmission                                                    |        |
|   | Polling Reception                                                       |        |
|   | Printing from a Polling Box                                             |        |
|   | Checking Details                                                        | 5-25   |
|   | Deleting Originals in a Polling Box                                     | 5-25   |
|   | FAX Memory RX Box                                                       | 5-26   |
|   | How to print from the FAX Memory RX Box                                 | 5-26   |
|   | How to delete a fax from the FAX Memory RX Box                          | 5-27   |
|   | Encryption                                                              | 5-28   |
|   | Registering an Encryption Key                                           |        |
|   | Changing Registration Contents of Encryption KeyKey                     |        |
|   | Deleting Registration Contents of Encryption KeyKey                     |        |
|   | Using the Encrypted Transmission                                        |        |
|   | Setting the Encrypted Reception                                         |        |
|   | Using a Connected Telephone                                             |        |
|   | FAX/Phone Auto Switch Reception                                         |        |
|   | FAX/Answering Machine Auto Switch Reception                             |        |
|   | DRD Reception (Available for some countries.)                           |        |
|   | Manual Send                                                             |        |
|   | Manual Reception                                                        |        |
|   | Remote Switch Function                                                  |        |
|   | Remote Switch Function                                                  | . 5-40 |
| 6 | Sending Faxes from PC                                                   | . 6-1  |
|   | Flow of Network FAX Sending                                             | 6-2    |
|   | Flow of Network FAX Receiving                                           |        |
|   | Setup                                                                   |        |
|   | Installing the FAX Driver                                               |        |
|   | Uninstalling the FAX Driver                                             |        |
|   | Basic Transmission                                                      |        |
|   | Configuring the Driver Default Settings                                 |        |
|   |                                                                         |        |
|   | Default Settings Dialog Box                                             |        |
|   | Changing Transmit Settings                                              |        |
|   | Using Cover Pages                                                       |        |
|   | Cover Page Registration (Default Settings)                              |        |
|   | Transmission Control                                                    | . b-31 |
| 7 | Managing Jobs                                                           | . 7-1  |
| - | Various Tools for Checking Transmission Results and Registration Status |        |
|   | various roots for checking transmission results and registration status | / - 2  |

|    | Checking FAX Job History                                      | 7-3  |
|----|---------------------------------------------------------------|------|
|    | Displaying Job Log Screen                                     | 7-3  |
|    | Description of the Job Log Screen                             | 7-4  |
|    | Checking Details of the Job Log                               | 7-5  |
|    | Printing Administrative Reports (Result Report Setting)       | 7-7  |
|    | Send Result Reports                                           |      |
|    | Attach Image of NW FAX                                        | 7-7  |
|    | Report for Job Canceled before Sending                        | 7-8  |
|    | Recipient Format                                              |      |
|    | FAX RX Result Reports                                         |      |
|    | Activity Report (Outgoing FAX Report and Incoming FAX Report) |      |
|    | Printing Activity Reports                                     |      |
|    | Automatic Printout                                            |      |
|    | Status Page                                                   |      |
|    | Reporting FAX Receipt Result by E-mail                        |      |
|    | Confirmation Screen of Destinations                           |      |
|    |                                                               |      |
| _  |                                                               |      |
| 8  | Fax Settings                                                  | 8-1  |
|    | Default FAX settings                                          | 8-2  |
|    | Operation method                                              |      |
|    | System Menu Settings                                          |      |
|    | Device Settings                                               |      |
|    | Notification/Report                                           |      |
|    | Function Settings                                             |      |
|    | Security Settings                                             |      |
|    | Transmission Restriction                                      |      |
|    | Registering Permit FAX No.                                    |      |
|    | Changing Permit FAX No                                        |      |
|    | Deleting Permit FAX No.                                       |      |
|    | Registering Reject FAX No                                     |      |
|    | Changing Reject FAX No                                        |      |
|    | Deleting Reject FAX No                                        |      |
|    | Registering Permit ID No.                                     |      |
|    | Changing Permit ID No.                                        |      |
|    | Deleting Permit ID No.                                        |      |
|    | Setting Send Restriction                                      |      |
|    |                                                               |      |
|    | Setting Reception Restriction                                 |      |
|    | Unknown Number Reception                                      |      |
|    | Unusable Time                                                 |      |
|    | Account Management                                            | 6-20 |
|    |                                                               |      |
| 9  | Troubleshooting                                               | 9-1  |
|    | Indicators During Sending/Receiving Operation                 |      |
|    | Responding to an Attention Indicator Flashes                  |      |
|    | Precautions When Turning Power OFF                            |      |
|    | Messages                                                      |      |
|    | Error Code List                                               |      |
|    | Troubleshooting                                               |      |
|    | Common inquiries                                              |      |
|    | Common inquiries                                              | 5-11 |
|    | - · · · ·                                                     |      |
| 10 | Appendix                                                      | 10-1 |
|    | Character Entry Method                                        |      |
|    | Entry Screens                                                 |      |
|    | Entering Characters                                           |      |
|    | Specifications                                                |      |
|    | Menu Map                                                      |      |
|    | Received FAX Sizes and Paper Priority (Metric Model)          |      |
|    |                                                               |      |

| Received FAX Sizes and Paper Priority (Inch Model) |         |
|----------------------------------------------------|---------|
| Index                                              | Index-1 |

# **Preface**

This Operation Guide is intended to help you operate the machine correctly, perform routine maintenance and take a simple troubleshooting action as necessary, so that you can always use the machine in good condition.

Please read the Operation Guide before using the facsimile. Keep it close to the facsimile for easy reference.

# **About the FAX Operation Guide (this Guide)**

# Structure of the guide

This Operation Guide contains the following chapters.

| Chapter |                                   | Contents                                                                                                    |
|---------|-----------------------------------|----------------------------------------------------------------------------------------------------|
| 1       | Legal and Safety Information      | Provides precautions regarding use of the machine and trademark information.                                                                                                    |
| 2       | Before Using the Fax Machine      | Explains the part names and the quick setup wizard.                                                                                                    |
| 3       | Sending Faxes                     | Explains the general methods for sending faxes and transmission functions.                                                                                                    |
| 4       | Receiving Faxes                   | Explains the general methods for receiving faxes and reception functions.                                                                                                    |
| 5       | Using Convenient Fax<br>Functions | Explains convenient fax functions such as storing received faxes in boxes in the memory, forwarding received faxes, and polling communication (a function that allows the receiving party to call and initiate fax reception).                  |
| 6       | Sending Faxes from PC             | Explains how to send a FAX from a PC.                                                                                                    |
| 7       | Managing Jobs                     | Explains how to check the status of recently performed transmission and reception operations in the touch panel. Also explains how to print administrative reports showing communication results, machine settings, and registered information. |
| 8       | Fax Settings                      | Explains various settings for controlling fax usage, such as restricting transmission destinations, blocking fax reception, and setting prohibited use times.                                                                                   |
| 9       | Troubleshooting                   | Explains what to do when errors are displayed or other problems occur.                                                                                                    |
| 10      | Appendix                          | Explains how to enter characters, and lists the fax specifications.                                                                                                    |

## **Conventions Used in This Guide**

Adobe Reader XI is used as an example in the explanations below.

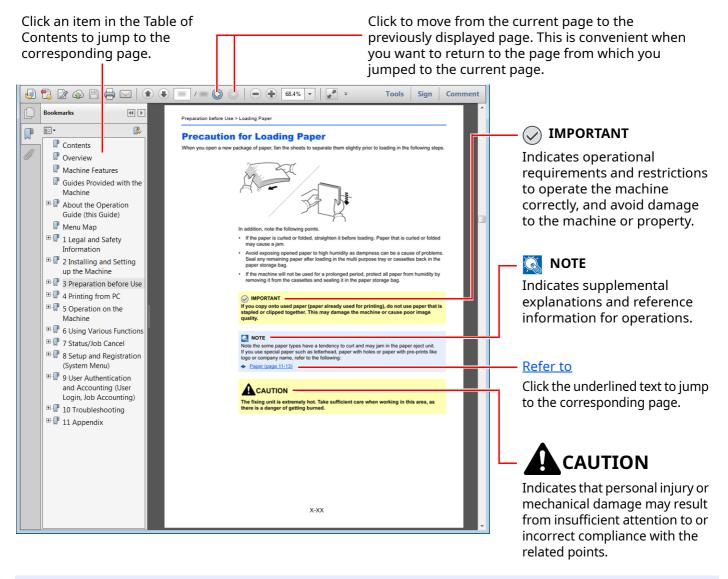

## NOTE

The items that appear in Adobe Reader vary depending on how it is used. If the Table of Contents or tools do not appear, refer to Adobe Reader Help.

Certain items are indicated in this guide by the conventions described below.

| Convention | Description                     |  |  |  |  |
|------------|---------------------------------|--|--|--|--|
| [Bold]     | Indicates keys and buttons.     |  |  |  |  |
| "Regular"  | Indicates a message or setting. |  |  |  |  |

## Conventions used in procedures for operating the machine

In this Operation Guide, continuous operation of the keys on the touch panel is as follows:

| Actual procedure                                                                                                    | Procedure indicated in this guide                                           |
|----------------------------------------------------------------------------------------------------|-----------------------------------------------------------------------------|
| Select the [Home] key.  ▼ Select [].  ▼ Select [System Menu].  ▼ Select [Device Settings].  ▼ Move the screen downwards (i.e. swiping)  ▼ Select [Sound].                                                                                                    | [Home] key > [] > [System Menu] > [Device Settings] > [Sound]               |
| Select [Job Accounting/Authentication].  Function Settings Network Settings Security Settings  Job Accounting/ Authentication  Adjustment/ Maintenance  Job Accounting Job Accounting Settings Network Setup  Counter  Select [Job Accounting] of "Job Accounting Setting".  Function Settings Network Settings Network Settings Network Settings Network Settings Network Settings Network Settings Network Settings Network Settings Security Settings Job Accounting Job Accounting Job Accounting Add/Eelet Application Adjustment/ Authentication Adjustment/ Mulintenance  Counter  Counter  Counter  Counter  Counter  Counter  Counter  Counter  Counter  Close | [Job Accounting/Authentication] > "Job Accounting Setting" [Job Accounting] |

#### Size and Orientation of Originals and Paper

Original sizes and paper sizes such as A5 can be used in both the horizontal and vertical orientations. To distinguish the orientations when these sizes are used, "R" is added to sizes used in the horizontal orientation. In addition, the following icons are used to indicate original and paper placement orientations on the touch panel.

| Orien                             | tation        | Setting Position Icons on the (X=Length, Y=Width) touch panel |          | Indicated size in this<br>Guide <sup>*1</sup> |
|-----------------------------------|---------------|---------------------------------------------------------------|----------|-----------------------------------------------|
| Vertical<br>orientation           | Original      | Original Original                                             |          | A5                                            |
|                                   | Paper         | Y                                                             | Paper    |                                               |
| Horizontal<br>orientation<br>(-R) | prientation X |                                                               | Original | A5-R                                          |
|                                   | Paper         | Y                                                             | Paper    |                                               |

<sup>\*1</sup> Original/paper sizes that can be used vary depending on the function and source tray. For details, refer to the following.

<sup>→</sup> Machine's Operation Guide

# 1 Legal and Safety Information

Please read this information before using your machine. This chapter provides information on the following topics.

| Notice                                       | 1-2 |
|----------------------------------------------|-----|
| Safety Conventions in This Guide             | 1-2 |
| About this Operation Guide                   |     |
| Legal Notice Legal Notice                    |     |
| IMPORTANT SAFETY INSTRUCTIONS                |     |
| IMPORTANTES MESURES DE SECURITE              | 1-4 |
| Technical regulations for terminal equipment | 1-4 |
| Network Compatibility Declaration            | 1-5 |
| Trademark Information                        | 1-5 |

## **Notice**

## **Safety Conventions in This Guide**

The sections of this handbook and parts of the facsimile marked with symbols are safety warnings meant to protect the user, other individuals and surrounding objects, and ensure correct and safe usage of the facsimile.

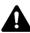

WARNING: Indicates that serious injury or even death may result from insufficient attention to or incorrect compliance with the related points.

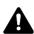

**CAUTION**: Indicates that personal injury or mechanical damage may result from insufficient attention to or incorrect compliance with the related points.

#### **Symbols**

The  $\triangle$  symbol indicates that the related section includes safety warnings. Specific points of attention are indicated inside the symbol.

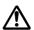

🤼 ... [General warning]

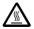

🦍 ... [Warning of high temperature]

The \( \rightarrow\) symbol indicates that the related section includes information on prohibited actions. Specifics of the prohibited action are indicated inside the symbol.

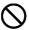

... [Warning of prohibited action]

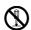

🕦 ... [Disassembly prohibited]

The symbol indicates that the related section includes information on actions which must be performed. Specifics of the required action are indicated inside the symbol.

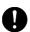

... [Alert of required action]

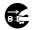

... [Remove the power plug from the outlet]

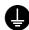

... [Always connect the machine to an outlet with a ground connection]

Please contact your service representative to order a replacement if the safety warnings in this Operation Guide are illegible or if the guide itself is missing (fee required).

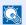

#### **NOTE**

Due to performance updating, information in this Operation Guide is subject to change without notice.

## **About this Operation Guide**

This Operation Guide contains information on using the facsimile functions of this machine. Please read the Operation Guide before you start using the machine.

During use, refer to the Operation Guide for your machine for information regarding the sections listed below.

**Environment** 

Precautions for Use

**Loading Paper** 

**Toner Container Replacement** 

Replace the Waste Toner Box

Cleaning

**Solving Malfunctions** 

Responding to Messages

Clearing Paper Jams

## **Legal Notice**

WE SHALL HAVE NO LIABILITY FOR LOSS, WHETHER OR PARTIAL, OF RECEIVED DOCUMENTS WHEN SUCH LOSS IS CAUSED BY DAMAGES TO THE FAX SYSTEM, MALFUNCTIONS, MISUSE, OR EXTERNAL FACTORS SUCH AS POWER OUTAGES; OR FOR PURELY ECONOMIC LOSSES OR LOST PROFITS RESULTING FROM MISSED OPPORTUNITIES ATTRIBUTABLE TO MISSED CALLS OR RECORDED MESSAGES RESULTING THEREFROM.

#### **IMPORTANT SAFETY INSTRUCTIONS**

When using your telephone equipment, basic safety precautions should always be followed to reduce the risk of fire, electric shock and injury to persons, including the following:

**CAUTION:** To reduce the risk of fire, use only No.26 AWG or larger UL listed or CSA certified telecommunication line cord.

- 1 Do not use this product near water, for example, near a bath tub, wash bowl, kitchen sink or laundry tub, in a wet basement or near a swimming pool.
- 2 Avoid using a telephone (other than a cordless type) during an electrical storm. There may be a remote risk of electric shock from lightning.
- 3 Do not use the telephone to report a gas leak in the vicinity of the leak.
- 4 Use only the power cord and batteries indicated in this manual. Do not dispose of batteries in a fire. They may explode. Check with local codes for possible special disposal instructions.

#### **SAVE THESE INSTRUCTIONS**

#### **IMPORTANTES MESURES DE SECURITE**

Certaines mesures de sécurité doivent être prises pendant l'utilisation de matériel téléphonique afin de réduire les risques d'incendie, de choc électrique et de blessures. En voici quelques unes:

- 1 Ne pas utiliser l'appareil près de l'eau, p. ex., près d'une baignoire, d'un lavabo, d'un évier de cuisine, d'un bac à laver, dans un sous-sol humide ou près d'une piscine.
- 2 Eviter d'utiliser le téléphone (sauf s'il s'agit d'un appareil sans fil) pendant un orage électrique. Ceci peut présenter un risque de choc électrique causé par la foudre.
- 3 Ne pas utiliser l'appareil téléphonique pour signaler une fuite de gaz s'il est situé près de la fuite.
- 4 Utiliser seulement le cordon d'alimentation et le type de piles indiqués dans ce manuel. Ne pas jeter les piles dans le feu: elles peuvent exploser. Se conformer aux règlements pertinents quant à l'élimination des piles.

#### **CONSERVER CES INSTRUCTIONS**

## Technical regulations for terminal equipment

Terminal Equipment (TE);TBR 21

Attachment requirements for pan-European approval for connection to the analogue Public Switched Telephone Networks (PSTNs) of TE (excluding TE supporting the voice telephony service) in which network addressing, if provided, is by means of Dual Tone Multi Frequency (DTMF) signalling.

This terminal equipment complies with:

| • | TBR21    |                          | • | DE 05R00 | National AN for D  |
|---|----------|--------------------------|---|----------|--------------------|
| • | AN 01R00 | AN for P                 | • | DE 08R00 | National AN for D  |
| • | AN 02R01 | AN for CH and N          | • | DE 09R00 | National AN for D  |
| • | AN 05R01 | AN for D, E, GR, P and N | • | DE 12R00 | National AN for D  |
| • | AN 06R00 | AN for D, GR and P       | • | DE 14R00 | National AN for D  |
| • | AN 07R01 | AN for D, E, P and N     | • | ES 01R01 | National AN for E  |
| • | AN 09R00 | AN for D                 | • | GR 01R00 | National AN for GR |
| • | AN 10R00 | AN for D                 | • | GR 03R00 | National AN for GR |
| • | AN 11R00 | AN for P                 | • | GR 04R00 | National AN for GR |
| • | AN 12R00 | AN for E                 | • | NO 01R00 | National AN for N  |
| • | AN 16R00 | General Advisory Note    | • | NO 02R00 | National AN for N  |
| • | DE 03R00 | National AN for D        | • | P 03R00  | National AN for P  |
| • | DE 04R00 | National AN for D        | • | P 08R00  | National AN for P  |

# **Network Compatibility Declaration**

The manufacturer declares that the equipment has been designed to operate in the public switched telephone networks (PSTN) in the following countries:

| ■ Austria         | <b>■</b> France  | ■ Liechtenstein     | ■ Slovakia        |
|-------------------|------------------|---------------------|-------------------|
| <b>■</b> Belgium  | <b>■</b> Germany | <b>■</b> Lithuania  | ■ Slovenia        |
| <b>■</b> Bulgaria | <b>■</b> Greece  | <b>■</b> Luxembourg | <b>■</b> Spain    |
| <b>■</b> Cyprus   | <b>■</b> Hungary | <b>■</b> Malta      | <b>■</b> Sweden   |
| <b>■</b> Czech    | <b>■</b> Iceland | ■ Norway            | ■ Switzerland     |
| <b>■</b> Denmark  | <b>■</b> Ireland | ■ Poland            | ■ The Netherlands |
| <b>■</b> Estonia  | <b>■</b> Italy   | ■ Portugal          | ■ United Kingdom  |
| <b>■</b> Finland  | <b>■</b> Latvia  | ■ Romania           |                   |

## **Trademark Information**

- Microsoft, Windows, Windows Server, Excel and PowerPoint are registered trademarks or trademarks of Microsoft Corporation in the U.S.A. and/or other countries.
- Adobe Acrobat and Adobe Reader are trademarks of Adobe Systems Incorporated.
- IBM and IBM PC/AT are trademarks of International Business Machines Corporation.

All other company and product names in this Operation Guide are trademarks or registered trademarks of their respective companies. The designations™ and ® are omitted in this guide.

# 2 Before Using the Fax Machine

#### This chapter explains the following topics:

| Part Names and Functions                                       | 2-2  |
|----------------------------------------------------------------|------|
| Machine                                                        | 2-2  |
| Operation Panel                                                | 2-4  |
| Touch Panel                                                    | 2-5  |
| Previewing Images                                              | 2-7  |
| Entering Numbers                                               |      |
| Quick Setup Wizard                                             | 2-11 |
| FAX setup items                                                | 2-11 |
| FAX and Power Off setup procedure                              | 2-12 |
| Setting Date and Time                                          | 2-13 |
| Registering Destinations in the Address Book                   | 2-14 |
| Adding a Destination (Address Book)                            | 2-14 |
| Adding a Destination on One Touch Key                          | 2-20 |
| Quick Setup Screen                                             | 2-23 |
| Functions Available for Registration in the Quick Setup Screen | 2-23 |
| Changing Registration                                          | 2-24 |
| Registering Shortcuts                                          | 2-26 |
| Adding Shortcuts                                               | 2-26 |
| Editing Shortcuts                                              |      |
| Deleting Shortcuts                                             | 2-27 |

# **Part Names and Functions**

## **Machine**

This chapter explains the names of parts when the machine is used as a fax machine. For the parts required when functions other than FAX are used, refer to the following:

Machine's Operation Guide

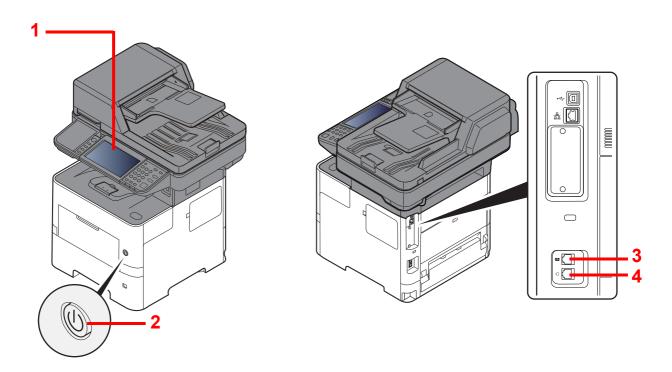

| 1 | Operation panel | Perform the fax operation with this panel.                                                                              |
|---|-----------------|----------------------------------------------------------------------------------------------------|
| 2 | Power switch    | Set this switch to the ON side when performing the fax or copier operation. The touch panel lights to enable operation. |
| 3 | TEL connector   | When using a commercially available telephone set, connect the modular cord to this connector.                          |
| 4 | LINE connector  | Connect the modular cord for the telephone line to this connector.                                                      |

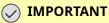

You cannot automatically receive a fax when the power switch is turned off.

#### **Document Processor**

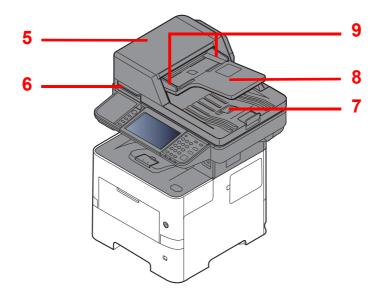

| 5 | Top cover             | Open this cover when the original jammed in the Document Processor. |
|---|-----------------------|---------------------------------------------------------------------|
| 6 | Opening handle        | Hold this handle when opening or closing the Document Processor.    |
| 7 | Original eject table  | Read originals are ejected onto this table.                         |
| 8 | Original table        | Stack the sheet originals on this table.                            |
| 9 | Original width guides | Adjust these guides according to the original width.                |

# **Operation Panel**

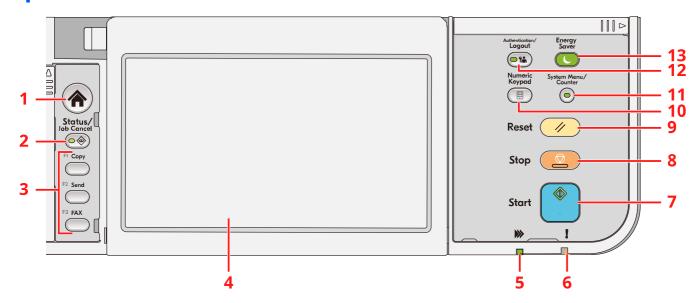

- 1 [Home] key: Displays the Home screen.
- 2 [Status/Job Cancel] key: Displays the Status/Job Cancel screen.
- 3 Function Keys: Keys to which various functions and applications, including copy and scan, can be assigned.
- 4 Touch panel: The touch panel. Touch the keys here to configure various settings.
- 5 [Processing] indicator: Blinks during printing or transmission.
- 6 [Attention] indicator: Lights or blinks when an error occurs and a job is stopped.
- 7 [Start] key: Starts copying and scanning operations and processing for setting operations.
- 8 [Stop] key: Cancels or pauses the job in progress.
- 9 [Reset] key: Returns settings to their default states.
- 10 [Numeric Keypad] key: Calls the numeric keypad when typing a number or a symbol.
- 11 [System Menu/Counter] key: Displays the System Menu/Counter screen.
- 12 [Authentication/Logout] key: Authenticates user switching and finishes (logs out) the operation for each user.
- 13 [Energy Saver] key: Puts the machine into Sleep Mode. Recovers from sleep when in Sleep Mode.

## **Touch Panel**

#### **Using the Touch Panel**

This section explains the basic operation of the touch panel.

#### **Tapping**

This is the operation used to select an icon or key.

In this document, the tap operation is expressed as "select."

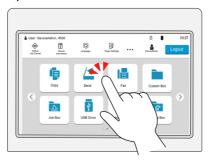

#### **Popover**

Tap the icons and keys to display detailed information on the icons and menus. A popover displays information and menus without switching between screens.

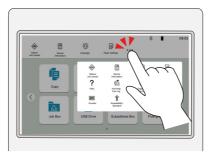

#### **Swiping**

This is the operation used to switch between screens and to display items that are not displayed in the list. Move in one direction as if tracing on the screen.

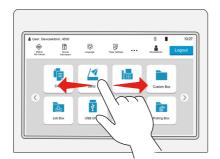

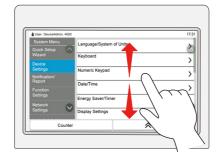

#### **Home Screen**

This screen is displayed by selecting the [**Home**] key on the operation panel. Selecting an icon will display the corresponding screen.

You can change the icons to display on the Home screen as well as its background.

→ Machine's Operation Guide

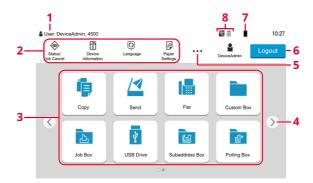

\* The appearance may differ from your actual screen, depending on your configuration and option settings.

| No. | Item                      | Description                                                                                                    |
|-----|---------------------------|----------------------------------------------------------------------------------------------------|
| 1   | Status Area               | Displays the messages and status icons for the current status.  Displays the logged-in user name when user login administration is enabled.                |
| 2   | Taskbar                   | Displays task icons.  If an error occurs, the <b>[Status/Job Cancel]</b> icon will show "!".  Once the error clears, the display will return to normal.    |
| 3   | Desktop                   | Displays the application icons. Icons that are not displayed on the first page will appear by changing the page.                                           |
| 4   | Screen-switching<br>keys  | Use these buttons to switch between desktop pages.  NOTE  It is also possible to use swiping to switch between displays.  Using the Touch Panel (page 2-5) |
| 5   | []                        | Displays every task icons including the icons displayed in an taskbar area in a popover.                                                                   |
| 6   | [Login] / [Logout]        | Logs in or logs out when user login administration is enabled.                                                                                             |
| 7   | Remaining amount of toner | Displays the remaining amount of toner. Select this icon to display details of the remaining amount of toner in a popover.                                 |
| 8   | Sub status icons          | Displays the icons that indicate the status of the machine. 5 icons can be displayed. Select this area to display the icon information in a popover.       |

#### Operating the touch panel

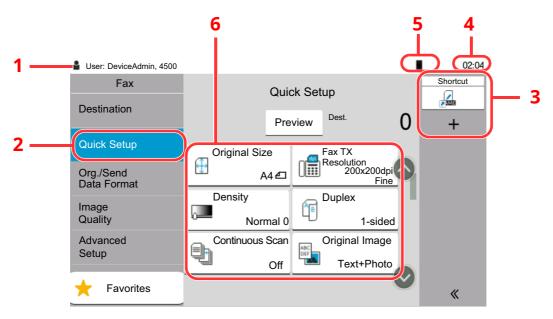

- 1 Displays the status of the equipment as well as necessary operation messages.
- 2 Displays the Quick Setup screen.
- 3 Displays registered shortcuts.
- 4 Displays the time.
- 5 Remaining amount of toner.
- 6 Set the fax functions.

# **Previewing Images**

You can display a preview image of a scanned original on the panel to check the image to be sent.

## **1** Display the screen.

Prepare to send the image as described in Basic transmission procedure.

**▶** Basic transmission procedure (page 3-2)

## Display a preview image.

1 Select [Preview].

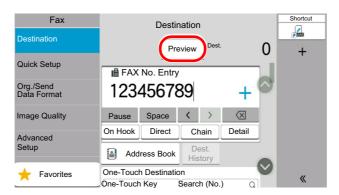

The machine starts scanning the original. When scanning is completed, the preview image appears on the panel.

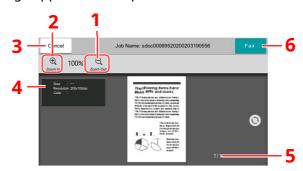

- 1 Zoom out.
- 2 Zoom in.
- 3 Cancel the job.
- 4 Displays the data information.
- 5 Displays the current number of pages and overall number of pages.
- 6 Send a fax.

#### **NOTE**

If the transmission functions below are modified, the results are applied in the preview image.

- Scan Resolution
- · Selection of Image Quality
- Scan Density
- · Border Erase/Full Scan
- · Original Size Selection
- Zoom
- · Original Orientation

#### ► FAX transmission functions (page 3-17)

If a document with multiple pages is placed on the Document Processor, then all of the document is read and then the preview for the first page is displayed. Swipe the preview to the left and right to display a preview of the pages in the order read.

You cannot change the transmission functions while the preview image is displayed.

To change any of the transmission functions, select the [**Stop**] key or select [**Cancel**]. The preview image disappears and the destination is cancelled. To see the preview again, make the transmission function changes and select the destination.

2 Press the [Start] key to send the fax.

Transmission begins.

#### **NOTE**

When [On] is selected in [Destination Check before Send], a destination confirmation screen is displayed when you press the [Start] key.

→ Machine's Operation Guide

To see a preview image when you are using the document processor, place the originals in the document processor again.

A document stored in a polling box for polling transmission can be previewed in the same way.

→ Polling Communication (page 5-19)

You cannot preview images in the following situations:

- During a direct transmission
- · During polling reception
- When [On] is selected in the Long Original setting

#### **Using the Preview Screen**

When the Preview screen is displayed, you can do the following by moving the finger that is touching the touch panel.

| Function              | Description                                                                                                    |  |
|-----------------------|----------------------------------------------------------------------------------------------------|--|
| Swipe                 | If a document with multiple pages is placed on the Document Processor, then all of<br>the document is read and then the preview for the first page is displayed. Swipe the<br>preview to the left and right to display a preview of the pages in the order read. |  |
| Drag                  | With the finger touching the touch panel, slide the finger to move the position of the displayed preview.                                                                                                    |  |
| Pinch in<br>Pinch out | With two fingers touching the touch panel, widen or tighten the space between the two fingers to zoom in and out on the view.                                                                                                    |  |

# **Entering Numbers**

When entering numbers, numeric keys appear on the touch panel if you select the area in which the number is entered.

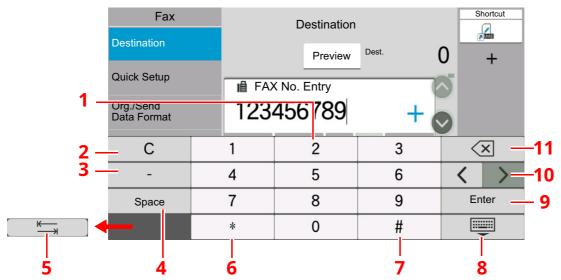

- 1 Enter numbers.
- 2 Clear entered numbers.
- 3 Enter a hyphen (-).
- 4 Insert a space.
- 5 Move to the next input box.
- 6 When [.] is displayed: Enters the decimal point. The numbers entered after selecting this key will be the numbers after the decimal point.
  When [\*] is displayed: Enters [\*].
- 7 When [+/-] is displayed: Switches between positive and negative numbers. When [#] is displayed: Enters [#].
- 8 Close the numeric keypad.
- 9 Entry by numeric keys is confirmed.
- 10 Move the cursor.
- 11 Delete a character to the left of the cursor.

# **Quick Setup Wizard**

In quick setup mode, a wizard is used to configure the following settings. Be sure to complete the settings before using the fax system.

# **FAX setup items**

| Step                     | Setting item               | Description                                                                                                    | Reference<br>Page |
|--------------------------|----------------------------|----------------------------------------------------------------------------------------------------|-------------------|
| Dialing/RX               | Dialing Mode <sup>*1</sup> | Select the dialing mode according to the line type.                                                                                                    | <u>8-11</u>       |
| Mode                     | Reception Mode             | Select the reception mode.                                                                                                    | <u>8-12</u>       |
|                          | Auto (DRD)*2               | Select the reception pattern.                                                                                                    | <u>8-12</u>       |
| Local Fax<br>Information | Local Fax Name             | Register the local fax name printed on the fax on the receiving system.                                                                                                 | 8-8               |
|                          | Local Fax Number           | Enter the local fax number to be printed on the fax on the receiving system.                                                                                            | 8-8               |
|                          | Local Fax ID               | Enter the local fax ID. The local fax ID can limit other parties with which you can communicate. Enter the four-digit local FAX ID number.                              | 8-9               |
|                          | TTI                        | Select whether or not to print the local fax information on the fax on the receiving system.                                                                            | 8-9               |
| Volume                   | Fax Speaker Volume         | Set the volume when selecting [ <b>On Hook</b> ]. Speaker Volume: Volume of the built-in speaker when the line is connected by selecting [ <b>On Hook</b> ].            | 8-5               |
|                          | Fax Monitor Volume         | Set the monitor volume.  Monitor Volume: Volume of the built-in speaker when the line is connected without selecting [ <b>On Hook</b> ] such as in memory transmission. | 8-5               |
|                          | Job Finish                 | Emit a sound when a print job is normally completed.                                                                                                    | <u>8-5</u>        |
| Rings                    | Rings(Normal)*3            | Set number of times to let phone ring before answering a call.                                                                                                    | 8-12              |
|                          | Rings(TAD)*3               | Set number of times to let phone ring before switching the FAX and the phone.                                                                                           | <u>8-12</u>       |
|                          | Rings(Fax/Phone)*3         | Set number of times to let phone ring before taking over from the answering machine.                                                                                    | <u>8-12</u>       |
| Paper Source/<br>Output  | Paper Source               | Specify the paper type or cassette to be used for a print output of the received fax. When selecting [Specify by Cassette], refer to the following.                     | 8-10              |
|                          |                            | → Fax Exclusive Paper Source (page 8-10)                                                                                                    |                   |
|                          |                            | When selecting <b>[Specify by Media Type]</b> , refer to the following.                                                                                                 |                   |
|                          |                            | → Media Type Setting (page 8-10)                                                                                                    |                   |
| Redial                   | Retry Times                | Set the number of redials.                                                                                                    | <u>8-11</u>       |

| Step                      | Setting item              | Description                                                              | Reference<br>Page |
|---------------------------|---------------------------|--------------------------------------------------------------------------|-------------------|
| Show Power<br>Off Message | Show Power Off<br>Message | Set the mode whether display a confirmation message in power supply off. | 8-4               |

<sup>\*1</sup> Inch version only.

<sup>\*3</sup> This setting does not appear in some regions.

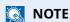

The settings can be changed in the system menu.

**▶** Default FAX settings (page 8-2)

# **FAX and Power Off setup procedure**

## **NOTE**

If the user authentication screen appears, enter your login user name and login password and select [**Login**].

The factory default login user name and login password are set as shown below.

Login User Name: P-6039i MFP:6000, P-5539i MFP:5500, P-4539i MFP:4500 Login Password: P-6039i MFP:6000, P-5539i MFP:5500, P-4539i MFP:4500

#### 1 Display the screen.

[Home] key > [...] > [System Menu] > [Quick Setup Wizard] > [FAX Setup]

## **2** Configure the function.

Start the wizard. Follow the instructions on the screen to configure settings.

| Control  | Description                                                 |  |
|----------|-------------------------------------------------------------|--|
| End      | Exits the wizard.                                           |  |
| Previous | Returns to the previous item.                               |  |
| Skip     | Advances to the next item without setting the current item. |  |
| Next     | Advances to the next screen.                                |  |
| Back     | Returns to the previous screen.                             |  |

When you have completed the settings, select [Finish].

<sup>\*2</sup> DRD reception mode is available for some countries.

# **Setting Date and Time**

Set the local date and time at the place of installation.

When you send a fax using the transmission function, the date and time as set here will be printed in the header of the fax. Set the date, time and time difference from GMT of the region where the machine is used.

## **NOTE**

Be sure to set the time difference before setting the date and time.

If user login administration is enabled, you can only change the settings by logging in with administrator privileges or as a user with privileges to configure this setting.

The factory default login user name and login password are set as shown below.

Login User Name: P-6039i MFP:6000, P-5539i MFP:5500, P-4539i MFP:4500 Login Password: P-6039i MFP:6000, P-5539i MFP:5500, P-4539i MFP:4500

#### Display the screen.

[Home] key > [...] > [System Menu] > [Device Settings] > [Date/Time]

#### Configure the settings.

Select and set in the order [Time Zone] > [Date/Time] > [Date Format]

| Item          | Description                                                                                                    |
|---------------|----------------------------------------------------------------------------------------------------|
| Date and Time | Set the date and time for the location where you use the machine. When the machine sends a fax, the date and time set in the machine are recorded in the fax header.  Value: Year (2000 to 2035), Month (1 to 12), Day (1 to 31), Hour (0 to 23), Minute (0 to 59), Second (0 to 59) |
| Date Format   | Select the display format of year, month, and date. The year is displayed in Western notation.  Value: MM/DD/YYYY, DD/MM/YYYY, YYYY/MM/DD                                                                                                    |
| Time Zone     | Set the time difference from GMT. Choose the nearest listed location from the list. If you select a region that utilizes summer time, configure settings for summer time.                                                                                                    |

# Registering Destinations in the Address Book

Save frequently used destinations to the Address Book or One Touch Key. The saved destinations can be changed. The destinations are available for Send as E-mail, Send to Folder, and FAX Transmission.

NOTE

Registering and editing of the Address Book can also be done in Embedded Web Server RX.

Machine's Operation Guide

Editing of the Address Book and One Touch Keys can be restricted to administrators.

Machine's Operation Guide

## **Adding a Destination (Address Book)**

Add a new destination to the Address Book. There are two registering methods, contacts and groups. When adding a group, enter the group name and select group members from the Address Book.

NOTE

If registering and editing of the Address Book is restricted to administrators, you can edit the Address Book by logging in with administrator privileges.

- Machine's Operation Guide
- Embedded Web Server RX User Guide

#### Registering a contact address

A maximum of 200 contact addresses can be registered. Destination name, fax number, sub address communication, encryption, transmission start speed, and ECM can be registered for each destination.

**1** Display the screen.

[Home] key > [...] > [System Menu] > [Function Settings] > [Address Book] > [Add/Edit Machine Address Book] > [Add] > [Contact]

- Add the name.
  - 1 Enter the destination name to be displayed on the Address Book.
    - NOTE

Up to 32 characters can be entered.

Refer to the following for details on entering characters.

Character Entry Method (page 10-2)

2 Enter an address number.

To have the number assigned automatically, select [Auto](000).

#### **NOTE**

Address Number is an ID for a destination. You can select any available number out of 200 numbers for contacts and 50 numbers for groups.

If you specify an address number that is already in use, an error message appears when you select [**Register**] and the number cannot be registered. If you set [**Auto**] (000) as the address number, the address is registered under the lowest available number.

#### 3 Enter the fax number.

- 1 Select [ 📊 ](Fax icon).
- 2 Enter the fax number of the receiving system.

#### **NOTE**

Up to 32 digits can be entered.

Use the numeric keys to enter a number.

| Key                                                                                                    | Description                                                                                                    |  |
|----------------------------------------------------------------------------------------------------|----------------------------------------------------------------------------------------------------|--|
| -                                                                                                    | Selecting this key adds about three seconds of waiting time during dialing. For example, when dialing the receiving system on an external line, you can use this method to insert a pause before resuming dialing after you dial a specific number. |  |
| Space  It is possible to enter half-width spaces in the entry of the destination number.  This is useful when checking if the destination number lentered correctly.                       |                                                                                                    |  |
| <>                                                                                                    | Moves the cursor.                                                                                                    |  |
| ☐ To correct the fax number, select ☐☐ [☐] (Backspace) on panel, and delete the digits one by one before reente number. To delete the number entirely, select the [C] on the numeric keys. |                                                                                                    |  |

## Set a subaddress.

To use subaddress communication, a subaddress and password must be registered.

- 1 Select [SubAddress].
- **2** Enter the subaddress and password, and select **[OK]**. For the procedure for setting a sub address, refer to the following:
  - → Sub Address Transmission (page 5-16)

## 5 Configure the transmission settings.

The transmission start speed, ECM and encrypted transmission can be set.

Select [Transmission Start Speed], [ECM] or [Encrypted Transmission], set each item and then select [OK].

| Кеу                         | Description                                                                                                    |
|-----------------------------|----------------------------------------------------------------------------------------------------|
| Transmission Start<br>Speed | This is set to change the transmission start speed.<br>Select the speed from 9,600 bps, 14,400 bps, and 33,600 bps.                                                                                                    |
|                             | NOTE  Normally the default setting should be used.                                                                                                    |
| ECM                         | ECM is a communication mode specified by the ITU-T (International Telecommunication Union) that retransmits data when an error occurs. FAX machines that have ECM mode check for errors as they communicate, preventing distortion of the image due to noise on the line and other conditions. |
| Encrypted<br>Transmission   | This is set when using encrypted transmission to send the data. Refer to the following for the method for setting Encrypted Transmission.  Using the Encrypted Transmission (page 5-30)                                                                                                    |

## **6** Check if the destination entry is correct > [Register]

The destination is added to the Address Book.

To add a new address to the One Touch Key, select [Register] and follow the on-screen instructions to enter the necessary information.

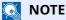

Refer to the following for registering the One Touch Key.

→ Adding a Destination on One Touch Key (page 2-20)

#### Adding a Group

Compile two or more contacts into a group. Designations in the group can be added at the same time. When adding a group, a maximum of 50 groups can be added in the Address Book.

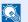

#### **NOTE**

To add a group, you need individually added destinations. Register one or more individual destinations as needed before proceeding. Up to total of 100 destinations for the E-mail and FAX, and a total of 5 destinations for the FTP and SMB can be registered per group.

#### Display the screen. 1

[Home] key > [...] > [System Menu] > [Function Settings] > [Address Book] > [Add/Edit Machine Address Book] > [Add] > [Group]

#### Add the name.

Enter an address number.

To have the number assigned automatically, select [Auto](000).

## NOTE

- · Address Number is an ID for a group. You can select any available number out of 200 numbers for contacts and 50 numbers for groups.
- If you specify an address number that is already in use, an error message appears when you select [Save] and the number cannot be registered. If you set [Auto] (000) as the address number, the address is registered under the lowest available number.
- 2 Enter the group name displayed on the Address Book.

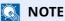

Up to 32 characters can be entered.

Refer to the following for details on entering characters.

→ Character Entry Method (page 10-2)

#### Select the destinations. 3

Select destinations (contacts) to add to the group. Put a checkmark in the checkbox to select an item and remove the checkmark to cancel the selection.

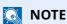

Destinations can be sorted or searched by destination name or address number.

Choosing from the Address Book (page 3-9)

#### Check if the group entry is correct > [Save] 4

The group is added to the Address Book.

To add a new address to the One Touch Key, select [Register] and follow the on-screen instructions to enter the necessary information.

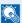

#### NOTE

Refer to the following for registering the One Touch Key.

Adding a Destination on One Touch Key (page 2-20)

#### **Editing Address Book Entries**

Edit the destinations (contacts) you added to the Address Book.

#### Display the screen.

- 1 [Home] key > [...] > [System Menu] > [Function Settings] > [Address Book] > [Add/ Edit Machine Address Book]
- 2 Select [...] (information icon) for the destination or group to edit.
  - **NOTE**

Destinations can be sorted or searched by destination name or address number.

→ Choosing from the Address Book (page 3-9)

#### Edit the destination.

#### **Editing a Contact**

- 1 Change "Name", "Number" and destination type and address.
  - → Adding a Destination (Address Book) (page 2-14)
- 2 Select [Save].

Register the changed destination.

#### Editing a destination to a group

- 1 Change "Number" and "Name".
  - → Adding a Group (page 2-17)
- 2 Change the destination. Put a checkmark in the checkbox to select an item and remove the checkmark to cancel the selection.
- 3 Select [Save].

Register the changed destination.

#### **Deleting Address Book Entries**

Delete the destinations (contacts) you added to the Address Book.

#### Display the screen.

- 1 [Home] key > [...] > [System Menu] > [Function Settings] > [Address Book] > [Add/ Edit Machine Address Book]
- 2 Select a destination or group to delete.

#### **NOTE**

Destinations can be sorted or searched by destination name or address number.

→ Choosing from the Address Book (page 3-9)

#### [Delete] > [Delete]

Delete the contact or group.

#### **Printing Address List**

You can print the list of destinations registered in the Address Book.

You can sort the list in the order of index or address numbers of the destinations.

#### Display the screen.

[Home] key > [...] > [System Menu] > [Notification/Report] > "Print Report/List"[Print Report/List]

#### Print.

[Fax List (Index)] or [Fax List (No.)] > [Print]

The list is printed.

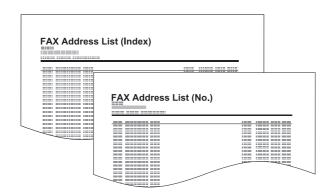

# **Adding a Destination on One Touch Key**

Assign a new destination (contact or group) to an one touch key. A maximum of 1,000 destinations can be registered.

## NOTE

- Refer to the following for use of One Touch Key.
- → Choosing from the One Touch Key (page 3-11)
- You can add One Touch keys and change their settings on Embedded Web Server RX.
- Machine's Operation Guide
- If registering and editing of the One Touch Keys is restricted to administrators, you can edit the One Touch Keys by logging in with administrator privileges.
- Machine's Operation Guide
- Embedded Web Server RX User Guide

## **1** Display the screen.

[Home] key > [...] > [System Menu] > [Function Settings] > [One-Touch Key] > [Add/ Edit One Touch Key]

#### Add One Touch Keys.

1 Select a One Touch Key number for the destination > [Add/Edit]
Enter a number in "Search (No.)" and select [Q] (search icon) to display that One Touch Key.

Select a One Touch Key with no registered destination.

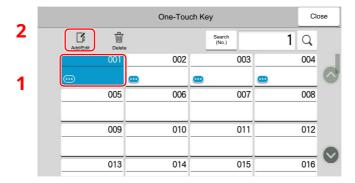

**2** Enter the One Touch Key name displayed in the send destination screen.

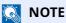

Up to 24 characters can be entered.

Refer to the following for details on entering characters.

- Character Entry Method (page 10-2)
- 3 Select [Destination].

The Address Book appears.

4 Select a destination (contact or group) to add to the One Touch Key number.

Selecting [ ] (information icon) shows the detailed information of the selected destination.

#### **NOTE**

Destinations can be sorted or searched by destination name or address number.

- → Choosing from the Address Book (page 3-9)
- 5 Select [OK].

The destination will be added to the One Touch Key.

#### **Editing One Touch Key**

#### Display the screen.

- 1 [Home] key > [...] > [System Menu] > [Function Settings] > [One-Touch Key] > [Add/ Edit One Touch Key]
- 2 Select a One Touch Key number to edit. > [Add/Edit]
  Enter a number in "Search (No.)" and select [Q] (search icon) to display that One Touch Key.

## **NOTE**

Select [...] (information icon) for the One Touch Key to display the information registered in the One Touch Key.

## **7** Change the Registered Information.

1 Change "Display Name".

## **NOTE**

Up to 24 characters can be entered.

Refer to the following for details on entering characters.

- ➤ Character Entry Method (page 10-2)
- 2 Select [**Destination**], and select a new destination (contact or group). Selecting [...] (information icon) shows the detailed information of the selected destination.

## **NOTE**

Destinations can be sorted or searched by destination name or address number.

- Choosing from the Address Book (page 3-9)
- 3 [OK] > [OK]

Add the destination to the One Touch Key.

### **Deleting the Destination to the One Touch Key**

### Display the screen.

- 1 [Home] key > [...] > [System Menu] > [Function Settings] > [One-Touch Key] > [Add/ Edit One Touch Key]
- 2 Select a One Touch Key number to delete.
  Enter a number in "Search (No.)" and select [Q] (search icon) to display that One Touch Key.

### Delete the Registered Information.

Select [Delete] > [Delete]

The data registered in the One Touch Key is deleted.

### **Printing One Touch Key List**

You can print the list of destinations registered in the One Touch Key List.

You can select the list for all addresses or only fax addresses of the destinations.

### **1** Display the screen.

[Home] key > [...] > [System Menu] > [Notification/Report] > "Print Report/List" [Print Report/List]

### Print.

[One Touch List (All)] or [One Touch List (Fax)] > [Print]

The list is printed.

## **Quick Setup Screen**

To display the Quick Setup Screen, which shows frequently used fax send settings, select [Quick Setup] tab in the fax base screen.

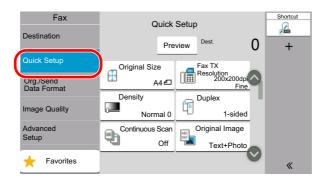

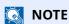

The settings that can be configured in the Quick Setup Screen are basic settings. To configure advanced settings, use the [Org./Sending Data Format], [Image Quality], and [Advanced Setup] screens.

## **Functions Available for Registration in the Quick Setup** Screen

Default registrations and the functions available for registration are as follows.

| Default Registration                                                                            | Functions Available for Registration                                                                                                    |
|-------------------------------------------------------------------------------------------------|----------------------------------------------------------------------------------------------------|
| 1: Original Size 2: Fax TX Resolution 3: Density 4: Duplex 5: Continuous Scan 6: Original Image | <ul> <li>Original Size</li> <li>Duplex</li> <li>Sending Size</li> <li>Original Orientation</li> <li>Density</li> <li>Original Image</li> <li>Fax TX Resolution</li> <li>Zoom</li> <li>Continuous Scan</li> <li>Quiet Mode</li> </ul> |

## **Changing Registration**

The following procedure is one example for replacing the registration of [**Density**] with [**Quiet Mode**] in the Quick Setup Screen for faxing.

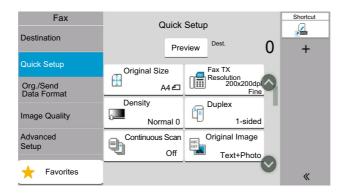

### **1** Display the screen.

[Home] key > [...] > [System Menu] > [Function Settings] > [Fax] > [Quick Setup Registration (Fax)]

### Changing Registration.

1 Select [**Key 3**] here as the key to set replacement location.

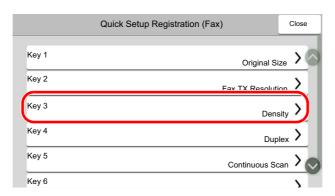

**2** [**Quiet Mode**] will be Key 3 newly registered.

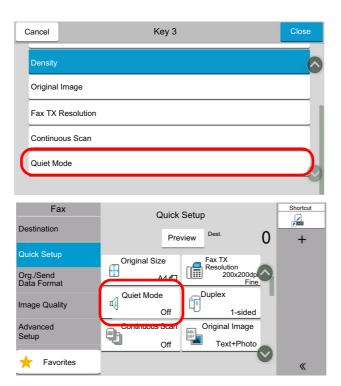

# **Registering Shortcuts**

You can register shortcuts in the Quick Setup screen for easy access to the frequently used functions. The settings for the selected function can also be registered. A function name linked to a registered shortcut can be changed as necessary.

## **Adding Shortcuts**

Shortcut registration is performed in the setup screen of each function.

- 1 Display the basic screen you want to register.
- Register the shortcuts.
  - 1 [<<] > []
    Display the shortcut menu.
  - 2 Select [Add].

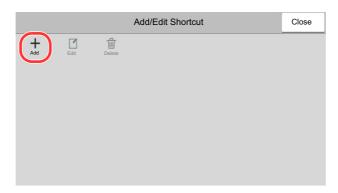

- 3 Select the settings you want to add > [Next >]
- 4 Enter the shortcut name > [Next >].
- Confirm the entry.Select [Shortcut Name], [Function] or [Permission] to change the settings.
- 6 [Finish]

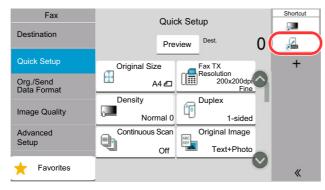

The shortcut is registered.

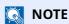

**[Permission]** is displayed when the user login administration is enabled.

## **Editing Shortcuts**

1 Display the screen.

[<<] > [1]

Display the shortcut menu.

### **7** Edit the shortcut

- 1 Select the shortcut key you want to edit.
- 2 Select [Edit].
- 3 Select [Shortcut Name] or [Function] > Change the settings > [OK].
- 4 [Finish] > [Update]

## **Deleting Shortcuts**

**1** Display the screen.

[<<] > [1]

Display the shortcut menu.

### Delete the shortcut

- 1 Select the shortcut key you want to delete.
- 2 [Delete] > [Delete]

# 3 Sending Faxes

| This chapt | ter explai | ns the f | ollowing | topics: |
|------------|------------|----------|----------|---------|
|            |            |          |          |         |

| Basic transmission procedure 3-2                          |
|-----------------------------------------------------------|
| Using redial 3-3                                          |
| Checking the Send Status 3-4                              |
| Priority Override Send 3-4                                |
| Cancelling Memory Transmission                            |
| (while originals are being scanned) 3-5                   |
| Cancelling Memory Transmission (during communication) 3-5 |
| Cancelling Transmission                                   |
| (Disconnection of Communication) 3-6                      |
| Methods For Entering the Destination 3-7                  |
| Entering the destination fax                              |
| number with the numeric keys 3-7                          |
| Choosing from the Address Book 3-9                        |
| Choosing from the One Touch Key . 3-11                    |
| Choosing from the Search (No.) 3-11                       |
| Choosing from the Destination                             |
| History 3-12<br>Checking and Editing Destinations . 3-12  |
| Broadcast Transmission 3-12                               |
| Login/Logout                                              |
| Logging in when User Login                                |
| Administration has been Enabled 3-15                      |
| Logging in when Job                                       |
| Accounting has been Enabled 3-16                          |
| FAX transmission functions 3-17                           |
| Original Size 3-19                                        |
| Duplex 3-19                                               |
| Original Orientation 3-20                                 |
| Long Original 3-20                                        |
| Density 3-20                                              |
| Original Image 3-20                                       |
| Fax TX Resolution 3-21                                    |
| Clarify Text (Noise Removal) 3-21                         |
| Border Erase/Full Scan 3-22                               |
| Fax Delayed Transmission 3-23                             |
|                                                           |

| Setting the Delayed Transmission        | 3-24 |
|-----------------------------------------|------|
| <b>Cancelling Delayed Transmissions</b> |      |
| (Queued)                                |      |
| Immediate transmission                  | 3-24 |
| Continuous Scan                         | 3-24 |
| Job Finish Notice                       | 3-25 |
| File Name Entry                         | 3-25 |
| Fax Direct Transmission                 | 3-25 |
| Cancelling Direct Transmission          | 3-25 |
| Fax TX Report                           | 3-26 |
| Detect Multi-fed Originals              | 3-26 |
| Detect Folded Coner Orig                | 3-26 |
| Quiet Mode                              | 3-26 |
| Manual Send                             | 3-27 |
| Standby Transmission                    | 3-28 |
| Interrupt Send                          | 3-29 |
| Using chain dial                        | 3-30 |
| Using Favorites                         | 3-32 |

## **Basic transmission procedure**

The basic procedure for using the fax system is explained below.

### Select [Fax] on the Home screen.

The base screen for fax appears.

### Place the originals.

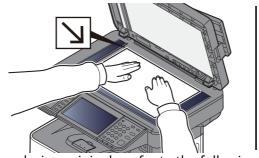

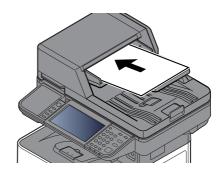

For placing originals, refer to the following:

Machine's Operation Guide

### **?** Select the transmission method.

There are two transmission methods: memory transmission and direct transmission.

**Memory transmission:** The original is scanned into memory before communication starts. Memory transmission is selected by default.

**Direct transmission:** The destination is dialed and communication starts before the original is scanned.

Select [**Direct**] to change the transmission method to direct transmission. The key will be highlighted on the touch panel. If the [**Direct**] is selected in the highlighted state, the transmission method will change to memory transmission.

→ Fax Direct Transmission (page 3-25)

## Specifying destination.

Specify the transmission destination.

→ Methods For Entering the Destination (page 3-7)

## 5 Selecting the functions.

Select the tab, and set transmitting functions that can be used.

**►** FAX transmission functions (page 3-17)

### Send Start.

Press the [Start] key.

When scanning finishes, transmission starts.

### When originals are placed in the document processor

After originals placed in the document processor are scanned and stored in the memory, the receiving system is dialed.

### When originals are placed on the glass surface

After originals placed on the glass surface are scanned and stored in the memory, the receiving system is dialed.

### NOTE

When continuous scan is set, you can continue with scanning of a next original after an original on the glass surface has been stored in memory. Every time one page is scanned, you perform an operation to allow continued scanning, and after all the originals have been stored in memory, the receiving system is dialed.

→ Continuous Scan (page 3-24)

If there is no response from the other machine when you attempt to send, the machine will automatically redial (auto redial). You can change the number of auto redial attempts.

▶ Retry Times (page 8-11)

## **Using redial**

Redial is a function allowing you to dial the last entered number once again.
Use this when the receiving system does not respond when you have tried to send a fax. When you want to send the fax to the same receiving system, select [**Recall**], and you can call the receiving system you dialed on the destination list.

### Select [Recall].

### Press the [Start] key.

The transmission will start.

### NOTE

Recall information is canceled in the following conditions.

- · When you turn the power off
- When you send a next fax (new recall information is registered)
- When you logout

## **Checking the Send Status**

- Select the [Status/Job Cancel] key.
- Display the send job status screen.

Select [Sending Jobs].

The list of accepted time, destination, and status are displayed for each job.

## **Priority Override Send**

A fax job waiting to be sent can be sent by priority override.

- Select the [Status/Job Cancel] key.
- Select the job to be sent by priority override.
  - 1 Select [Sending Jobs].
  - Select the fax job to be sent by priority override and select [**Top Priority**] > [**Send**]. The selected fax job is sent by priority override and other fax jobs are moved down in the transmission queue.

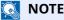

If a fax job is in progress, the priority override fax job will be sent after the job in progress is completed.

### If a broadcast transmission job is in progress...

If a fax job to multiple destinations (broadcast transmission) is in progress, the priority override job will be sent when transmission to the current destination is completed. When the priority override job is completed, transmission to the remaining destinations will resume.

However, if the priority override job is a broadcast transmission, the priority override job will not start until the current broadcast transmission job is finished.

# **Cancelling Memory Transmission (while originals are being scanned)**

### Select the [Stop] key.

During memory transmission, to cancel scanning while originals are being scanned, select the [**Stop**] key, or select [**Cancel**].

Scanning of originals is canceled, and the originals are ejected. When originals remain in the document processor, take them out from the original table.

## **Cancelling Memory Transmission (during communication)**

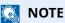

Even if transmission is canceled, there is a possibility that pages scanned prior to cancelation were sent to the receiving party. Check with the receiving party to see if pages were accidentally sent.

- Select the [Status/Job Cancel] key.
- Canceling Transmission.
  - 1 Select [Sending Jobs].
  - 2 Select the transmission job that you want to cancel and select [Cancel] > [OK] Cancel the transmission.

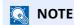

In some cases, transmission may take place even if the [Stop] key or [Cancel] is selected.

## **Cancelling Transmission (Disconnection of Communication)**

Follow this procedure to break the connection and stop communication.

**NOTE** 

Even if transmission is canceled, there is a possibility that pages scanned prior to cancelation were sent to the receiving party. Check with the receiving party to see if pages were accidentally sent.

- Select the [Status/Job Cancel] key.
- Disconnection of communication.

[Fax Communication Status] > "FAX" [Line Off]

NOTE

To cancel direct transmission, delayed transmission, or polling transmission, refer to the section for that function.

To cancel direct transmission, refer to the following:

**▶** Cancelling Direct Transmission (page 3-25)

To cancel a delayed transmission or send a fax by immediate transmission, refer to the following:

Cancelling Delayed Transmissions (Queued) (page 3-24)

To cancel polling transmission, refer to the following:

→ Polling Reception (page 5-22)

# **Methods For Entering the Destination**

## Entering the destination fax number with the numeric keys

The procedure for entering the destination fax number with the numeric keys is explained below.

**NOTE** 

If [New Destination Entry(Fax)] is set to [Prohibit], it is not possible to directly enter a fax number using the numeric keys.

Select the destination from the Address Book or the One Touch Key.

- New Destination Entry (Fax) (page 8-14)
  - **1** Select [Fax] on the Home screen.
  - **2** Enter the fax number of the receiving system.
    - **NOTE**

Up to 64 digits can be entered.

Use the numeric keys to enter a number.

| Key          | Description                                                                                                    |  |
|--------------|----------------------------------------------------------------------------------------------------|--|
| Pause        | Selecting this key adds about three seconds of waiting time during dialing. For example, when dialing the receiving system on an external line, you can use this method to insert a pause before resuming dialing after you dial a specific number.                              |  |
| Space        | It is possible to enter half-width spaces in the entry of the destination number. This is useful when checking if the destination number has been entered correctly.                                                                                                    |  |
| <>           | Moves the cursor.                                                                                                    |  |
| ⊠(Backspace) | To correct the fax number, select [ [ ] (Backspace) on the touch panel, and delete the digits one by one before reentering the fax number. To delete the number entirely, select the [C](Clear) key on the numeric keys.                                                         |  |
| On Hook      | Select [ <b>On Hook</b> ] to connect to the telephone line. When the FAX number has been entered, the machine starts dialing to the receiving system. After selecting this key, you can dial the number of the receiving system using the numeric keys.  Manual Send (page 3-27) |  |

### **?** Select transmission settings.

Select [Detail].

Subaddress communication, encrypted transmission, transmission start speed and ECM can be set.

| Key                         | Description                                                                                                    |  |
|-----------------------------|----------------------------------------------------------------------------------------------------|--|
| SubAddress                  | Set this to transmit using a SubAddress.  → Sub Address Transmission (page 5-16)                                                                                                    |  |
| Transmission<br>Start Speed | This is set to change the transmission start speed. Select the speed from 9,600 bps, 14,400 bps, and 33,600 bps.  NOTE  Normally this should be used with the default setting.                                                                                                    |  |
| ECM                         | ECM is a communication mode specified by the ITU-T (International Telecommunication Union) that retransmits data when an error occurs. FAX machines that have ECM mode check for errors as they communicate, preventing distortion of the image due to noise on the line and other conditions. |  |
| Encrypted<br>Transmission   | This is set when using encrypted transmission to send the data.  Refer to the following for the method for setting Encrypted Transmission.  Encryption (page 5-28)                                                                                                    |  |

### NOTE

When [**Add to Address Book**] is displayed, you can register entered contents to the Address Book.

### 4 Select [OK].

Entry of the destination finishes.

### **NOTE**

When *On* is selected in *Entry Check for New Dest.*, a confirmation screen is displayed for the entered FAX number. Re-enter the same FAX number and select [**OK**].

Machine's Operation Guide

Select [Fax Entry] to enter the next fax number.

**▶** Broadcast Transmission (page 3-13)

If [Broadcast] is set to [Prohibit], it is not possible to enter multiple destinations.

Machine's Operation Guide

In addition to a fax, you can include e-mail transmission and folder (SMB/FTP) transmission to send as one job.

Machine's Operation Guide

## **Choosing from the Address Book**

Select a destination registered in the Address Book.

**NOTE** 

For more information about how to register destinations in the Address Book, refer to the following:

Registering Destinations in the Address Book (page 2-14)

### In the destination screen for sending, select [Address Book] ( ).

### NOTE

For details on the External Address Book, refer to the following:

Embedded Web Server RX User Guide

### Select the destinations.

Select the checkbox to select the desired destination from the list. The selected destinations are indicated by a checkmark in the check box. To use an address book on the LDAP server, select [Selection] > [Address Book] > [Ext Address Book].

You can change the order in which the destinations are listed by selecting [Name] or [No.].

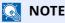

- To deselect, select the checkbox again and remove the checkmark.
- If [Broadcast] is set to [Prohibit], it is not possible to select multiple destinations. Also, it is not possible to select a group that has multiple destinations registered.

### **Destination Search**

Destinations registered in the Address Book can be searched. Advanced search by type or by initial letter is also available.

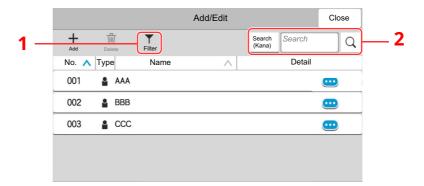

| Keys used | Search type   | Subjects searched                                                                                                    |
|-----------|---------------|----------------------------------------------------------------------------------------------------|
| 1         | Filter        | Advanced search by type of registered destination (Email, Fax, Folder or Group).                                                             |
|           |               | You can set this function up so that destination types are selected when the address book is displayed. For details, refer to the following: |
|           |               | → Machine's Operation Guide                                                                                                    |
| 2         | Search (No.)  | Search by registered address number or name. Select either [Search (No.)] or [Search (Name)] to                                              |
|           | Search (Name) | switch between [Search (No.)] and [Search (Name)].                                                                                           |

### Accept the destination > [OK] 3

Destinations can be changed later.

**▶** Confirmation Screen of Destinations (page 7-13)

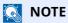

- To delete the destination, select  $[\checkmark]$  >  $[\stackrel{.}{ ext{w}}]$  (delete icon) for the destination you want to delete > [**Delete**]
- You can set the default sort setting of the address for the address book.
- Machine's Operation Guide

## **Choosing from the One Touch Key**

In the destination screen for sending, select the One Touch Keys where the destination is registered.

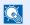

### **NOTE**

If the One Touch Keys for the desired destination is hidden on the touch panel, select [ a ] or [ ] to display all One Touch Keys. This procedure assumes that One Touch Keys have already been registered. For more information on adding One Touch keys, refer to the following:

Adding a Destination on One Touch Key (page 2-20)

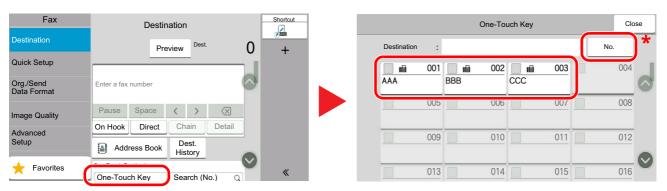

The [No.] key has the same function as [Search (No.)] displayed on the touch panel. Use to directly enter a number with the numeric keys, such as specifying a transmission address using a one-touch key number, or calling up a stored program using the program number. For information on one-touch key numbers, refer to the following:

## Choosing from the Search (No.)

Access the destination by specifying the 3-digit (001 to 100) One Touch Key number.

In the destination screen for sending, select [Search (No.)] to display the numeric entry screen. Select the entry field, and use the numeric keys to enter the speed dial number.

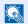

### NOTE

If you entered the One Touch Key in 1 to 2-digit, select [**OK**].

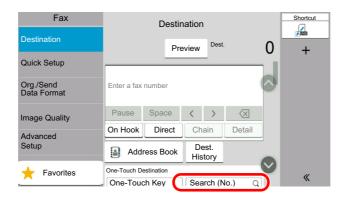

## **Choosing from the Destination History**

If you send a document with this machine, the address will be saved in the history. You can select and address from the Destination History.

### In the basic screen for sending, select [Dest. History].

### Select the destinations.

Select an address from the list displayed.

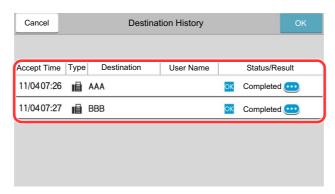

Select [...] to display the detailed information of the destination.

### Select [OK].

## **Checking and Editing Destinations**

Check and edit a selected destination.

### 1 Display the screen.

Specify the destination.

→ Methods For Entering the Destination (page 3-7)

### Check and edit the destination.

Select [ $\vee$ ] to display a destination list.

- •Select [...] (information icon) to check the destination.
- •Select [☑] (edit icon) to edit the destination.

### **NOTE**

- When selecting [**On**] for Entry Check for New Destination, the confirmation screen appears. Enter the same FAX No. and sub address again, and select [**OK**].
- → Machine's Operation Guide
- When selecting [**On**] for Destination Check before Send, the confirmation screen appears after pressing the [**Start**] key.
- Machine's Operation Guide

### **Broadcast Transmission**

This function allows you to send the same originals to several destinations in one operation. The machine stores (memorizes) originals to send in memory temporarily, and automatically repeats dialing and transmission to the set destination afterwards.

## NOTE

When using a group for the destination, you can send originals to up to 100 destinations in one operation.

You can use this function together with sub address communication and delayed transmission.

When direct transmission has been selected, it changes to memory transmission at the time of transmission.

If [Broadcast] is set to [Prohibit], broadcast transmission is not possible.

→ Machine's Operation Guide

### **Sending using FAX Address**

- Select [Fax] on the Home screen.
- Specify the destination.

### Enter the fax number

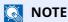

If [New Destination Entry (Fax)] is set to [Prohibit], it is not possible to directly enter a fax number using the numeric keys. Select the destination from the Address Book or the One Touch Key.

- New Destination Entry (Fax) (page 8-14)
- 1 Enter the fax number of the receiving system, select [enter].

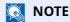

Up to 64 digits can be entered.

Use the numeric keys to enter a number.

2 Select [+]. Will be registered on the address list.

### **NOTE**

When **[On]** is selected in **[Entry Check for New Dest.]**, a confirmation screen is displayed for the entered FAX number. Re-enter the same FAX number and select **[OK]**.

- → Machine's Operation Guide
- 3 Please enter all addresses by repeating the same procedure.

### Select the destination from the Address Book

- 1 Select [Address Book] ([a]).
- **2** Select the checkboxes of all destinations and select [**OK**].
  - **NOTE**

For details of the Address Book, refer to the following:

→ Choosing from the Address Book (page 3-9)

### Select the destination from the One Touch Key

Select the registered one touch key.

**NOTE** 

For details of One Touch Key, refer to the following:

- → Choosing from the One Touch Key (page 3-11)
- **3** After selecting all the destinations, press the [Start] key.

## Login/Logout

# Logging in when User Login Administration has been Enabled

When user login administration has been enabled, you need to enter a User ID and Password to use the machine.

### **Normal login**

### 1 Enter the login user name and login password to login.

If this screen is displayed during operations, enter the login user name and login password.

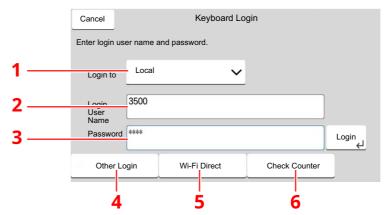

- 1 If [Network Authentication] is selected as the user authentication method, authentication destinations are displayed and either [Local] or [Network] can be selected as the authentication destination.
- 2 Enter the login user name.
- 3 Enter the login password.
  - Character Entry Method (page 10-2)
- 4 Select the login method from [Simple login], [PIN code login] and [ID card login].
  - → Machine's Operation Guide
- 5 Check the Wi-Fi Direct environment.
- 6 Refer to the number of pages printed and the number of pages scanned. Displayed when job accounting is enabled.

### Select [Login].

### Simple Login

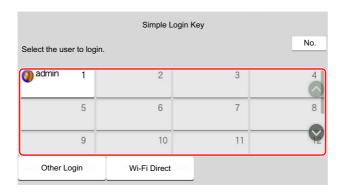

If this screen is displayed during operations, select a user and log in.

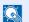

If a user password is required, an input screen will be displayed.

Machine's Operation Guide

### Logout

Authentication/ Logout

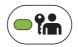

To logout from the machine, select the [Authentication/Logout] key to return to the login user name/login password entry screen.

## Logging in when Job Accounting has been Enabled

When job accounting has been enabled, you need to enter an Account ID when using the machine.

### Login

In the account ID entry screen, enter the account ID using the numeric keys and select [Login].

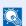

### NOTE

- If you entered a wrong character, select the [C](Clear) key and enter the account ID again.
- If the entered account ID does not match the registered ID, a warning beep will sound and login will fail. Enter the correct account ID.
- By selecting [Check Counter], you can refer to the number of pages printed and the number of pages scanned.

### When the screen to enter the login user name and password appears

If user login administration is enabled, the screen to enter the login user name and password appears. Enter a login user name and password to login. If the user has already registered the account information, the account ID entry would be skipped.

Machine's Operation Guide

### Proceed to complete the rest of the steps.

### Logout

When the operations are complete, select the [Authentication/Loqout] key to return to the account ID entry screen.

# **FAX transmission functions**

To configure the settings for functions, select the tab and select the function key.

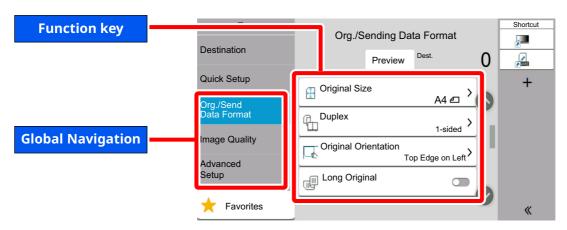

For details on each function, see the table below.

| For details on each function, see the table below.                                 |  |                                 |                                                                                                    |                   |
|------------------------------------------------------------------------------------|--|---------------------------------|----------------------------------------------------------------------------------------------------|-------------------|
| Global<br>Navigation                                                               |  | Function key                    | Description                                                                                                    | Reference<br>page |
| Org./Send<br>Data Format  Configure the<br>settings for original<br>size and type. |  | Original Size                   | Specify the original size to be scanned.                                                                                         | <u>3-19</u>       |
|                                                                                    |  | Duplex                          | Select the type and orientation of the binding based on the original.                                                            | 3-19              |
|                                                                                    |  | Original<br>Orientation         | Select the orientation of the original document top edge to scan correct direction.                                              | 3-20              |
|                                                                                    |  | Long Original                   | Reads long-sized original documents using a document processor.                                                                  | 3-20              |
|                                                                                    |  |                                 |                                                                                                    |                   |
| Image Quality                                                                      |  | Density                         | Adjust density.                                                                                                    | <u>3-20</u>       |
| Configure the settings for density, and quality of copies.                         |  | Original Image                  | Select original image type for best results.                                                                                     | <u>3-20</u>       |
|                                                                                    |  | Fax TX Resolution               | Select fineness of images when sending FAX.                                                                                      | <u>3-21</u>       |
|                                                                                    |  | Clarify Text<br>(Noise Removal) | When scanning and sending a document in black and white, it eliminates background noise and improves the legibility of the text. | 3-21              |

### Global Navigation

### Advanced Setup

Configure settings such as send and print, delayed transmission and polling reception.

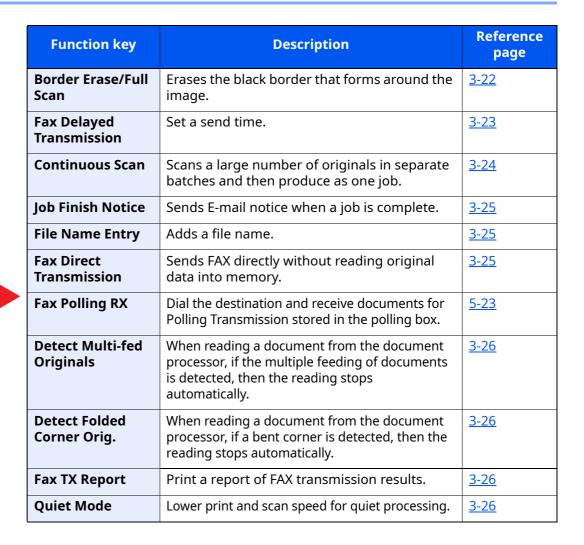

# **Original Size**

Specify the original size to be scanned.

Select [Auto], [Metric], [Inch], [Others] or [Size Entry] to select the original size.

| Item   | Value                                                                                                    | Description                                          |
|--------|----------------------------------------------------------------------------------------------------|------------------------------------------------------|
| Auto   | -                                                                                                    | Have the size of original detected automatically.    |
| Metric | A4, A5, A6, B5, B6, Folio, 216 × 340 mm                                                                                                    | Select from the Metric series standard sizes.        |
| Inch   | Letter, Legal, Statement, Executive, Oficio II                                                                                                    | Select from the Inch series standard sizes.          |
| Others | 16K, ISO B5, Envelope #10, Envelope #9, Envelope<br>#6, Envelope Monarch, Envelope DL, Envelope C5,<br>Hagaki (Cardstock), Oufukuhagaki (Return postcard),<br>Youkei 4, Youkei 2, Younaga 3, Nagagata 3,<br>Nagagata 4, Custom <sup>*1</sup> | Select from special standard sizes and custom sizes. |

<sup>\*1</sup> For instructions on how to specify the custom original size, refer to the following:

→ Machine's Operation Guide

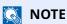

Be sure to always specify the original size when using custom size originals.

# **Duplex**

Select the type and orientation of the binding based on the original.

| Item                    |  | Value                                   | Description                                                                                                    |
|-------------------------|--|-----------------------------------------|----------------------------------------------------------------------------------------------------|
| 1-sided                 |  | _                                       | "Duplex" is not set.                                                                                                    |
| 2-sided Binding         |  | Left/Right, Top                         | Select the binding orientation of originals.                                                                                                    |
| Original<br>Orientation |  | Top Edge on<br>Top, Top Edge<br>on Left | Select the orientation of the original document top edge to scan correct direction. Select [ <b>Original Orientation</b> ] to choose orientation of the originals, either [ <b>Top Edge on Top</b> ] or [ <b>Top Edge on Left</b> ]. Then select [ <b>OK</b> ]. |

# **Original Orientation**

To scan the original in the correct orientation, specify which side of the original is the top. To set a 2-sided original, the orientation of the placed original must be set.

Select original orientation from [Top Edge on Top], [Top Edge on Left].

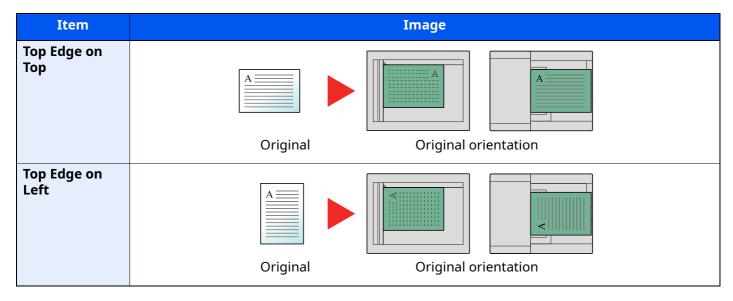

## **Long Original**

Reads long-sized original documents using a document processor.

(Value: [Off] / [On])

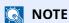

Only a single side of a long original can be scanned.

Originals of up to 915 mm/36-1/32" long can be scanned.

## **Density**

Adjust density.

(Value: [-4] (Lighter) to [+4] (Darker))

## **Original Image**

Select original image type for best results.

| Item Value                        |      | Value | Description                                                                          |  |
|-----------------------------------|------|-------|--------------------------------------------------------------------------------------|--|
| Text+Photo                        |      |       | Best for mixed text and photo documents.                                             |  |
| Photo                             |      |       | Best for photos taken with a camera.                                                 |  |
| Text Light On Text/ Fine Line Off |      | On    | Best for documents that are mostly text and were originally printed on this machine. |  |
|                                   |      | Off   | Sharply renders pencil text and fine lines.                                          |  |
| Text (for C                       | OCR) |       | Scanning produces an image that is suitable for OCR.                                 |  |

## **Fax TX Resolution**

Select fineness of images when sending FAX. The larger the number, the better the image resolution. However, better resolution also means larger file sizes and longer send times.

| Item                  | Description                                                                  |                                                                            |  |
|-----------------------|------------------------------------------------------------------------------|----------------------------------------------------------------------------|--|
| 400x400dpi Ultra Fine | when sending originals with minute characters and lines more finely          | Typical character size: 6 point (example: Resolution)                      |  |
| 200x400dpi Super Fine | when sending originals with minute characters and lines                      | Typical character size: 6 point (example: Resolution)                      |  |
| 200 × 200 dpi Fine    | when sending originals<br>with relatively small characters and thin<br>lines | Typical character size: 8 point (example: <i>Resolution</i> Resolution)    |  |
| 200 × 100 dpi Normal  | when sending originals with standard size characters                         | Typical character size: 10.5 point (example: <i>Resolution</i> Resolution) |  |

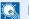

NOTE
The default setting is [200 × 100 dpi Normal]. The higher the resolution, the clearer the image, but the fax transmission time is longer.

## **Clarify Text (Noise Removal)**

When scanning and sending a document in black and white, it eliminates background noise and improves the legibility of the text.

(Value: [Off] / [On])

# **Border Erase/Full Scan**

Erases the black border that forms around the image. The following modes are available.

| Item                       |                         | Value                                                                                | Description                                                                                                    |
|----------------------------|-------------------------|--------------------------------------------------------------------------------------|----------------------------------------------------------------------------------------------------|
| Standard                   |                         | Read the source document with Standard Mode. (Border Erase Width: 2 mm)              |                                                                                                    |
| Full Scan                  |                         | Scan without erasing borders around the original.                                    |                                                                                                    |
| Border Erase<br>Sheet      | Border                  | Metric: 0 mm to 50 mm (in 1 mm increments) Inch: 0.00 to 2.00" (in 0.01" increments) | Set the border erase width.*1 Use [+], [-] or the numeric keys to set the value.                                                                                                    |
|                            | Back Page               | Same as Front Page, Do Not<br>Erase                                                  | For 2-sided originals, select [Back Page] and then select [Same as Front Page] or [Do Not Erase].                                                                                                    |
| Border Erase<br>Book       | Border                  | Metric: 0 mm to 50 mm (in 1 mm increments) Inch: 0.00 to 2.00" (in 0.01" increments) | Set the border erase width.*1 Use [+], [-] or the numeric keys to set the value.                                                                                                    |
|                            | Back Page               | Same as Front Page, Do Not<br>Erase                                                  | For 2-sided originals, select [Back Page] and then select [Same as Front Page] or [Do Not Erase].                                                                                                    |
| Individual<br>Border Erase | Border                  | Metric: 0 mm to 50 mm (in 1 mm increments) Inch: 0.00 to 2.00" (in 0.01" increments) | Set the border erase width.*1 Use [+], [-] or the numeric keys to set the value.                                                                                                    |
|                            | Back Page               | Same as Front Page, Do Not<br>Erase                                                  | For 2-sided originals, select [Back Page] and then select [Same as Front Page] or [Do Not Erase].                                                                                                    |
|                            | Original<br>Orientation | Top Edge on Top, Top Edge on<br>Left                                                 | Select the orientation of the original document top edge to scan correct direction. Select [Original Orientation] to choose orientation of the originals, either [Top Edge on Top] or [Top Edge on Left]. |

<sup>\*1</sup> The input units can be changed in System Menu.

Machine's Operation Guide

# **Fax Delayed Transmission**

Set a send time. You can use delayed transmission together with the broadcast transmission function, etc.

| Item |            | Description                                                                                                    |  |
|------|------------|----------------------------------------------------------------------------------------------------|--|
| Off  |            | Does not use the delayed transmission.                                                                                 |  |
| On   |            | Uses the delayed transmission.                                                                                         |  |
|      | Start Time | Set the time from between 00:00 and 23:59 in one-minute increments. Use [+], [-] or the numeric keys to set the value. |  |

### IMPORTANT

If the current time displayed on the touch panel is not correct, you cannot send originals correctly at the preset time. In this case, adjust the time.

Setting Date and Time (page 2-13)

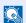

### **NOTE**

You cannot select direct transmission.

You can set up to 30 destinations for delayed transmission.

When two or more delayed transmissions are set for the same time, the communication will start in the order that the delayed transmissions have been set. When delayed transmissions have been set in reverse order, however, sending of originals to be sent to the same destination is prioritized over the ones to be sent to different destinations.

You can cancel a delayed transmission any time before the specified transmission time. You can also send a delayed transmission before the specified time.

**▶** Cancelling Delayed Transmissions (Queued) (page 3-24)

If you use delayed transmission when sending documents stored in the Custom Box by fax, you cannot move documents until sending is finished.

Machine's Operation Guide

### **Batch Transmission Function**

When fax originals to be sent to the same destination are set to the same transmission start time with delayed transmission, you can send up to 10 groups of originals using batch transmission. This function prevents repeated communication to the same destination and reduces the communication cost.

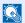

### **NOTE**

You cannot send originals as a batch transmission in the case of direct transmission.

In the case of broadcast transmission, when you have set two or more groups of originals to the same transmission start time, and each group includes the same receiving system fax number, you cannot send the originals as a batch transmission.

When the transmission start time has come, and there are fax originals waiting for redial to the same receiving system, the waiting originals are also sent together as a batch transmission.

When job accounting is ON, only the originals with the same account ID set using delayed transmission are sent as a batch transmission.

## **Setting the Delayed Transmission**

## **Cancelling Delayed Transmissions (Queued)**

To cancel delayed transmissions that are queued, use the procedure below.

Display the screen.

[Status/Job Cancel] key > [Sending Jobs] > [Scheduled]

Canceling a job. 2

> Select the job you want to cancel and select [Cancel] > [OK]. The selected job is deleted.

## **Immediate transmission**

To send delayed transmissions immediately rather than waiting for the specified time, use the procedure below.

Display the screen. 1

[Status/Job Cancel] key > [Sending Jobs] > [Scheduled]

Immediate transmission.

Select the job you want to send by immediate transmission, and select [Start Now] > [Start]. The transmission will start.

## **Continuous Scan**

Scans a large number of originals in separate batches and then produce as one job.

Originals will be scanned continuously until you select [Finish Scan].

You can set the functions that appear on the screen during scanning.

(Value: [Off] / [On])

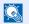

### **NOTE**

When scanning and sending source documents on the platen, you can always set Continuous Scan.

→ Always Continuous Scan with Platen (page 8-11)

## Job Finish Notice

Sends E-mail notice when a job is complete. It is also available that send a notice when a job is interrupted.

Users can be notified of the completion of a job while working at a remote desk, saving the time spent waiting beside the machine to finish.

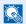

### NOTE

PC should be configured in advance so that E-mail can be used.

Machine's Operation Guide

E-mail can be sent to a single destination.

It is possible to attach an image to the e-mail notice.

▶ Job Finish Notice Setting (page 8-7)

## File Name Entry

Adds a file name.

Additional information such as job number and date and time can also be set. You can check a job history or job status using the file name, date and time, or job number specified here.

Enter the file name (up to 32 characters).

To add date and time, select [Date and Time]. To add job number, select [Job No.]. To add both, select [Job No.] & [Date and Time] or [Date and Time] & [Job No.].

## Fax Direct Transmission

The destination is dialed and communication starts before the original is scanned, allowing you to verify that each page of the fax has been properly sent.

| Setting for Direct transmission | Description                                                                                                    |
|---------------------------------|----------------------------------------------------------------------------------------------------|
| On                              | Starts direct transmission. Dials the receiving system, and after the communication has started, originals are scanned. |
| Off                             | Starts memory transmission.<br>After originals are scanned into memory, the communication starts.                       |

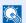

### **NOTE**

In direct transmission, you can designate only one destination for one transmission.

In the destination screen for sending, select [**Direct**]. This selects the direct transmission method and the keys on the touch panel are highlighted.

## **Cancelling Direct Transmission**

During direct transmission, to cancel communication during transmission, select the [Stop] key or [Cancel]. The originals that have been scanned are ejected, and the screen returns to the send default screen. When originals remain in the document processor, take them out.

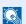

### **NOTE**

In some cases, transmission may take place even if the [Stop] key or [Cancel] is selected.

## **Fax TX Report**

You can check whether FAX was transmitted properly by printing the report after transmission.

| Item       | Description                             |
|------------|-----------------------------------------|
| Off        | Does not print reports.                 |
| On         | Prints reports.                         |
| Error Only | Prints reports only if an error occurs. |

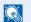

### NOTE

This setting is displayed if Fax TX Result Reports is set to [Specify Each Job].

Send Result Reports (page 7-7)

## **Detect Multi-fed Originals**

When reading a document from the document processor, if the multiple feeding of documents is detected, then the reading stops automatically.

| Item | Description                                                                                                    |
|------|----------------------------------------------------------------------------------------------------|
| On   | In case of detecting that multiple sheets of original are fed at the same time, the message is displayed and stop scanning the original. |
| Off  | It does not detect.                                                                                                    |

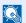

### **NOTE**

This function is displayed when you are using the P-6039i MFP/P-5539i MFP.

## **Detect Folded Coner Orig.**

When reading a document from the document processor, if a bent corner is detected, then the reading stops automatically.

| Item | Description                                                                        |
|------|------------------------------------------------------------------------------------|
| On   | If a bent corner is detected, a message is displayed to stop reading the original. |
| Off  | It does not detect.                                                                |

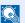

This function is displayed when you are using the P-6039i MFP/P-5539i MFP.

## **Quiet Mode**

Lower print and scan speed for quiet processing. Select this mode when the running noise is uncomfortable.

(Value: [Off] / [On])

## **Manual Send**

This method allows you to send originals by pressing the [**Start**] key after confirming that the telephone line has connected to the receiving system.

**NOTE** 

Connecting a telephone set (commercially available product) to this machine enables you to talk with the person at the receiving system before sending originals.

- → Manual Send (page 5-38)
  - 1 Select [Fax] on the Home screen.
  - **2** Place the originals.
  - 3 Select [On Hook].
  - Use the numeric keys to enter the number of the receiving system.
    - **NOTE**

To cancel the operation, select [Line Off].

5 Press the [Start] key.

When you hear the fax tone, the telephone line has connected to the receiving system. Press the [**Start**] key. Transmission begins.

# **Standby Transmission**

During a communication, you can scan originals and schedule a next transmission. When the first communication is completed, the machine automatically starts the scheduled next transmission. When using standby transmission, you do not need to wait when a communication has prolonged due to broadcast transmission.

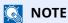

Together with delayed transmission and interrupt send, up to 35 transmissions can be scheduled. You can use the broadcast transmission function.

- Select [Fax] on the Home screen.
- Place the originals.
- Select the destination, and set transmitting functions if you want to use any.
- Press the [Start] key.

Scanning of the originals starts, and the next transmission is scheduled.

NOTE

When [On] is selected in [Destination Check before Send], a destination confirmation screen is displayed when you press the [Start] key.

- Confirmation Screen of Destinations (page 7-13)
- When the communication is completed, the scheduled transmission will begin.

## **Interrupt Send**

During communication, when you scan originals by selecting direct transmission, you can use interrupt send. Even when the communication is prolonged due to broadcast transmission or a next transmission being scheduled, the machine will first send originals for which interrupt send has been set.

### **NOTE**

When the total number of standby transmissions and delayed transmissions has already reached 35, you cannot use interrupt send.

- Select [Fax] on the Home screen.
- 2 Load the originals to be sent using Interrupt Send.
- Select [Direct].

For operation of direct transmission, refer to the following:

- **▶** Fax Direct Transmission (page 3-25)
- Set the destination, and press the [Start] key.

The originals are left in queue, and the transmission will start when transmission becomes possible.

### NOTE

When [On] is selected in [Destination Check before Send], a destination confirmation screen is displayed when you press the [Start] key.

→ Confirmation Screen of Destinations (page 7-13)

To cancel transmission while waiting for interrupt send, select the [**Stop**] key on the operation panel or [**Cancel**] on the touch panel.

- Cancelling Direct Transmission (page 3-25)
- When the interrupt send is completed, the waiting communication and standby transmission will automatically resume.

## **Using chain dial**

Chain dial is a function that allows you to dial by linking fax numbers of the receiving systems with a chain number created with a number common to several destinations.

By setting multiple phone numbers from several telephone companies to a chain number, you can later choose the one that costs the least to send the fax to a remote or international destination.

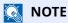

It is convenient to register chain numbers that are used frequently to the Address Book or One Touch Key.

For registration to the Address Book, refer to the following:

Adding a Destination (Address Book) (page 2-14)

For registration to One Touch Key, refer to the following:

→ Adding a Destination on One Touch Key (page 2-20)

As an example, when using '212' as the chain number

### Select the chain dial number

To use a One Touch Key, select the destination in which "212" is registered.

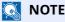

To use the Address Book, select the destination in which "212" is registered as explained in Choosing from the Address Book.

→ Choosing from the Address Book (page 3-9)

To enter using the numeric keys, enter "212".

### 2 Select [Chain].

Use the numeric keys to enter a chain number

Select [Chain].

Select the chain number from the Address Book or One Touch Keys

 $[ \vee ] > Chain number <math>[ \bigcirc ] > [Chain]$ 

### **3** Enter the fax number to be added to the chain number.

### Select fax number from the Address Book

- Select [Address Book] and select the destination. Multiple destinations can be selected.
- 2 When [**OK**] is selected, "212" is automatically added to all destinations. For the procedure for selecting a destination in the address book, refer to the following:
  - Choosing from the Address Book (page 3-9)

### Select fax number from One Touch Key

- 1 Select [**One Touch**] and select the destination.
- **2** When **[OK]** is selected, "212" is automatically added.

#### Use the numeric keys to enter a fax number

- 1 Select [Address Entry].
- **2** [212] is already entered, so go on to enter the remaining numbers.

#### **NOTE**

When [**On**] is selected in [**Entry Check for New Dest.**], a confirmation screen is displayed for the entered FAX number. Re-enter the same FAX number and select [**OK**].

**▶** Entry Check for New Dest. (page 8-14)

# **Using Favorites**

A destination, transmission time, and other transmission settings can be registered as the favorites. After the favorites has been registered, it can be opened by simply selecting it from the favorites screen. For the procedure for registering the favorites, refer to the following:

Machine's Operation Guide

#### Recall the favorites.

- 1 Select [**Home**] key > [...] > [**Favorites**] Or the key of the registered favorite.
  - Selecting the key of the registered favorite will recall the favorite. If you selected [**Favorites**], proceed to step 1-2.
- 2 Select the key for the favorite number you want to recall.
  Select [Search] to enter the favorite number directly for recalling.
  - NOTE

If the favorite cannot be recalled, the Document Box or the form overlay specified in the favorite might have been deleted. Check the Document Box.

#### Execute the favorite.

Place the originals > [Start] key

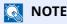

[**Favorites**] can be selected in each function to call up the favorite registered for the function.

# 4 Receiving Faxes

#### This chapter explains the following topics:

| FAX Reception                                        | 4-2 |
|------------------------------------------------------|-----|
| Reception Method                                     | 4-2 |
| Set the Reception Method                             | 4-2 |
| Automatic Reception                                  | 4-3 |
| Flow of automatic reception                          | 4-3 |
| Canceling reception (Disconnection of communication) | 4-3 |
| Manual Reception                                     | 4-4 |
| Flow of manual reception                             | 4-4 |
| Fax reception functions                              | 4-5 |
| Media Type for Print Output                          | 4-6 |
| FAX Exclusive Paper Source                           | 4-7 |
| Reception Date/Time                                  | 4-7 |
| Duplex Printing                                      | 4-7 |
| 2 in 1 Print                                         | 4-8 |

# **FAX Reception**

When using this machine as a FAX-dedicated machine that does not receive telephone calls, set the machine to automatic reception. No special operation is required when receiving faxes.

# **Reception Method**

The methods for receiving faxes on the machine are shown below.

- · Auto (Normal)
- Auto (Fax/Phone) (Refer to 5-32.)
- Auto (Answering machine) (Refer to <u>5-34</u>.)
- Auto (DRD) (Available for some countries.) (Refer to <u>5-36</u>.)
- Manual (Refer to 4-4.)

# **Set the Reception Method**

**1** Display the screen.

[Home] key > [...] > [System Menu] > [Function Settings] > [Fax] > [Fax Reception] > "Others" [RX Setting]

Select the reception method.

Select the reception method.

For Automatic Reception, select [Auto (Normal)].

# **Automatic Reception**

# Flow of automatic reception

#### **Reception Starts**

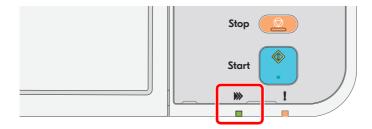

When a fax comes in, the [Data] indicator blinks and reception automatically begins.

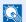

#### **NOTE**

When a telephone (commercially available product) is connected to the machine, reception starts after the telephone rings.

You can change the number of times the ringing tone rings.

Rings(Normal) (page 8-12)

#### **Memory Reception**

When the machine cannot print a fax due to paper running out or a paper jams, it temporarily stores originals that have been sent in the image memory. When the machine returns to the printable state, printing starts.

The number of pages that can be stored depends on the pages. As a general guideline, about 256 or more A4 size pages at normal resolution can be stored.

During memory reception, FAX Reception Printing Jobs are displayed on Printing Jobs of the Status screen. To print the received originals, supply paper or remove jammed paper.

For the Status screen, refer to the following:

Machine's Operation Guide

## **Reception Print**

Received faxes are output to the inner tray with the printed side facing down.

# **Canceling reception (Disconnection of communication)**

When you cancel receiving by disconnecting the telephone line during communication, use the following procedure.

- Select the [Status/Job Cancel] key.
- Disconnection of communication.

[Fax Communication Status] > "Fax" [Line Off] When communication is disconnected, reception stops.

# **Manual Reception**

This method allows you to receive faxes by selecting [Manual RX] after confirming that the telephone line has connected to the sending system.

**NOTE** 

To use Manual Reception, you need to change the receiving mode to Manual Reception. To change to manual mode, refer to the following:

→ RX Setting (page 8-12)

Connecting a telephone set (commercially available product) to this machine enables you to receive originals after talking to the person at the sending system.

→ Manual Reception (page 5-39)

# Flow of manual reception

**1** The machine receives a call.

When the machine receives a call, it rings.

Display the screen.

[Status/Job Cancel] key > [Fax Communication Status]

Select [Manual RX].

Reception will start.

# **Fax reception functions**

The reception method and fax printing method can be set.

| What do you want to do?                                           | Reference Page                         |
|-------------------------------------------------------------------|----------------------------------------|
| Restrict the type of paper that can be used.                      | Media Type for Print Output ▶ page 4-6 |
| When you want to restrict the type of cassette that can be used.  | FAX Exclusive Paper Source page 4-7    |
| Print the date and time of reception and other information.       | Reception Date/Time > page 4-7         |
| Print received faxes on both sides of the paper.                  | Duplex Printing ▶ page 4-7             |
| Receive a two-page fax on one page.                               | 2 in 1 Print ▶ page 4-8                |
| Print received faxes together as a batch.                         | Batch Print ▶ page 4-8                 |
| Forward received faxes to another fax machine or a computer.      | Memory Forwarding ▶ page 5-2           |
| Store received faxes in the machine without printing them.        | Subaddress Box Function ▶ page 5-9     |
| Initiate reception of a fax by controlling the receiving machine. | Polling Communication ▶ page 5-19      |
| Encrypt an original to send it safely.                            | Encryption ▶ page 5-28                 |

# **Media Type for Print Output**

Specify the paper type to be used for print output of the received fax.

| d, Bond,   |
|------------|
| у,         |
|            |
| <i>y</i> , |

For more information about configuring settings, refer to the following:

→ Media Type Setting (page 8-10)

#### **NOTE**

If FAX exclusive paper source is set, paper is fed from the cassette set as the FAX exclusive paper source.

→ FAX Exclusive Paper Source (page 4-7)

#### Setting the cassette for the print output of received faxes

By specifying the media type, faxes can be received on the corresponding cassette.

#### Display the screen.

[Home] key > [...] > [System Menu] > [Device Settings] > [Paper Feeding] > [Cassette1-5<sup>\*1</sup> Settings] or [MP Tray Settings]

Select the cassette that you want to use for fax reception.

\*1 The cassette tray displayed varies depending on the installation status of the optional paper feeder.

## Selecting the paper size.

1 Inch models: [Paper Size] > [Auto (Inch)] Metric models: [Paper Size] > [Auto (Metric)]

## IMPORTANT

Specify the settings as follows for the cassette that you want to use for fax reception.

Inch models: [Auto (Inch)]

Metric models: [Auto (Metric)]

## **?** Selecting the paper type.

- 1 Select [Media Type].
- 2 Select the paper type.

## **4** Set the paper type.

Configure paper settings for fax reception. When selecting the paper type, select the same paper type as you selected in step 3.

For more information about configuring settings, refer to the following:

→ Media Type Setting (page 8-10)

# **FAX Exclusive Paper Source**

Set fax exclusive paper cassettes.

| Selectable paper source | Cassette 1 to 5 |
|-------------------------|-----------------|
|-------------------------|-----------------|

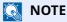

Cannot select the cassettes below.

- Paper Size is set to other than Auto.
- Media Type is set to Preprinted, Prepunched, Letterhead.

For FAX related reports, paper is fed from the cassette set as the FAX exclusive paper source.

For more information about configuring settings, refer to the following:

► Fax Exclusive Paper Source (page 8-10)

# **Reception Date/Time**

Reception Date/Time function adds the reception date/time, sender information and number of pages on the top of each page when the received fax is printed out. It is useful for confirming the time of reception if the fax is from a different time zone.

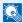

#### NOTE

When the received fax data is forwarded after retrieving it from memory, the reception date/time is not added to the forwarded data.

When the received data is printed on divided pages, the reception date/time is printed on the first page only. It is not printed on the pages that follow.

| On  | Print the reception date/time.        |  |
|-----|---------------------------------------|--|
| Off | Do not print the reception date/time. |  |

For more information about configuring settings, refer to the following:

▶ Reception Date/Time (page 8-10)

# **Duplex Printing**

When received multiple pages of data are the same width, they can be printed out on both sides of paper having the same width as the data.

| On  | Print on both sides.        |
|-----|-----------------------------|
| Off | Do not print on both sides. |

For more information about configuring settings, refer to the following:

→ Duplex Printing (page 8-10)

# 2 in 1 Print

When you receive a multi-page Statement or A5 size original, this function prints 2 pages of the original at a time on one Letter or A4 size sheet of paper. If you specify 2 in 1 reception and duplex printing at the same time, 2 in 1 reception is disabled.

| On  | Print 2 in 1.        |
|-----|----------------------|
| Off | Do not print 2 in 1. |

For more information about configuring settings, refer to the following:

→ 2 in 1 Printing (page 8-10)

# **Batch Print**

When a multi-page fax is received, the pages are printed in a batch after all pages are received.

| On  | Print as a batch after all pages are received. |  |
|-----|------------------------------------------------|--|
| Off | Print each page as it is received.             |  |

For more information about configuring settings, refer to the following:

**▶** Batch Print (page 8-10)

# 5 Using Convenient Fax Functions

| This chapter | explains | the foll | lowing | topics: |
|--------------|----------|----------|--------|---------|
|              |          |          |        |         |

| Memory Forwarding 5-                                  |            |
|-------------------------------------------------------|------------|
| Type of Forwarding Destination 5-Forward Settings5-   | - 2        |
| Forward Settings 5-                                   | 3          |
| Cancelling Memory Forwarding 5-                       | -2         |
| Changing and Deleting Registration                    |            |
| Contents 5-                                           | - 2        |
| Forwarding Detail Settings 5-                         | 5          |
| Forwarding Time Setting 5-                            |            |
| File Format Setting 5-                                | .5         |
| File Separation 5-                                    |            |
| Email Subject Add. Info. Setting 5-                   |            |
| FTP Encrypted TX Setting 5-                           |            |
| Print Setting 5-                                      |            |
| File Name Registration 5-                             | -          |
| Settings for Forwarding from Embedde                  | 'n         |
| Web Server RX (Forward Settings) 5-                   | 3.         |
| Subaddress Box Function 5-                            |            |
| Subaddress Box 5-                                     |            |
| Sub Address Communication 5-                          |            |
| Registering a Subaddress Box 5-1                      |            |
| Changing Subaddress Box 5-1                           | 1          |
| Deleting Subaddress Box 5-1                           |            |
| Printing Originals from a                             | _          |
| Subaddress Box 5-1                                    | -          |
| Checking Details5-1                                   |            |
| Previewing Images 5-1                                 | 7          |
| Deleting Originals from a                             |            |
| Subaddress Box 5-1                                    |            |
| Printing a Subaddress Box List 5-1                    |            |
| Sub Address Transmission 5-1                          | 6          |
| Sub Address Reception5-1                              | -          |
| Polling Communication 5-1                             |            |
| Polling Transmission 5-1                              |            |
| Polling Reception 5-2                                 | , ,        |
| Polling Reception 5-2 Printing from a Polling Box 5-2 | . 2        |
| Checking Details5-2                                   | , _<br>, _ |
| Deleting Originals in a Polling Box . 5-2             |            |
|                                                       |            |
| FAX Memory RX Box 5-2                                 | ·t         |
| How to print from the FAX                             |            |
| Memory RX Box 5-2                                     | (          |
| How to delete a fax from the FAX Memory RX Box 5-2    |            |
| Memory RX Rox 5-2                                     | ٠.         |

| 5-28 |
|------|
| 5-29 |
|      |
| 5-29 |
|      |
| 5-30 |
| 5-30 |
| 5-31 |
| 5-32 |
| 5-32 |
| า    |
| 5-34 |
|      |
| 5-36 |
| 5-38 |
| 5-39 |
| 5-40 |
|      |

# **Memory Forwarding**

When you have received a fax, you can forward the received image to other faxes and computers or specify a number of copies.

# **Type of Forwarding Destination**

You can set forwarding destinations.

You can forward the received fax to other fax machines, send it as an E-mail attachment or transfer it to a folder (SMB or FTP).

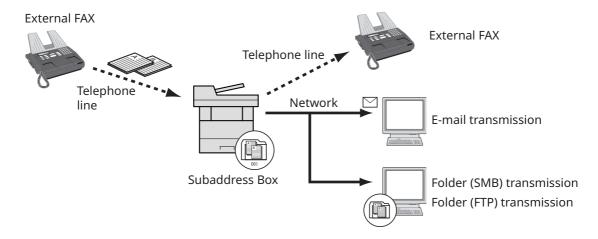

#### Sub address confidential delivery

You can store the received originals in the Subaddress Box registered in advance without printing them, and output the originals without anyone seeing them.

Sub address confidential delivery (page 5-17)

#### Sub address relay broadcast communication

Received originals are forwarded to multiple fax machines. By setting a sub address as the forwarding requirement, you can restrict relay broadcasting to a specific communication.

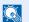

#### **NOTE**

When forwarding is used, you can select whether to print or not to print the received originals. Also, you can specify a number of copies when printing.

- Print Setting (page 5-7)
- Sub address relay broadcast communication (page 5-18)

# **Forward Settings**

NOTE

To change the entry contents, follow the same operation.

### **1** Display the screen.

[Home] key > [...] > [System Menu] > [Function Settings] > [Forward setting]

## Configure the Forwarding Destination.

- 1 Select "Forward Settings" [**On**] or [**Off**].
- 2 Select [Forward Destination].
- **3** [Add] > Select the other party by selecting one of the following keys > [OK] > [Close]

NOTE

Only one destination can be registered.

| Key        | Description                                                                                                    |
|------------|----------------------------------------------------------------------------------------------------|
| Addr. Book | Select the destination registered in the Address Book or Ext Address Book                                                                                                    |
| Email      | Forward originals in e-mail transmission. Enter the e-mail address of the other party to which you will forward the received originals.                                                                                                    |
| SMB        | If you selected [Search Folder from Network], you can search all PCs on the network for a destination. If you selected [Search Folder by Host Name], you can enter the "Domain/Workgroup Name" and "Host Name" to search PCs on the network for the destination. If you selected [Folder Path Entry], enter each of the Host Name, Folder Path, User Name and Password for the destination to be transferred to. |
| FTP        | Forward originals with folder (FTP) transmission. Enter the Host Name, Folder Path, User Name, and Password of the other party to which you will forward the received originals.                                                                                                    |
| Fax        | Forward originals to another fax. Enter the recipient's fax number using the numeric keys and set the transmission details.                                                                                                    |

NOTE

To edit a registered destination, select the destination to be edited from the list, select [...] (information icon) and edit the information.

To remove a registered destination, select the destination to be removed from the list and select [**Delete**].

#### Configure the Forwarding Detail Settings.

- 1 You can change the following settings as necessary, and then select [**OK**].
  - •File format
  - •File Separation
  - •Email Subject Add. Info
  - •FTP Encrypted TX
  - Print Settings
  - Schedule
  - •File Name Settings
  - → Forwarding Detail Settings (page 5-5)
- 2 Select [OK].

# **Cancelling Memory Forwarding**

To cancel memory forwarding, break the connection and then cancel forwarding.

**▶** Cancelling Transmission (Disconnection of Communication) (page 3-6)

# **Changing and Deleting Registration Contents**

Use the procedure below to change or delete registration contents.

**1** Display the screen.

[Home] key > [...] > [System Menu] > [Function Settings] > [Forward setting]

- Configure the function.
  - 1 Refer to steps 2 to 3 of "Forward Settings" to change the settings.
    - → Forward Settings (page 5-3)
  - 2 Select [OK].

# **Forwarding Detail Settings**

# **Forwarding Time Setting**

Register the start time and end time between which forwarding is enabled.

#### Display the screen.

- 1 Follow steps 1 of Forward Settings.
  - → Forward Settings (page 5-3)
- 2 Select [Schedule].

#### Configure the function. 2

1 Select [All Day] or [Preset Time]. If Preset Time is selected, enter the [Start Time] and [End Time].

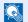

#### NOTE

Enter the time on the 24 hours system.

2 Select [OK].

# File Format Setting

If you are sending the file as an E-mail attachment or transferring it to a folder (SMB or FTP), select PDF, TIFF, XPS, or OpenXPS as the file format.

#### Display the screen. 1

- 1 Follow steps 1 of Forward Settings.
  - → Forward Settings (page 5-3)
- 2 Select [File Format].

## Configure the function.

[PDF], [TIFF], [XPS] or [OpenXPS] > [OK]

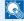

#### **NOTE**

If you have selected [PDF] for file format, PDF/A settings and PDF Encryption functions are available. Additionally, if you have started up the optional OCR Scan Activation Kit, OCR Text Recognition settings are available.

Machine's Operation Guide

# **File Separation**

When sending by e-mail transmission, folder (SMB) transmission, or folder (FTP) transmission, specify whether File Separation is performed.

#### Display the screen.

Follow steps 1 of Forward Settings.

**→** Forward Settings (page 5-3)

#### **2** Configure the function.

Select "File Separation" [**Each Page**] or [**Off**] > [**OK**] To create one file per page, select [**Each Page**].

# **Email Subject Add. Info. Setting**

Specify whether any information will be added to the subject of the E-mail. When adding information, you can select either Sender Name or Sender.

#### 1 Display the screen.

Follow steps 1 of Forward Settings.

→ Forward Settings (page 5-3)

#### Configure the function.

Select "Email Subject Add. Info" [Sender Name], [Sender Fax No./Address], or [Off] > [OK]

# **FTP Encrypted TX Setting**

Specify whether to use FTP encryption when you send data.

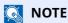

To use FTP encryption, set "SSL" to [**On**] in the Security settings.

→ Machine's Operation Guide

## **1** Display the screen.

Follow steps 1 of Forward Settings.

**▶** Forward Settings (page 5-3)

## Configure the function.

Select "FTP Encrypted TX" [**On**] or [**Off**] > [**OK**]

# **Print Setting**

You can set whether the machine should print received originals when forwarding them.

#### Display the screen.

Follow steps 1 of Forward Settings.

**▶** Forward Settings (page 5-3)

## Configure the function.

Select "Print Settings" [On] or [Off] > [OK]

# **File Name Registration**

You can set the file name to be created when forwarding. You can append information such as the date/time and the job number or fax number.

#### Display the screen.

- 1 Follow steps 1 of Forward Settings.
  - → Forward Settings (page 5-3)
- 2 Select [File Name Settings].

### Configure the function.

1 Enter the file name in [File Name].

## **NOTE**

For details on character entry, refer to the following:

- → Character Entry Method (page 10-2)
- 2 To insert additional information (System Info) into the file name, select [Date and Time], [Job No.], [Date and Time] & [Job No.] or [Job No.] & [Date and Time].

## **NOTE**

Please note that when you have not add any additional information, file names become the same, and, therefore, old files are overwritten when received originals are forwarded with folder (SMB) transmission and folder (FTP) transmission.

File name sample

Example: doc00352720140826181723.pdf

doc (file name) + 6-digit job number + year/month/day/hour/minute/second +file format (default setting is .pdf)

3 To insert additional information (Sender Info) into the file name, select [Add No./ Addr to Front] or [Add No./Addr to Back].

# Settings for Forwarding from Embedded Web Server RX (Forward Settings)

You can use Embedded Web Server RX on a computer connected to the network to specify the forwarding settings on this machine.

For information on the network settings, refer to the followings:

Machine's Operation Guide

#### **Accessing Embedded Web Server RX**

#### **1** Display Embedded Web Server RX.

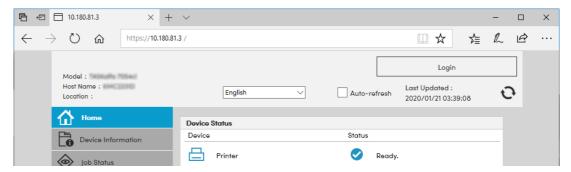

- 1 Open the web browser.
- 2 In the Address or Location bar, enter the machine's IP address as the URL, e.g. 10.180.81.3/.

The web page displays basic information about the machine and Embedded Web Server RX as well as the current status of the machine.

## Select settings in Embedded Web Server RX.

Select a category from the navigation bar on the left to view and set values for that particular category.

If administrator privileges have been enabled on Embedded Web Server RX, remember to enter the correct user name and password when trying to access the relevant screens.

➤ Embedded Web Server RX User Guide

# **Subaddress Box Function**

#### Subaddress Box

A Subaddress Box is a box for storing received originals on the machine to which the FAX System is to be installed. Using the memory forwarding function, you can store received originals in a personal Subaddress Box.

## **NOTE**

If saving the received fax data in the FAX Memory RX Box, refer to the following.

► FAX Memory RX Box (page 5-26)

For the method for using a Subaddress Box, see the next section.

- Registering a Subaddress Box page 5-10
- Changing Subaddress Box ▶ page 5-11
- Deleting Subaddress Box page 5-12

For the method for manipulating a received fax stored in a Subaddress Box, see the next section.

- Printing Originals from a Subaddress Box page 5-13
- Checking Details ▶ page 5-14
- Deleting Originals from a Subaddress Box page 5-15
- Printing a Subaddress Box List page 5-15

For the method for transmitting to a Subaddress Box, see the next section.

Sub Address Transmission page 5-16

For the method for receiving to a Subaddress Box, see the next section.

• Sub Address Reception ▶ page 5-17

## **Sub Address Communication**

Sub address communication is communication in which data is sent and received with sub addresses and passwords attached in conformance with the ITU-T (International Telecommunication Union) recommendations. Sub addresses enable communication modes with third-party machines that were previously only possible between our brand machines. These include confidential delivery (sending originals to an original delivery box set up in the receiving system) and polling communication (reception of documents from a source machine that is controlled from the receiving machine). Using sub address communication and the memory forwarding function on this machine also allows advanced communication functions such as storing received originals in Subaddress Boxes and forwarding originals to other fax machines.

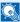

#### **NOTE**

In order to conduct sub address communication, the other party's system also needs to be equipped with sub address communication functions of the same type.

Sub address-based communication can be used together with various kind of functional communication. When registering a sub address and sub address password in the Address Book and One Touch Key, you can omit their entry before transmission. For details, refer to the explanations in the procedure of each communication method and registration method.

#### **Sub Address**

With the machine, sub address and sub address passwords are called sub address.

#### **Sub Address**

Use the numbers from 0 to 9, ' (space)', and '#' and '\*' characters to enter a sub address of up to 20 digits. When the machine receives originals, the sub address is used as the forward requirement for memory forwarding.

#### **Sub Address Password**

Use the numbers from 0 to 9, alphabets, '(space)', and '#' and '\*' characters to enter a sub address password of up to 20 digits. When the machine receives originals, a sub address password is not used.

For the procedure for setting a sub address, refer to the following:

Sub Address Transmission (page 5-16)
 Sub Address Reception (page 5-17)

# **Registering a Subaddress Box**

Up to 20 Subaddress Boxes can be registered.

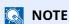

If user login administration is enabled, you can only edit destinations in the Address Book by logging in with administrator privileges.

Subaddress Boxes can also be registered in the system menu.

#### Display the screen.

[Subaddress Box] on the Home screen > [Add/Edit Box]

#### Configure the function.

- 1 Select [Add].
- 2 Enter the information.

The table below lists the items to be set.

| Item                    | Description                                                                                                    |  |
|-------------------------|----------------------------------------------------------------------------------------------------|--|
| Box Name                | Enter a box name consisting of up to 32 characters. Refer to the following for details on entering characters.                                                                                                    |  |
|                         | → Character Entry Method (page 10-2)                                                                                                    |  |
| Box No.                 | Enter the box number by selecting [+], [-] or number keys. The box number can be from 00 to 20. A Custom Box should have a unique number. If you select <b>[Auto]</b> this will become [00] and the smallest available number will be automatically assigned. |  |
| Subaddress              | Enter the subaddress consisting of up to 20 characters using numbers from 0 to 9, ' (space)', '#' and '*' characters.Refer to the following for details on entering characters.  Character Entry Method (page 10-2)                                           |  |
| Owner*1                 | Set the owner of the box. Select the owner from the user list that appears.                                                                                                    |  |
| Permission*1            | sion*1 Select whether to share the box.                                                                                                    |  |
| Box Password            | User access to the box can be restricted by specifying a password to protect the box. Entering a password is not mandatory. Enter the same password of up to 16 characters in both "Box Password" and "Confirmation".                                         |  |
| Delete after<br>Printed | Automatically delete a document from the box once printing is complete. To delete the document, select [ <b>Off</b> ]. To retain the document, select [ <b>Off</b> ].                                                                                         |  |

<sup>\*1</sup> Displayed when the user login administration is enabled.

# Check the details you have entered and then select [Register].

A box is created.

# **Changing Subaddress Box**

NOTE

Subaddress Boxes can also be changed in the system menu.

#### **1** Display the screen.

[Subaddress Box] on the Home screen > [Add/Edit Box]

#### Changing

Select the box that you want to change > [**Edit**]

Change the settings.

The table below lists the items to be set.

| Item                    | Description                                                                                                    |  |
|-------------------------|----------------------------------------------------------------------------------------------------|--|
| Box Name                | Enter a box name consisting of up to 32 characters. Refer to the following for details on entering characters.                                                                                                    |  |
|                         | → Character Entry Method (page 10-2)                                                                                                    |  |
| Box No.                 | Enter the box number by selecting [+], [-] or number keys. The box number can be from 00 to 20. A Custom Box should have a unique number. If you select <b>[Auto]</b> this will become [00] and the smallest available number will be automatically assigned. |  |
| Subaddress              | Enter the subaddress consisting of up to 20 characters using numbers from 0 to 9, ' (space)', '#' and '*' characters.Refer to the following for details on entering characters.  Character Entry Method (page 10-2)                                           |  |
| Owner*1                 |                                                                                                    |  |
| Permission*1            | Select whether to share the box.                                                                                                    |  |
| Box Password            | User access to the box can be restricted by specifying a password to protect the box. Entering a password is not mandatory. Enter the same password of up to 16 characters in both "Box Password" and "Confirmation".                                         |  |
| Delete after<br>Printed | Automatically delete a document from the box once printing is complete. To delete the document, select [ <b>Off</b> ]. To retain the document, select [ <b>Off</b> ].                                                                                         |  |

<sup>\*1</sup> Displayed when the user login administration is enabled.

# **Deleting Subaddress Box**

NOTE

Subaddress Boxes can also be deleted in the system menu.

Display the screen.
[Subaddress Box] on the Home screen > [Add/Edit Box]

#### Deleting

- 1 Select the box that you want to delete.
- 2 [Delete] > [Delete] The box is deleted.

# **Printing Originals from a Subaddress Box**

To print the originals that have been sent to a Subaddress Box, use the following operation.

#### Select [Subaddress Box] on the Home screen.

#### Selecting the Originals.

1 Select the box containing the document you want to print.

#### **NOTE**

When the password is set to a Subaddress Box, you need to enter the password in the following situations:

If user login administration is disabled

If user login administration is enabled but the Subaddress Box has been selected by another user when you login with user privileges

2 Select the document you want to print. The selected originals are check-marked.

#### NOTE

To cancel the selection, select the checkbox and delete the checkmark.

When [ :::: ] is selected in the subaddress box screen, a thumbnail of the original image appears.

To check the image of the originals, refer to the preview.

Previewing Images (page 5-14)

For information on working with lists in Subaddress Boxes, refer to the following:

Machine's Operation Guide

From a Subaddress Box, only printing is available. Sending cannot be done.

3 Select [Print].

## Print

1 It is possible to change the print settings.

| Item                 | Description                                                |
|----------------------|------------------------------------------------------------|
| File Name<br>Entry   | Adds a file name.                                          |
| Job Finish<br>Notice | Sends E-mail notice when a job is complete.                |
| Priority<br>Override | Suspends the current job and gives a new job top priority. |
| Quiet Mode           | Lower print and scan speed for quiet processing.           |

2 Press the [Start] key.

Printing starts.

# **Checking Details**

You can use the procedure below to check the details of documents forwarded to a Subaddress Box.

- Select [Subaddress Box] on the Home screen.
- Selecting the Originals.
  - 1 Select the box containing the document you want to check.
  - 2 Select the document whose details you want to check > [...] (information icon)
    The details of the selected document are displayed.

# **Previewing Images**

You can use the procedure below to preview an image of an original forwarded to a Subaddress Box on the touch panel.

- Select [Subaddress Box] on the Home screen.
- Selecting the Originals.
  - 1 Select the box containing the document you want to check
  - 2 Selecting the Originals > [Preview] The preview screen appears

#### **Using the Preview screen**

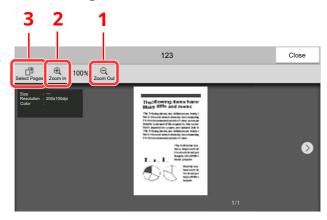

- 1 Zoom out.
- 2 Zoom in.
- 3 In case of multiple pages, it is possible to print specifying the pages.

## **NOTE**

The preview display can be controlled by moving your finger(s) on the touch panel.

▶ Previewing Images (page 2-7)

# **Deleting Originals from a Subaddress Box**

Use the procedure below to delete an original that you have forwarded to a Subaddress Box.

Select [Subaddress Box] on the Home screen.

#### Deleting

- 1 Select the box containing the document you want to delete.
- 2 Select the document you want to delete > [Delete] > [Delete] The original is deleted.

# **Printing a Subaddress Box List**

You can print the Subaddress Box list in which the list of Box No.'s and Box names of the registered Subaddress Boxes are described. When there are originals in the Subaddress Boxes, the number of pages is displayed.

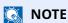

The list can be printed when user login administration has been enabled and the machine is logged in with administrator privileges.

**1** Display the screen.

[Home] key > [...] > [System Menu] > [Notification/Report] > "Print Report/List" [Print Report/List]

Print

[Subaddress Box List] > [Print]

The list is printed.

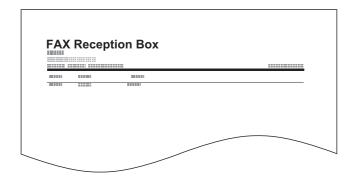

## **Sub Address Transmission**

To specify a Subaddress Box when sending a fax, follow the steps below.

**NOTE** 

To use sub address transmission, check that a sub address and password have been set in the receiving system in advance.

Encrypted transmission cannot be used in sub address transmission.

For the setting method when the machine receives originals, refer to the following:

- **▶** Subaddress Box Function (page 5-9)
  - Select [Fax] on the Home screen.
  - Place the originals.
  - Specifying destination.

Use the numeric keys to enter the destination fax number.

**NOTE** 

When a sub address has been registered to the destination of the Address Book, you can use the destination. When a sub address-registered destination in the Address Book is used for a One Touch Key, you can also use the One Touch Key.

- Configure the function. 1
  - 1 [Detail] > [Sub Address]
  - 2 Select "Sub Address" input box, enter the sub address using the numeric keys. You can use up to 20 digits including the numbers from 0 to 9, '(space)', '#' and '\*' characters to enter a sub address.
  - 3 Select "Password" input box, enter the sub address password using the numeric keys. You can use up to 20 digits including the numbers from 0 to 9, '(space)', '#' and '\*' characters to enter a sub address password.
  - 4 [OK] > [OK]
- Send Start.

Check the destination and press the [Start] key.

**NOTE** 

When [On] is selected in [Dest. Check before Send], a destination confirmation screen is displayed when you press the [Start] key.

Confirmation Screen of Destinations (page 7-13)

# **Sub Address Reception**

To perform sub-address reception, you must inform the sending party of the machine's sub-address and password prior to transmission.

When sub-address reception is performed, the functions below can be used.

| • | Memory Forwarding                         | 5-2  |
|---|-------------------------------------------|------|
| • | Sub address confidential delivery         | 5-17 |
| • | Sub address relay broadcast communication | 5-18 |
| • | Sub Address Bulletin Board Reception      | 5-22 |

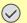

#### **IMPORTANT**

To use sub-address reception functions, settings must be configured. To configure the settings, refer to the following:

→ Memory Forwarding (page 5-2) Using Polling Reception with Sub Addresses (page 5-23)

#### Sub address confidential delivery

You can store the received originals in the Subaddress Box registered in advance without printing them, and output the originals without anyone seeing them.

Setting example

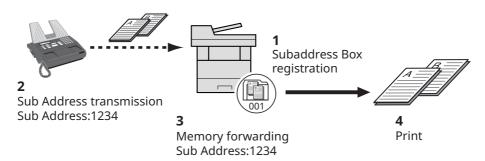

- 1 Register the Subaddress Box.
  - → Registering a Subaddress Box (page 5-10)
- 2 Perform sub address transmission.
- 3 Store originals in the Subaddress Box with memory forwarding.
- 4 Print originals from the Subaddress Box.
  - → Printing Originals from a Subaddress Box (page 5-13)

#### Sub address relay broadcast communication

Received originals are forwarded to multiple fax machines. By setting a sub address as the forwarding requirement, you can restrict relay broadcasting to a specific communication.

## NOTE

When forwarding is used, you can select whether to print or not to print the received originals. Also, you can specify a number of copies when printing.

▶ Print Setting (page 5-7)

Setting example

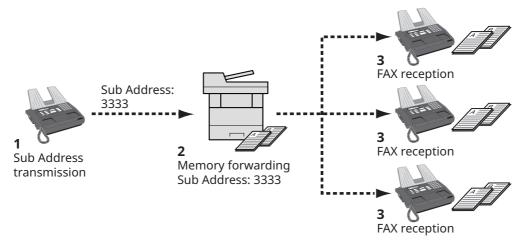

- 1 Perform sub address transmission.
- 2 Use memory forwarding to forward received originals to multiple fax machines.
- 3 Each forwarding destination receives the fax.

# **Polling Communication**

Polling communication is a communication mode in which the transmission of originals on the sending machine is controlled by the receiving machine. This allows the receiving machine to tailor the reception of originals to its own circumstances. This machine supports both polling transmission and polling reception.

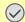

#### **IMPORTANT**

Because the receiving machine dials the sending machine in polling communication, call charges are normally borne by the recipient.

# **Polling Transmission**

Originals to be used in polling transmissions should be stored in a Polling box. When a polling request is received from the destination, the stored originals are sent automatically.

Once originals intended for polling transmission have been sent to the destination, they are automatically deleted. However, if you set Delete Transmitted File to [Off], the originals are stored in the Polling box until you delete them. You can use polling transmission with the same originals as many times as you wish.

→ Deleting Originals After Polling Transmission (page 5-19)

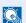

#### **NOTE**

You can store up to 10 documents for polling transmission when a sub-address is not used. When a subaddress is used, up to 10 documents can be stored per sub-address.

You can also add to or overwrite originals up until a polling request arrives from the destination.

→ Overwrite Setting (page 5-19)

#### **Deleting Originals After Polling Transmission**

Originals intended for polling transmission are automatically deleted after they have been sent to the destination. To allow polling transmission of the same original to multiple destinations, set this option to [Off].

Display the screen.

[Home] key > [...] > [System Menu] > [Function Settings] > [Fax] > [Polling Box]

Configure the function.

"Delete Transmitted File" [On] or [Off] > [Close]

#### **Overwrite Setting**

To allow overwriting, set this option to [**Permit**].

Use the procedure below to overwrite the existing document if the same name is added to the new file.

If this option is set to [**Prohibit**], the existing document will not be overwritten if the same file name is set.

Display the screen.

[Home] key > [...] > [System Menu] > [Function Settings] > [Fax] > [Polling Box]

Configure the function.

[Overwrite Setting] > [Permit] or [Prohibit] > [Close]

## **Using Polling Transmission**

- Select [Polling Box] on the Home screen.
- Place the originals.
- **Display the screen.**Select [Store File].
- Select the type of originals, scanning density, etc., as necessary.

The table below lists the items to be set.

| Function                     | Description                                                                                                    |
|------------------------------|----------------------------------------------------------------------------------------------------|
| Original Orientation         | To ensure that the originals are stored in the correct orientation, this indicates the orientation of the original document top edge. To use the following functions, select the orientation of the originals.  • Duplex  • Border Erase/Full Scan |
| Border Erase/Full Scan       | Scans originals with the black frame around the outside of the originals erased.                                                                                                    |
| Original Size                | Specify the original size to be scanned. Be sure to always specify the original size when using custom size original.                                                                                                    |
| Original Image               | Select the image quality according to the original image type.                                                                                                    |
| Continuous Scan              | Allows you to divide originals that cannot be placed in the document processor at one time into multiple scans and then store the result as a single file. With this function, originals continue to be scanned until you select [Finish Scan].    |
| File Name Entry              | Allows you to rename the files created from scanned originals. You can also use this function to add the job number and/or date.                                                                                                    |
| Density                      | Adjusts the density used for scanning originals.                                                                                                    |
| Duplex                       | Select the type and binding of originals.                                                                                                    |
| Scan Resolution              | Chooses the level of detail used for scanning originals.                                                                                                    |
| Clarify Text (Noise Removal) | When scanning and sending a document in black and white, it eliminates background noise and improves the legibility of the text.                                                                                                    |
| Long Original                | Allows you to use the document processor to scan overlength originals (documents that are long in the feed direction).                                                                                                    |
| Job Finish Notice            | Sends a notice by an e-mail when a scanning is complete.                                                                                                    |

| Function                                 | Description                                                                                                    |
|------------------------------------------|----------------------------------------------------------------------------------------------------|
| Detect Multi-fed Originals <sup>*1</sup> | When reading a document from the document processor, if the multiple feeding of documents is detected, then the reading stops automatically. |
| Detect Folded Corner Orig.*1             | When reading a document from the document processor, if a bent corner is detected, then the reading stops automatically.                     |
| Skip Blank Page                          | When there are blank pages in a scanned document, this function skips the blank pages and scans only pages that are not blank.               |
| Quiet Mode                               | Lower print and scan speed for quiet processing.                                                                                             |

<sup>\*1</sup> This function is displayed when you are using the P-6039i MFP/P-5539i MFP.

For each of the functions, refer to the following:

→ Sending Faxes (page 3-1) Machine's Operation Guide

#### **5** Start storing.

Press the [Start] key. The originals are scanned and stored in the Polling box.

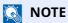

You can see a preview of the image to be stored by selecting [**Preview**].

→ Previewing Images (page 2-7)

## **Cancelling Polling Transmissions**

To cancel a polling transmission, delete the polling transmission original saved in the polling box. For information on how to delete the saved original, refer to the following:

**▶** Deleting Originals in a Polling Box (page 5-25)

# **Polling Reception**

This function automatically triggers transmission of originals stored on the sending machine when the receiving machine dials the sending machine's number.

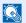

#### **NOTE**

Multiple contacts cannot be specified for polling reception. If you specified a destination for which encrypted communication is registered, encrypted communication is disabled for polling reception.

To use polling reception, you must first ensure that the sending machine is set up for polling transmission.

Using sub addresses at the same time allows the communication modes described below.

#### **Sub Address Bulletin Board Reception**

If the recipient's machine has a sub address bulletin board function, you can use sub addresses to communicate with that machine even if it is a third-party machine. (On this machine, the sub address and sub address password.)

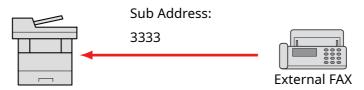

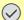

#### **◯** IMPORTANT

The recipient's machine must also be equipped with a sub address bulletin board function. Some fax machines cannot store originals and some do not support polling transmission. Check both the sending and receiving machines beforehand to ensure that they each have the required functionality.

Ask the recipient for the sub address and password that are registered in the recipient's machine.

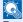

#### NOTE

For more information on sub addresses, refer to the following:

Sub Address Communication (page 5-9)

For information on how to receive files using sub address bulletin board communication, refer to the following:

Using Polling Reception with Sub Addresses (page 5-23)

#### **Using Polling Reception**

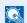

When the other party is using sub addresses, refer to Using Polling Reception with Sub Addresses below.

- Select [Fax] on the Home screen.
- Turn on polling reception.

[Advanced Setup] > [Fax Polling RX] > [On]

Specifying destination. 3

For the procedure for selecting a destination, refer to the following:

- Methods For Entering the Destination (page 3-7)
- Press the [Start] key.

The operations for reception begin.

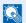

#### NOTE

When [On] is selected in [Dest. Check before Send], a destination confirmation screen is displayed when you press the [**Start**] key.

Confirmation Screen of Destinations (page 7-13)

#### **Using Polling Reception with Sub Addresses**

For polling reception, enter the sub address (on this machine, sub address and sub address password) set at the sending machine. This communication is still possible when the other party is using a third-party machine provided it is equipped with the same type of sub address communication function.

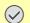

#### **IMPORTANT**

Check the sub address set by the sender beforehand.

- Select [Fax] on the Home screen.
- Turn on polling reception.

To turn on polling reception, refer to the following:

- Polling Reception (page 5-22)
- Select the destination, and entering the sub address. 3

For the procedure for setting a sub address, refer to the following:

→ Sub Address Transmission (page 5-16)

For the procedure for selecting a destination, refer to the following:

▶ Methods For Entering the Destination (page 3-7)

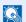

#### NOTE

You can select destinations using a combination of numeric keys input, One Touch Key selection and selection from the Address Book containing registered sub addresses.

#### Press the [Start] key.

The operations for reception begin.

NOTE

When [On] is selected in [Dest. Check before Send], a destination confirmation screen is displayed when you press the [Start] key.

→ Confirmation Screen of Destinations (page 7-13)

# **Printing from a Polling Box**

Use this procedure to print an original stored in a Polling box.

- **1** Select [Polling Box] on the Home screen.
- Select the original.

Select the document you want to print.

The selected originals are check-marked.

**NOTE** 

To cancel a selection, select the checkbox again so that it is no longer ticked.

To check the image of the originals, refer to the preview.

▶ Previewing Images (page 5-14)

For information on working with lists in a Polling box, refer to the following:

- → Machine's Operation Guide
- ? Print.

[Print] > [Start] key

Printing starts.

# **Checking Details**

Use this procedure to check the details of an original stored in a Polling box.

- **1** Select [Polling Box] on the Home screen.
- Select the original.
  - 1 Select the document you want to check.
  - 2 Select [...] (information icon).
    The details of the selected document are displayed.

# **Deleting Originals in a Polling Box**

Use this procedure to delete an original stored in a Polling box.

**NOTE** 

If [**Delete Transmitted File**] is set to [**On**], originals are automatically deleted following polling transmitted.

- → <u>Deleting Originals After Polling Transmission (page 5-19)</u>
- **1** Select [Polling Box] on the Home screen.
- 7 To delete.
  - 1 Select the document you want to delete and select [**Delete**].
  - 2 Select [**Delete**]. The original is deleted.

# **FAX Memory RX Box**

You can receive faxes to the FAX Memory RX Box, check the contents, and print only the faxes that you need.

#### **IMPORTANT**

Always print faxes saved in the FAX Memory RX Box. If the box becomes full, faxes received after that will be printed.

#### NOTE

To use the FAX Memory RX Box, set "Fax Memory RX Box" to [On].

For the procedure for setting, refer to the following.

→ Fax Memory RX Box (page 8-15)

# **How to print from the FAX Memory RX Box**

Use the following procedure to print a fax received in the FAX Memory RX Box.

#### **1** Select [FAX Memory RX Box] on the Home screen.

#### Select the received data.

The file is selected, a checkmark will be placed.

## **NOTE**

To unselect, select the checkbox to remove the checkmark.

- To show thumbnails of fax images, select [ !!! ].
- To show a fax image list, select [ := ].
- In case of selecting [Page selection], the page can be specified.
- To show detailed information on the received faxes, select [...].

#### [Preview] > Check the contents of a received fax.

The preview screen are shown below.

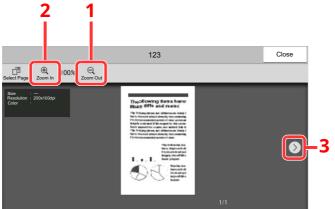

- 1 Zoom out.
- 2 Zoom in.
- 3 In multiple-page documents, you can use these buttons to change pages.

### Select [Print].

Select the received data. > [**Print**] > [**Print**] Printing starts.

### NOTE

Once the print is completed, received data in the box will be deleted automatically.

# How to delete a fax from the FAX Memory RX Box

Use the following procedure to print a fax received in the FAX Memory RX Box.

### Select [FAX Memory RX Box] on the Home screen.

#### Select the received data.

The file is selected, a checkmark will be placed.

### **NOTE**

To unselect, select the checkbox to remove the checkmark.

- To show thumbnails of fax images, select [ !!!! ].
- In case of selecting [Page selection], the page can be specified.
- To show detailed information on the received faxes, select [...].
- If you select **[Preview]**, the preview screen of the received data is displayed.

#### **2** Delete fax.

- 1 Select [Delete].
- 2 Select [Yes].

The fax will be deleted.

# **Encryption**

This method allows you to communicate with originals encrypted by the sending system. Therefore, even when a third party tries to view the originals in the middle of communication by some means, the third party is prevented from knowing the actual contents of the originals. The originals received are reverted to the originals as they were before transmission (decrypted) by the receiving system, and printed. This is an extremely effective communication method for sending confidential documents that are not to be opened by a third party.

#### **◯** IMPORTANT

In order to use encryption communication, the fax of the other party needs to be an our-brand system with the same type of encryption functions.

In encryption communication, in order to encrypt and decrypt originals, the sending and receiving systems must use the same 16-digit encryption key. When the encryption key differs between the sending system and the receiving system, the encryption cannot be conducted. Therefore, the sending system and the receiving system need to have the same encryption key and 2-digit key No. registered in advance.

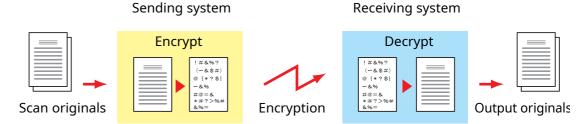

#### Description of settings at sending and receiving systems

| Settings                                                        | Sending<br>system | Receiving<br>system | Reference<br>page |
|-----------------------------------------------------------------|-------------------|---------------------|-------------------|
| Encryption Key No.                                              | (A) 2 digits      | (B) 2 digits        | <u>5-29</u>       |
| Encryption Key                                                  | (C) 16 digits     | (C) 16 digits       | <u>5-29</u>       |
| Key No. of Address Book (or when the number is directly dialed) | (A) 2 digits      | _                   | <u>5-30</u>       |
| Receiving system encryption box number*1                        | (D) 4 digits      | _                   | <u>5-30</u>       |
| Encryption Box No.*1                                            | _                 | (D) 4 digits        | _                 |
| Key No. in reception setting                                    | _                 | (B) 2 digits        | <u>5-31</u>       |

<sup>\*1</sup> When the machine receives originals, the Encryption Box is not used.

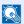

#### NOTE

Set the same characters for the numbers indicated by the same letter in parentheses. For example, the same characters should be used as the encryption key (C) in both the sending and receiving systems.

## **Registering an Encryption Key**

An encryption key is required when registering the Address Book used for encryption communication (the other party is directly entered using the numeric keys) in the sending system and when setting encryption in the receiving system.

For the creation of the encryption key, numbers from 0 to 9 and letters from A to F are arranged to form 16 numbers and/or letters arbitrarily. The created encryption key is registered with a 2-digit key No. (01 to 20).

#### **NOTE**

Up to 20 encryption keys can be registered.

### Display the screen.

[Home] key > [...] > [System Menu] > [Function Settings] > [Fax] > [Encryption Key Registration]

### Configure the function.

- 1 Select the unregistered encryption key > [Add/Edit]
- 2 Enter the 16-digit encryption key > [OK]

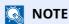

Use numbers (0 to 9) and alphabetical letters (A to F) to register the encryption key.

3 To register other encryption keys, repeat Steps 2-1 to 2-2.

### Finish registration.

Select [Close].

## Changing Registration Contents of Encryption Key

### Display the screen.

[Home] key > [...] > [System Menu] > [Function Settings] > [Fax] > [Encryption Key Registration]

### Changing.

- 1 Select the encryption key you want to change > [Add/Edit]
- 2 Enter the 16-digit encryption key > [**OK**]
- 3 To change other encryption keys, repeat steps 2-1 to 2-2.

### Finish changing.

Select [Close].

## **Deleting Registration Contents of Encryption Key**

#### **1** Display the screen.

[Home] key > [...] > [System Menu] > [Function Settings] > [Fax] > [Encryption Key Registration]

### Deleting.

- 1 Select the encryption key you want to delete, and select [**Delete**].
- Select [Delete].This deletes the encryption key.

#### **?** Finish deleting.

Select [Close].

## **Using the Encrypted Transmission**

When sending originals by encrypted transmission, use the Address Book registered for encryption or set encrypted transmission when dialing directly using the numeric keys.

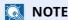

Encrypted transmission can be also used in broadcast transmission. With encryption communication, you cannot conduct sub address transmission.

### **1** Register the encryption key ahead of time.

Register the encryption key that you decided upon with the recipient.

For the procedure for registering an encryption key, refer to the following:

- ▶ Registering an Encryption Key (page 5-29)
- Select [Fax] on the Home screen.
- **3** Place the originals.
- **4** Specifying destination.

Use the numeric keys to enter the destination fax number.

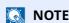

When encrypted transmission has been set to a destination in the Address Book or One Touch Key, you can use the destination.

### 5 Turn on encrypted transmission.

- 1 [Detail] > [Encrypted Transmission] > [On]
- 2 Select the encryption key number that you used to register the encryption key that you decided upon with the recipient.

For the procedure for registering an encryption key, refer to the following:

Registering an Encryption Key (page 5-29)

### Select the encryption box.

If you need to select an encryption box, set the box.

- 1 [Encryption Box] > [On]
- 2 Enter the box number (0000 to 9999) with the numeric keys.

### Finish the encrypted transmission settings.

[OK] > [OK] > [OK]

#### Send Start. 8

Press the [Start] key. The transmission will start.

#### **NOTE**

When [On] is selected in [Dest. Check before Send], a destination confirmation screen is displayed when you press the [Start] key.

Confirmation Screen of Destinations (page 7-13)

## **Setting the Encrypted Reception**

To conduct encryption communication operating the receiving system, follow the steps below.

### Register the encryption key ahead of time.

Register the encryption key that you decided upon with the sender.

For the procedure for registering an encryption key, refer to the following:

→ Registering an Encryption Key (page 5-29)

#### Display the screen.

[Home] key > [...] > [System Menu] > [Function Settings] > [Fax] > [Fax Reception]

#### Turn on encrypted reception. 3

- 1 [Encrypted Reception] > [On]
- 2 Select the encryption key number that you used to register the encryption key that you decided upon with the sender.
- 3 Select [**OK**].

The machine receives the encrypted originals from the sender of the specified encryption key.

# **Using a Connected Telephone**

It is possible to connect a telephone (a commercially available item) to this machine and use various functions.

## **FAX/Phone Auto Switch Reception**

This reception method is convenient when using both telephone and fax on a single telephone line. When fax originals have been sent, the machine automatically receives them, and when the other party is calling from a telephone, the machine makes a ringing tone urging the user to respond.

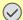

#### **◯** IMPORTANT

In order to use FAX/Phone Auto Switch Reception, it is necessary to connect a telephone set (commercially available product) to the machine.

After the telephone has made a ringing tone for the preset number of times, the other party is required to pay phone line charges even if the receiving system does not respond.

#### Flow of reception

| FAX                                                         | FAX                                                      | Telephone                                        |
|-------------------------------------------------------------|----------------------------------------------------------|--------------------------------------------------|
| When the other party has sent originals with automatic send | When the other party has sent originals with manual send | When the other party is calling from a telephone |

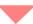

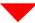

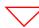

Receives incoming call without making ringing tone. (The other party is required to pay the phone line charge from this point.)

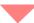

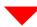

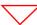

Makes ringing tone twice. (Only the other party can hear the ringing tone.)

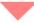

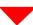

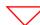

Receive originals from the other party automatically (FAX Automatic Reception)

Makes ringing tone. (Both the other party and the receiving machine can hear the ringing tone.) (If you do not lift the handset within 30 seconds, the machine switches to fax reception.)

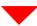

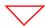

When you lift the handset of the connected telephone set, you can talk to the other party.

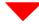

After the end of the conversation, you can receive faxes by using the Remote Switch Function.

#### **NOTE**

At the end of the conversation, you can also receive faxes by using the Remote Switch Function.

→ Remote Switch Function (page 5-40)

#### **Preparation:**

Select [Auto (Fax/Phone)].

→ RX Setting (page 8-12)

### The telephone rings.

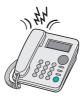

The connected telephone set makes a ringing tone.

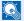

You can change the number of times the ringing tone rings.

Rings(Fax/Phone) (page 8-12)

### Answer the call.

When the call is from a telephone

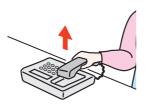

1 The machine makes a ringing tone urging the user to respond. Lift the handset of the telephone within 30 seconds.

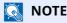

If you do not lift the handset within 30 seconds, the machine switches to fax reception.

2 Talk to the other party.

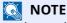

At the end of the conversation, you can also receive faxes by using the Remote Switch Function.

Remote Switch Function (page 5-40)

#### When the call is from a fax

The machine starts receiving fax originals.

# **FAX/Answering Machine Auto Switch Reception**

This method is convenient when using both the answering machine and fax. When fax originals have been sent, the machine receives them automatically, and when the call is from a telephone, the machine follows the functions of the connected answering machine. Therefore, when the user is absent, the other party can leave a message on the answering machine.

#### IMPORTANT

When using FAX/Answering Machine Auto Switch Reception function, if a silence continues for at least 30 seconds before one minute passes after the machine has received a call from the other party, the machine's silence detection function comes into operation and the machine switches to fax reception.

#### **NOTE**

In order to use FAX/Answering Machine Auto Switch Reception, it is necessary to connect an answering machine-equipped telephone set (commercially available product) to the machine.

For details, such as responding to messages, refer to the Operation Guide of each answering machine.

Set the number of rings to be made by the machine more than the number of rings to be made by the answering machine.

Rings (TAD) (page 8-12)

#### Flow of reception

| FAX                                                         | FAX                                                      | Telephone                                        |
|-------------------------------------------------------------|----------------------------------------------------------|--------------------------------------------------|
| When the other party has sent originals with automatic send | When the other party has sent originals with manual send | When the other party is calling from a telephone |

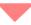

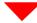

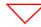

Receive fax originals from the other party automatically (FAX Automatic Reception).

The answering machine plays the message informing the other party that the user is absent.

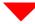

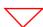

The answering machine records a message from the other party.

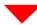

When the other party starts sending originals, the machine receives the originals being sent.

#### **Preparation:**

Select [Auto (TAD)].

→ RX Setting (page 8-12)

### The telephone rings.

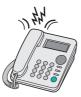

The connected telephone set makes ringing tone the set number of times.

**NOTE** 

If you lift the handset while the telephone set is still making the ringing tone, the machine enters a status the same as manual reception.

→ Manual Reception (page 5-39)

### **2** The answering machine responds.

#### When the call is from a telephone, but the user is absent

The answering machine plays a response message, and starts recording the other party's message.

NOTE

When silence continues for at least 30 seconds during recording, the machine switches to fax reception.

#### When the call is from a fax

The machine starts receiving fax originals.

# **DRD Reception (Available for some countries.)**

This reception mode utilizes the Distinctive Ring Pattern service available through some telephone companies. With this service, you can use two or more fax numbers on a single telephone line. Thus, you can use this fax and a telephone on the same line, and you can still designate a different fax number for each of them. As each number is given a different ring pattern, the machine is able to differentiate between incoming calls. If one of these numbers is designated for the machine, and a desired ring pattern is designated for that number in advance, fax reception will be initiated automatically whenever the machine detects the ring pattern distinctive to the fax.

#### **NOTE**

Using DRD Reception to receive a telephone call is only possible if a separately purchased telephone is connected to the machine. DRD reception is only possible if you subscribe to the Distinctive Ring Pattern service provided by your telephone company. Contact your telephone company for further information on the Distinctive Ring Pattern service available.

#### Flow of reception

| FAX                                           | Telephone                                           |
|-----------------------------------------------|-----------------------------------------------------|
| If the other party has dialed your fax number | If the other party has dialed your telephone number |
|                                               |                                                     |
| Telephone company                             |                                                     |

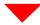

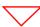

The fax machine will ring using the predetermined ring pattern for a fax and fax reception will start automatically. (The fax will handle the call using the Automatic FAX Reception mode.)

The fax machine will ring using the predetermined ring pattern for a telephone call. Conversation is possible with the other party if you answer the telephone that is connected to this fax machine.

#### **Preparation:**

#### Select [Auto (DRD)].

→ RX Setting (page 8-12)

### The telephone rings.

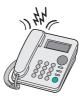

When a call comes in, the telephone will ring.

**NOTE** 

If you lift the handset while the telephone is still ringing, the machine will deal with the call in the same manner as standard Manual FAX Reception.

→ Manual Reception (page 5-39)

### **2** Answer the call.

The machine will then ring using the predetermined ring pattern.

#### When the call is from a telephone

Lift the handset and speak with the other party. When the conversation is over, fax reception can be initiated manually.

#### When the call is from a fax

Once the ringing tone stops, fax reception will start automatically.

### **Manual Send**

When you want to talk to the person at the receiving system or the receiving system needs to switch to fax, use this method to send originals.

- Place the originals.
- Dial the destination.

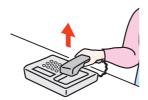

Lift the handset, and dial the number of the receiving system.

**3** Check if the telephone line has connected to the fax of the receiving system.

If the destination is a fax machine, you will hear a long high beep sound. If a person answers, you can talk to that person.

- [Fax] on the Home screen > [On Hook]
- **5** Press the [Start] key.

Transmission begins.

**6** Replace the handset.

When sending starts (when the **[Data]** indicator on the operation panel starts blinking), return the handset to its original position.

## **Manual Reception**

Reception is possible after confirming that the telephone line has connected to the sending party.

#### **NOTE**

FAX Automatic Reception has been preset for the receiving mode of this machine. To use Manual Reception, you need to change the receiving mode to Manual Reception. To change to manual mode, refer to the following:

→ RX Setting (page 8-12)

### **1** The telephone rings.

When there is an incoming call, the telephone connected to the machine makes a ringing tone.

#### Lift the handset.

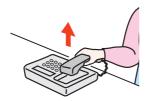

Lift the handset of the telephone.

# Check if the telephone line has connected to the fax of the sending system.

If the destination is a fax machine, you will hear soft beep sounds. If a person answers, you can talk to that person.

# [Status/Job Cancel] key > [Fax Communication Status] > [Manual RX] Reception will start.

### NOTE

When using a telephone set that can send tone signals, use the telephone to start the reception of originals with the remote switch function.

Remote SW Dial (page 8-12)

### **5** Replace the handset.

When reception starts (when the **[Data]** indicator on the operation panel starts blinking), return the handset to its original position.

### **Remote Switch Function**

You can start fax reception by operation from the connected telephone set. This function is convenient for using this machine and a telephone set (commercially available product) in combination installed at places distant from each other.

### **NOTE**

In order to use remote switch, it is necessary to connect the tone signal-sending telephone set (commercially available product) to the machine. However, even if it is a tone signal-sending telephone set, this function may not be used satisfactorily depending on the type of telephone set. For details, contact our agent or the store where you purchased this machine.

The remote switch dial is set to 55 at the factory.

The remote switch dial number can be changed.

→ Remote SW Dial (page 8-12)

#### Using the Remote Switch Dial

To start fax reception by operation from the connected telephone set, use the following operation.

### The connected telephone set makes a ringing tone.

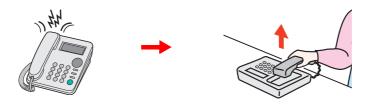

Lift the handset of the telephone.

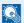

#### NOTE

You can change the number of times the ringing tone rings.

Rings(Normal) (page 8-12)

### Press the remote switch dial number (2 digits).

When you hear the fax tone from the handset, enter the two-digit remote switch dial number using the dial button on the telephone set. The telephone line switches to the machine, and reception starts.

# **Sending Faxes from PC**

### This chapter explains the following topics:

| Flow of Network FAX Sending                                                                      | 6-2  |
|--------------------------------------------------------------------------------------------------|------|
| Flow of Network FAX Receiving                                                                    | 6-2  |
| Setup                                                                                            | 6-3  |
| Installing the FAX Driver                                                                        | 6-4  |
| Basic Transmission                                                                               |      |
| Configuring the Driver Default Settings  Default Settings Dialog Box  Changing Transmit Settings | 6-10 |
| Using Cover Pages  Cover Page Registration (Default Settings)                                    | 6-19 |
| Transmission Control                                                                             |      |

The Network FAX function enables any PC, which is networked to the machine, to perform sending and receiving of faxes. Its primary features include the following.

- PC-prepared document can be sent and received by fax without being printed out.
- An Address Book (in the machine/PC) can be used to specify a desired destination.
- Addition of a cover page.
- Transmission and printing can be done simultaneously.
- E-mail reporting of the transmission result.
- Sub address transmission is available.
- Operation is as simple as printing.

# Flow of Network FAX Sending

Network FAX sending is performed in the following sequence.

Prepare a document using a PC networked to this machine.

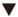

Forward the document data from the PC to this machine using the same operation as for printing.

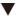

The machine sends the document data to another fax machine.

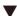

The other fax machine receives the data.

# Flow of Network FAX Receiving

Network FAX receiving is performed in the following sequence.

Another fax machine sends a fax to this machine.

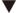

The machine receives the fax.

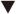

The machine sends the fax data to a networked PC using the memory forwarding function.

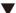

The PC networked to this machine receives the data.

#### NOTE

The memory forwarding function allows not only reception by the networked PC, but also forwarding of the received fax by e-mail or forwarding to another fax machine.

# Setup

The following preparation is needed before using Network FAX.

#### **Connection to a PC**

Connect the machine and PC to the network using a network cable.

→ Machine's Operation Guide

### **Machine Registration**

Using the memory forwarding function, select the recipient PC or file format.

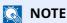

You can forward the received fax to the PC or forward it as an e-mail attachment.

→ Memory Forwarding (page 5-2)

# **Installing the FAX Driver**

The procedure for installing the FAX Driver is explained below. (The screens in Windows 10 are shown.)

Download and install the fax driver from our website.

#### 1 Download the fax driver from the website.

- 1 Launch a web browser.
- 2 Enter "https://www.triumph-adler.com/ta-en-de/customer-service/download-centre" or "https://www.utax.com/en-de/hardware/office-printer-and-mfp/download-centre" to the browser's address bar or location bar.

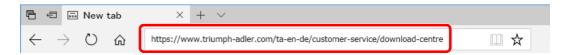

**3** Follow the guidance on the screen to download the fax driver.

#### Double-click the downloaded installer to launch.

Follow the guidance on the screen to install the fax driver.

### **NOTE**

- Installation on Windows must be done by a user logged on with administrator privileges.
- If the user account management window appears, click [Yes] ([Allow]).

# **Uninstalling the FAX Driver**

Perform the following procedure to delete the FAX Driver from your computer.

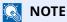

Uninstallation on Windows must be done by a user logged on with administrator privileges.

### Display the screen.

Click the search box in the taskbar, and type "Uninstall Product Library" in there. Select **[Uninstall Product Library]** in the search list. The Software Uninstall Wizard is displayed.

NOTE

In Windows 8.1, click [**Search**] in charms, and enter "Uninstall Product Library" in the search box. Select [**Uninstall Product Library**] in the search list.

#### Uninstall the software.

Place a check in the check box of the driver to be deleted and click [Uninstall].

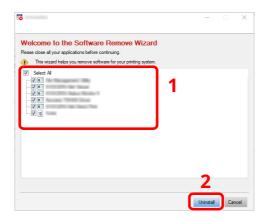

### 3 Finish uninstalling.

If a system restart message appears, restart the computer by following the screen prompts. This completes the software uninstallation procedure.

# **Basic Transmission**

This section explains the basic procedure for sending a fax by Network FAX. An Adobe Acrobat document is sent as an example.

### Create the document to be sent.

- 1 Use an application on your computer to create the document to be sent.
- 2 Set the original size and orientation.
- 3 Select [**Print**] from the File menu. The Print dialog box for the application that you are using will appear.

### Select settings in the Print dialog box.

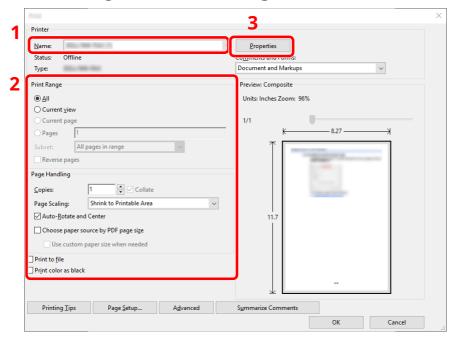

- 1 Select the product name of the machine (XXX XXX NW-FAX) to be used in the printer name list.
- 2 Set the print range and other settings.

### **NOTE**

Make sure that the number of copies is set to 1. The following screen is an example. The actual dialog box will vary depending on the application that you are using.

3 Click [**Properties**] to open the Properties window.

### Select settings on the FAX Setting tab.

1 Specify fax settings such as the original size on the FAX Setting tab, and click [OK].

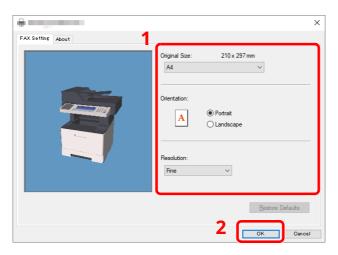

For detailed information on the settings on the tab, refer to the following:

- Configuring the Driver Default Settings (page 6-9)
- 2 You will return to the Print dialog box for the application. Click [**Print**]. The Transmit Settings dialog box will appear.

### Select settings in the Transmit Settings dialog box.

You can specify settings such as a transmission time or a sub-address in the Transmit Settings dialog box.

For details on the settings, refer to the following:

Changing Transmit Settings (page 6-14)

### **5** Specify a cover page.

To include a cover page, select settings on the [Cover Page] tab.

For details on the settings, refer to the following:

### Set the destination.

- 1 Use the keyboard to enter the destination fax number in the [Address Setting] tab.
  - •Maximum number of characters that can be entered: 64 characters
  - •Characters that can be entered: 0 to 9, #, \*, -, space (a space or "-" CANNOT be entered as the first character)
- 2 Click [Add to Destination List]. The destination information will appear in the address list. To send to multiple destinations, repeat this operation.
- 3 To use the Address Book, click [Select from Address Book] and select the destination.

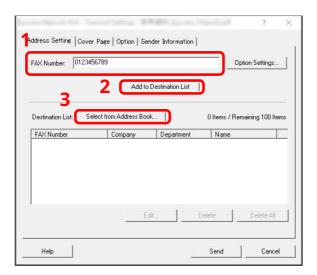

**NOTE** 

If [Broadcast] is set to [Prohibit], it is not possible to enter multiple destinations.

Machine's Operation Guide

### Click [Send]. Transmission will begin.

# **Configuring the Driver Default Settings**

Use the FAX Setting tab of the print settings screen to set the original size and other transmission conditions.

#### **1** Display the screen.

1 Click [Start] button on the Windows and then select [Windows System], [Control Panel], and [View devices and printers].

### NOTE

In Windows 8.1, select [Settings] in charms on Desktop, and select [Control Panel], and then [Devices and Printers].

2 Right-click the product name of the machine you are using and select [**Printing preferences**] from the drop-down menu. The Printing Preferences screen will open.

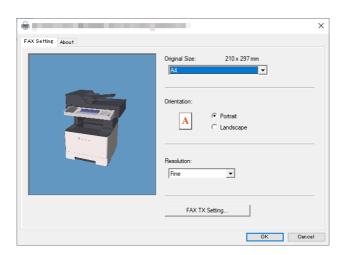

### 2 Select settings.

The following settings can be specified.

| Item           | Description                                                                                                    |
|----------------|----------------------------------------------------------------------------------------------------|
| Original Size  | Select the size of the document being transmitted from the drop-down list.  Value: Letter, Legal, Statement, A4, A5, Folio, and B5(JIS) |
| Orientation    | Specify whether the orientation of the document is portrait or landscape.  Value: Portrait, Landscape                                   |
| Resolution     | Select the resolution of the document to be transmitted from the drop-down list.  Value: Normal, Fine, Ultra fine                       |
| Fax TX Setting | Click [ <b>Fax TX Setting</b> ] to change the default settings for fax transmission. The Default Settings dialog box will appear.       |

# **Default Settings Dialog Box**

By setting the transmission conditions that you use most in this dialog box, you can minimize the need to change the settings each time.

The Default Settings dialog box can be accessed by the following procedure:

### Display the screen.

1 Click [Start] button on the Windows and then select [Windows System], [Control Panel], and [View devices and printers].

### **NOTE**

In Windows 8.1, select [Settings] in charms on Desktop, and select [Control Panel], and then [Devices and Printers].

2 Right click the name of the machine to be used as the network fax and select [Printing preferences] from the resulting drop-down menu. Click the [Fax TX Setting] button in the [Printing Preferences] window.

### **2** Configure the settings.

(1) Sending Options Tab

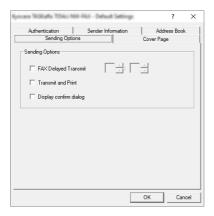

| Item                               | Description                                                                                                    |
|------------------------------------|----------------------------------------------------------------------------------------------------|
| Fax Delayed<br>Transmit checkbox   | Check the checkbox in order to activate the time fields to the right of the checkbox whenever you want to set the time that your documents will be transmitted. The desired time setting can be entered directly with the keyboard or by clicking on the ▲ and ▼ arrows.                                            |
|                                    | IMPORTANT  If the time that is shown in the message display of this fax machine does not match the current time, communications that use the timer may not be accomplished as expected. If the displayed time is not current, be sure to adjust it to match the correct time.                                       |
|                                    | If you designate a time that is earlier in the day than the time that is actually displayed in the fax machine itself, the transmission operation will be carried out the following day at that time. Be sure to confirm the time setting in the fax machine itself before making this setting.  Value: 00:00-23:59 |
| Transmit and Print checkbox        | Check the checkbox when you want to print out the documents at the fax machine same time as you send them by fax.                                                                                                    |
| Display confirm<br>dialog checkbox | You can check the checkbox to display the destination confirmation screen and check the destinations before transmission.                                                                                                    |

### (2) Cover Page Tab

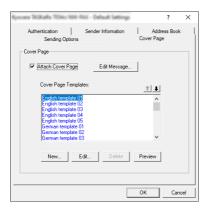

| Item                       | Description                                                                |
|----------------------------|----------------------------------------------------------------------------|
| Attach Cover Page checkbox | Check the checkbox when you want to add a cover page to your transmission. |

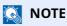

For information regarding the Cover Page registration method, refer to the following:

→ Cover Page Registration (Default Settings) (page 6-25)

#### (3) Authentication Tab

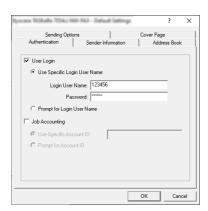

| Item                       | Description                                                                                                    |
|----------------------------|----------------------------------------------------------------------------------------------------|
| <b>User Login</b> checkbox | If the fax machine is set to User Login, select either Use Specific Login User Name or Prompt for Login User Name as desired. Use Specific Login User Name: Enter the Login User Name and Password. Transmission will be performed using the entered Login User Name and Password.  Prompt for Login User Name: A screen for entering the Login User Name and Password will be displayed when attempting a transmission. The Login User Name and Password must be entered each time a transmission is attempted. |
| Job Accounting checkbox    | If the fax machine is set to Job Accounting, select either Use Specific Account ID or Prompt for Account ID as desired. Use Specific Account ID: Enter the Account ID. Transmission will be performed using the entered Account ID. Prompt for Account ID: A screen for entering the Account ID will be displayed when attempting a transmission. The Account ID must be entered each time a transmission is attempted.                                                                                          |

#### (4) Sender Information Tab

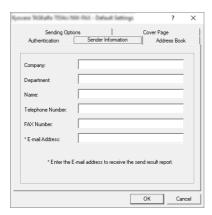

Enter your own information into fields explained below to send a cover page with your faxes.

| Item             | Description                                                                                                    |
|------------------|----------------------------------------------------------------------------------------------------|
| Company          | A maximum of 64 characters can be entered.                                                                                                    |
| Department       | A maximum of 64 characters can be entered.                                                                                                    |
| Name             | A maximum of 32 characters can be entered.                                                                                                    |
| Telephone Number | A maximum of 20 characters can be entered. (Entry is allowed for the characters 0 to 9, #, *, -, (, ), +, and spaces.)                                                                     |
| Fax Number       | A maximum of 20 characters can be entered. (Entry is allowed for the characters 0 to 9, #, *, -, (, ), +, and spaces.)                                                                     |
| Email Address    | A maximum of 128 characters can be entered.<br>Available characters:<br>Symbols (!, #, \$, %, &, ', *, +, -, ., /, =, @, [, ], ^, _, `, { and })<br>Alphanumerics (0 – 9, A – Z and a – z) |

### **NOTE**

Entering the e-mail address makes it possible to receive the transmission results report by e-mail. The fax machine must be set to transmit e-mail.

→ Machine's Operation Guide

#### (5) Address Book

You can select the [**Select from Address Book**] key on the Address Setting tab of the Send Settings screen to set the screen that appears initially.

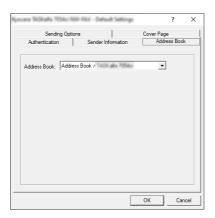

### **Changing Transmit Settings**

Transmit Settings can be changed at the time of transmission.

#### (1) Selecting a Destination from the Address Book

There are two types of Address Books from which you can select the party to transmit to. They are the fax machine's Address Book and Windows Address Book.

#### **NOTE**

There are three types of Address Books from which you can select the party to transmit to. They are the fax machine's Address Book, Windows Address Book, and the Address Book for the Network FAX data file (.fdt).

When using the fax machine's Address Book, the party must be registered in the fax machine's Address Book.

→ Registering Destinations in the Address Book (page 2-14)

### Click the [Select from Address Book] button.

The Address Selection dialog box opens.

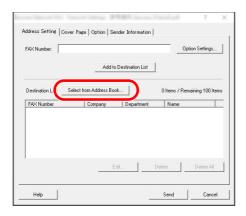

#### Select the desired Address Book.

To select the Address Book registered in the fax machine, select [Address Book/XXXX (model name)] from the drop-down menu.

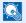

#### **NOTE**

To use the Windows Address Book, select [Windows Address Book].

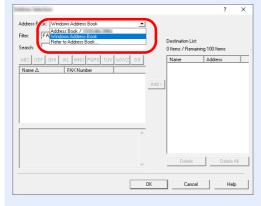

For adding an Address Book for Network FAX data file (.fdt), select the [Refer to Address **Book**], click on the [Add] button, and then select the [Address Book data file].

#### Select the Destination. 3

The destinations registered in the Address Book are shown in the list on the left side of the dialog box. To select a group of destinations, select [**Group**] from the filter's pull-down menu.

Select the desired destination and click on the [Add>] button. The selected destination will be added to the [Destination List] (right side).

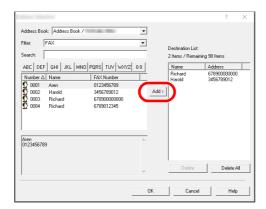

### **NOTE**

- The list can be sorted. Click on the list item by which you want to sort the list (Number, Name, Fax Number).  $\triangle$  or  $\nabla$  are displayed next to the sorted items. In addition, the corresponding destinations can be selected using the sorted items by entering a search character string in the Search field.
- When a destination is selected, the destination details are displayed in the field at the bottom of the list. When a group is selected, the members of the group are displayed in the field at the bottom of the list.
- If [Broadcast] is set to [Prohibit], it is not possible to enter multiple destinations.
- Machine's Operation Guide

To delete any of the destinations from the Destination List, select that destination and then click on the [Delete] button. To delete all of the destinations from the Destination List, click on the [Delete All] button.

### Click on the [OK] button.

The [Transmit Settings] dialog box will be displayed once again.

#### (2) Subaddress-Based Communication

### **NOTE**

In order to conduct sub address communication, the other party's system also needs to be equipped with sub address communication functions of the same type.

### **1** Open the Option Settings dialog box.

Click on the [**Option Settings**] button in the [**Address Setting**] tab of the [**Transmit Settings**] dialog box.

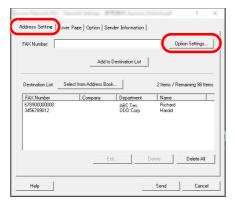

**2** Enter the sub-address and password as it is registered in the destination fax.

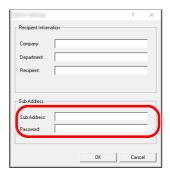

- Maximum number of characters that can be entered: 20 characters
- Characters that can be entered: 0 to 9, #, \*, space (a space CANNOT be entered as the first character)

### **3** Click on the [OK] button.

The [Transmit Settings] dialog box will be displayed once again.

#### (3) Cover Page Settings

A Cover Page can be set as the first page of a fax transmission. In addition to the standard templates for Cover Pages, original templates can be created and used.

To attach and transmit a Cover Page, place a check in the check box for [**Attach Cover Page**] in the [**Cover Page**] tab.

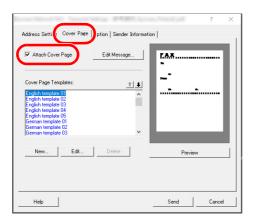

For information regarding how to use Cover Pages, refer to the following:

**▶** Using Cover Pages (page 6-19)

### (4) Optional Settings

The settings that were selected in "(1) Sending Options Tab" can be changed by clicking the [**Option**] tab.

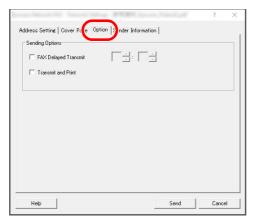

For the setting procedures, refer to the following:

→ (1) Sending Options Tab (page 6-10)

### (5) Transmitting Terminal Information Data

The settings that were selected in "(4) Sender Information Tab" can be changed by clicking the [**Sender Information**] tab.

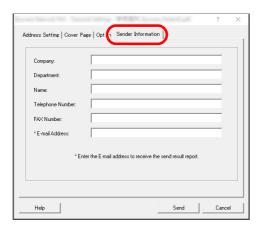

For the setting procedures, refer to the following:

→ (4) Sender Information Tab (page 6-13)

# **Using Cover Pages**

### **Cover Page Selection (Transmission Settings)**

The Cover Page is attached to the fax and sent as the first page.

#### **About Cover Pages**

The Cover Page can be selected from a template. The Cover Page contains such destination information and sender information as that shown below.

#### Sample of English template 01

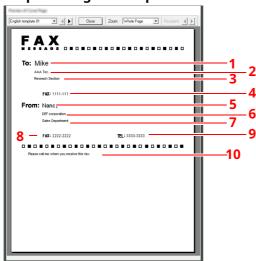

| No. | Item                        |
|-----|-----------------------------|
| 1   | Recipient Name              |
| 2   | Destination Company Name    |
| 3   | Destination Department Name |
| 4   | Destination Fax number      |
| 5   | Sender Name                 |
| 6   | Sender Company Name         |
| 7   | Sender Department Name      |
| 8   | Sender Fax Number           |
| 9   | Sender Telephone Number     |
| 10  | Message                     |

#### **Attaching and Transmitting a Cover Page**

The procedure for attaching and transmitting a Cover Page is shown below.

#### Open the Transmit Settings dialog box.

Perform Steps 1 to 6 of the Basic Transmission method to display the Transmit Settings dialog box.

→ Basic Transmission (page 6-6)

When selecting the destination from an Address Book, refer to "(1) Selecting a Destination from the Address Book", select the destination, and go to Step 4.

→ (1) Selecting a Destination from the Address Book (page 6-14)

### **2** Enter the fax number.

In the [Address Setting] tab, enter the destination fax number and click on the [Option Settings] button.

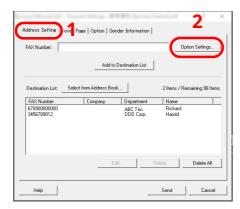

| Item       | Description                                |
|------------|--------------------------------------------|
| Fax Number | A maximum of 64 characters can be entered. |

#### Enter the recipient information. 3

When finished, click the [OK] button.

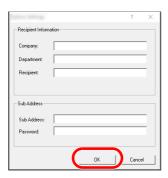

| Item       | Description                                |
|------------|--------------------------------------------|
| Company    | A maximum of 32 characters can be entered. |
| Department | A maximum of 32 characters can be entered. |
| Recipient  | A maximum of 32 characters can be entered. |

#### **NOTE**

When [Attach Cover Page] of the [Cover Page] Tab is not set, the Cover Page Confirmation screen will be displayed.

To include a cover page, click on [Attach Cover Page] button.

#### Add the destination to the destination list. 1

- 1 Add this information to the [**Destination List**] by clicking on the [**Add to Destination List**] button.
- 2 To change the recipient information of a destination that has been added to the [Destination List], select the destination to be changed and click on the [Edit] button. Change the recipient information and click on the [**OK**] button.

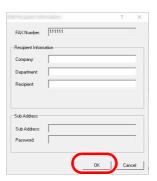

| Item       | Description                                |
|------------|--------------------------------------------|
| Fax Number | The fax number cannot be changed.          |
| Company    | A maximum of 32 characters can be entered. |
| Department | A maximum of 32 characters can be entered. |
| Recipient  | A maximum of 32 characters can be entered. |

- **3** When the sender information is not set in the [**Default Settings**] dialog box, click on the [**Sender Information**] tab and set the sender information.
  - → (4) Sender Information Tab (page 6-13)

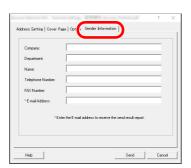

| Item             | Description                                                                                                    |
|------------------|----------------------------------------------------------------------------------------------------|
| Company          | A maximum of 64 characters can be entered.                                                                                                    |
| Department       | A maximum of 64 characters can be entered.                                                                                                    |
| Name             | A maximum of 32 characters can be entered.                                                                                                    |
| Telephone Number | A maximum of 20 characters can be entered. (Entry is allowed for the characters 0 to 9, #, *, -, +, and spaces.)                                                                           |
| Fax Number       | A maximum of 20 characters can be entered. (Entry is allowed for the characters 0 to 9, #, *, -, +, and spaces.)                                                                           |
| Email Address    | A maximum of 128 characters can be entered.<br>Available characters:<br>Symbols (!, #, \$, %, &, ', *, +, -, ., /, =, @, [, ], ^, _, `, { and })<br>Alphanumerics (0 – 9, A – Z and a – z) |

# **5** Attach a Cover Page.

Click on the [Cover Page] tab and place a check in the [Attach Cover Page] checkbox.

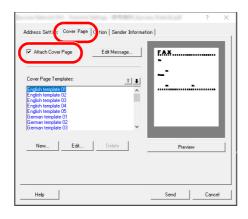

# Select the Cover Page to be attached.

Select a Cover Page template from the [Cover Page Templates] list.

**NOTE** 

If the Cover Page is registered in the Default Settings, then the action of selecting the Cover Page for each transmission can be omitted.

Cover Page Registration (Default Settings) (page 6-25)

Original Cover Page templates can be created.

Creating New Cover Page Templates (page 6-27)

## 7 Check the contents of the Cover Page.

1 Click on the [Preview] button. A preview of the currently selected template will be displayed.

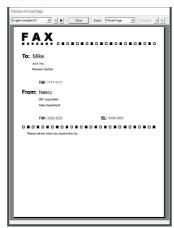

To display a different template, use the drop-down menu at the top of the dialog box or click on the  $[\blacktriangleleft]$  or  $[\blacktriangleright]$  button. The template display magnification can also be changed within the range of 25 to 250% from the drop-down menu.

# **IMPORTANT**

Before transmitting the fax, be sure to use the Preview screen to check all of the displayed information including the recipient name and company name. If there is a large number of characters for information that is automatically entered, they might not completely fit in the field and the characters might not print correctly. If the characters are not displayed correctly, reduce the number of characters in the recipient information or sender information or edit the template being used.

2 Click on the [Close] button.

# **8** Edit the Message.

1 Click on the [Edit Message] button.

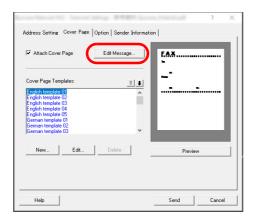

**2** Enter the message to be added to the Cover Page and click on the [**OK**] button.

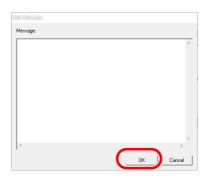

| Item    | Description                                   |
|---------|-----------------------------------------------|
| Message | A maximum of 1,000 characters can be entered. |

# 9 Transmit.

Click on the [**Send**] button to begin the transmission.

# **Cover Page Registration (Default Settings)**

If the Cover Page is registered in the Default Settings, the action of selecting the Cover Page for each transmission can be omitted.

### **Template Selection**

Select the Cover Page template to be registered in the Default Settings. The registration method is as follows.

# Open the Default Settings dialog box.

Perform the Default Settings Dialog Box procedure, open the [**Default Settings**] dialog box.

**▶** Default Settings Dialog Box (page 6-10)

# Attach a Cover Page.

Click on the [Cover Page] tab and place a check in the [Attach Cover Page] checkbox.

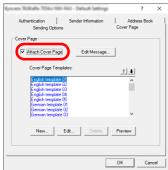

# **3** Select the Cover Page to be attached.

Select a Cover Page template from the [Cover Page Templates] list.

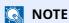

Original Cover Page templates can be created.

Creating New Cover Page Templates (page 6-27)

# Check the contents of the Cover Page.

1 Click on the [**Preview**] button. A preview of the currently selected template will be displayed.

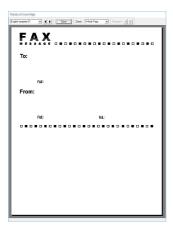

To display a different template, use the drop-down menu at the top of the dialog box or click on the  $[\blacktriangleleft]$  or  $[\blacktriangleright]$  button. The template display magnification can also be changed within the range of 25 to 250% from the drop-down menu.

2 Click on the [Close] button.

# **5** Edit the Message.

1 Click on the [Edit Message] button.

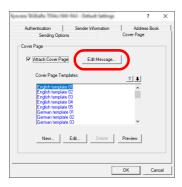

2 Enter the message to be added to the Cover Page and click on the [**OK**] button. A maximum of 1,000 characters can be entered.

# Click on the [OK] button.

## **Sender Information Registration**

Please register the sender information to be included on the Cover Page.

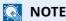

For information regarding the registration method, refer to the following:

→ (4) Sender Information Tab (page 6-13)

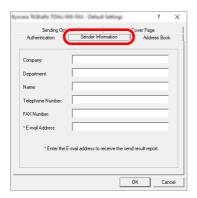

## **Creating New Cover Page Templates**

Perform the following procedure to create an original Cover Page template.

# Open the Default Settings dialog box.

Perform the Default Settings Dialog Box procedure, open the [**Default Settings**] dialog box.

→ Default Settings Dialog Box (page 6-10)

#### **Edit the Cover Page templates.** 2

1 Click on the [Cover Page] tab, place a check in the [Attach Cover Page] checkbox and click on the [New...] button.

The [Edit Cover Page] screen will be displayed.

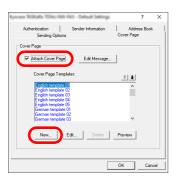

2 Enter the characters. From the Menu bar, click on [Insert] and then [Textbox] and then position the textbox and enter the characters.

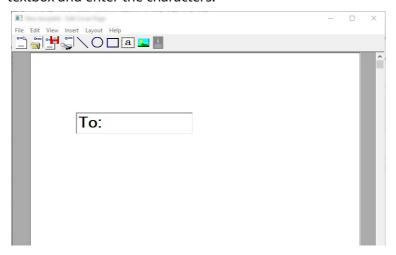

3 Position the field box.
From the Menu bar's [Insert] menu, select the field box to be positioned.

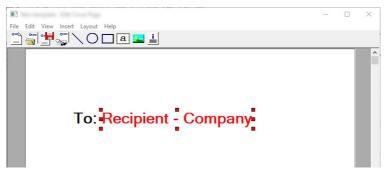

### **IMPORTANT**

If there are too many characters in the entered information, such as recipient name or company name, the information will not fit in the field box and some of the characters could be cut off. When positioning the field box, make it large enough and adjust the font point size so that the inserted information will fit in the field box.

# NOTE

When a fax is transmitted, the information entered in the Default Settings and Destination Settings will automatically be entered in the fields.

The following field boxes can be used. Use them as required.

| Menu Item   |                     | Template Display                     | Inserted Information                     |  |
|-------------|---------------------|--------------------------------------|------------------------------------------|--|
| Destination | Company             | Recipient - Company                  | Recipient information company name       |  |
|             | Department          | Recipient -<br>Department            | Recipient information department name    |  |
|             | Name                | Recipient - Name                     | Recipient information recipient name     |  |
|             | Address             | Recipient - Address                  | Recipient FAX number                     |  |
|             | All                 | Insert the four types of data above. |                                          |  |
| Sender      | Company             | Sender - Company                     | Sender information company name          |  |
|             | Department          | Sender - Department                  | Sender information department name       |  |
|             | Name                | Sender - Name                        | Sender information sender name           |  |
|             | Fax Number          | Sender - FAX Number                  | Sender information FAX number            |  |
|             | Telephone<br>Number | Sender - Telephone<br>Number         | Sender information telephone number      |  |
|             | All                 | Insert the five types of data above. |                                          |  |
| Comment     |                     | Comment                              | Message entered in the Cover<br>Page tab |  |

**4** Position the figures, textboxes, etc., to create a Cover Page.

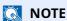

For information regarding the operation method, refer to Help.

5 From the Menu bar click on [File] and then [Save As], enter the file name, and click on the [Save] button.

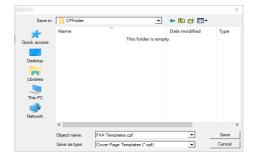

6 Close the [Edit Cover Page] screen.

**7** The new template will be registered at the top of the list and can now be selected.

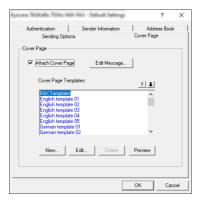

# **Transmission Control**

Perform the following procedure when you want to use your computer to verify the status of a fax transmission currently being processed, or to actually terminate that transmission.

Once a fax transmission starts being processed, a Transmission Control icon will be displayed in the Windows Task Bar.

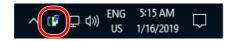

1 Double-click on that icon to access the Transmission Control window which indicates the status of all transmissions being processed.

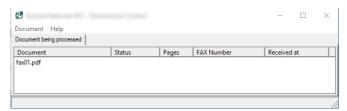

To terminate any transmission, select that transmission and then select [**Cancel**] from the **Document** menu.

# **Ending Transmission Control**

Right click on the Transmission Control icon and select [Exit].

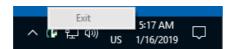

# 7 Managing Jobs

# This chapter explains the following topics:

| Various Tools for Checking Transmission Results and Registration Status | 7-2  |
|-------------------------------------------------------------------------|------|
| Checking FAX Job History                                                | 7-3  |
| Displaying Job Log Screen                                               | 7-3  |
| Description of the Job Log Screen                                       | 7-4  |
| Checking Details of the Job Log                                         | 7-5  |
| Printing Administrative Reports (Result Report Setting)                 | 7-7  |
| Send Result Reports                                                     | 7-7  |
| Attach Image of NW FAX                                                  |      |
| Report for Job Canceled before Sending                                  |      |
| Recipient Format                                                        |      |
| FAX RX Result Reports                                                   | 7-9  |
| Activity Report (Outgoing FAX Report and Incoming FAX Report)           | 7-10 |
| Printing Activity Reports                                               | 7-10 |
| Automatic Printout                                                      | 7-10 |
| Status Page                                                             | 7-11 |
| Reporting FAX Receipt Result by E-mail                                  | 7-12 |
| Confirmation Screen of Destinations                                     | 7-13 |

# Various Tools for Checking Transmission Results and Registration Status

Check the fax transmission results and registration status using the following tools.

| Tool                                          | Display<br>Location | Contents to<br>Check                                                                  | Timing of Check                                                                                                    | Reference<br>Page |
|-----------------------------------------------|---------------------|---------------------------------------------------------------------------------------|----------------------------------------------------------------------------------------------------|-------------------|
| Fax job history check                         | Touch panel         | History of latest 100 send and receipt results stored                                 | Any time                                                                                                    | <u>7-3</u>        |
| Send result report /<br>Receipt result report | Report printing     | Latest send or receipt result                                                         | Automatic printout after<br>every sending or receiving<br>operation (No Print Output<br>or Error Only is also<br>optionally available.) | 7-7               |
| Activity report                               | Report printing     | Latest 50 send or receipt results                                                     | Any time, and automatic printout after every 50 sending/receiving                                                                       | 7-10              |
| Status page                                   | Report printing     | Registration status of Local<br>FAX Number, Local FAX<br>Name, fax line setting, etc. | Any time                                                                                                    | 7-11              |
| Reporting of Fax receipt result by E-mail     | PC                  | Fax receipt                                                                           | Fax reception is reported by E-mail.                                                                                                    | <u>7-12</u>       |

# **Checking FAX Job History**

Display the history of the latest 50 each of send and receipt results on the display for checking.

**NOTE** 

Even when job accounting is enabled, 50 each of send and receipt results are displayed regardless of the account ID.

For details of the job history check, refer to the following:

Machine's Operation Guide

# **Displaying Job Log Screen**

## Display the screen.

- 1 Select the [Status/Job Cancel] key.
- 2 Select [Sending Jobs] to check send result, [Printing Jobs] to check receipt result, and [Storing Jobs] to check the results of file storage in Subaddress Boxes and Polling box. Then select [Log].

## Check

1 Select [Job Type], and select "Fax" or "Fax Server".

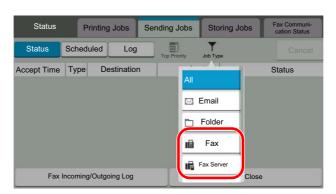

2 Select [Close] to exit.

# **Description of the Job Log Screen**

Items shown in each job log screen and the function of each key are as follows.

# **Printing Job Log Screen**

| Display / Key   | Description                                                                                                    |
|-----------------|----------------------------------------------------------------------------------------------------|
| End Date        | Job completed date                                                                                                    |
| Туре            | Icon indicates job type.                                                                                                  |
|                 | FAX reception                                                                                                    |
| Job Name        | Job Name or file name                                                                                                    |
| User Name       | User name<br>Blank if no information is available                                                                         |
| Result          | Result is indicated. Completed: Job ended properly. Canceled: Job was canceled. Error: Job ended improperly due to error. |
| Job Type        | Specific type of job can be indicated (Fax reception in this screen).                                                     |
| [] (information | Select a job from the list and select this key to show detailed information of the job.                                   |
| icon)           | → Checking Details of the Job Log (page 7-5)                                                                              |

# **Sending Job Log Screen**

| Display / Key  | Description                                                                                                    |
|----------------|----------------------------------------------------------------------------------------------------|
| End Date       | Job completed date                                                                                                    |
| Туре           | Icon indicates job type.                                                                                                    |
|                | FAX transmission                                                                                                    |
| Destination    | Recipient (destination name or fax number)                                                                                                    |
| User Name      | User name<br>Blank if no information is available                                                                                                    |
| Result         | Result is indicated. Completed: Job ended properly. Canceled: Job was canceled. Error: Job ended improperly due to error. Waiting: Although the received signal is not confirmed yet, a job is ended. |
| Job Type       | Specific type of job can be indicated (Fax transmission in this screen).                                                                                                    |
| [ (information | Select a job from the list and select this key to show detailed information of the job.                                                                                                    |
| icon)          | ◆ Checking Details of the Job Log (page 7-5)                                                                                                    |

### **Storing Job Log Screen**

| Display / Key         | Description                                                                                                    |
|-----------------------|----------------------------------------------------------------------------------------------------|
| End Date              | Job completed date                                                                                                    |
| Туре                  | Icon indicates job type.                                                                                                    |
|                       | FAX reception                                                                                                    |
| Job Name              | Job name                                                                                                    |
| User Name             | User name<br>Blank if no information is available                                                                                   |
| Result                | Result is indicated. Completed: Job ended properly. Canceled: Job was canceled. Error: Job ended improperly due to error.           |
| Job Type              | Specific type of job can be indicated.                                                                                              |
| [] (information icon) | Select a job from the list and select this key to show detailed information of the job.  Checking Details of the Job Log (page 7-5) |

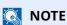

Jobs stored in a Polling box appear as scanner (  $\angle$  ) job types.

# **Checking Details of the Job Log**

You can check the detailed information of each job.

### **Displaying Details of the Job Log**

- 1 Select the [Status/Job Cancel] key.
- 2 [Printing Jobs], [Sending Jobs] or [Storing Jobs] > [Log]
- 3 Select the job to check > [...] (information icon).

  Detailed information of the selected job is displayed.

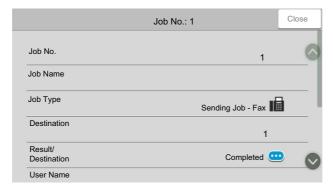

NOTE

Items that are not displayed can be displayed by swiping the screen up and down.

4 Select [Close] to exit.

# **Description of Detailed Information Screen**

| Item                            | Description                                                                                                    |
|---------------------------------|----------------------------------------------------------------------------------------------------|
| Job No.                         | Job acceptance number                                                                                                    |
| Job Name                        | Job name                                                                                                    |
| Job Type                        | Job type                                                                                                    |
| Destination                     | The number of destinations is displayed.                                                                                                    |
| Result (Result/<br>Destination) | Result is indicated. Completed: Job ended properly. Canceled: Job was canceled. Error: Job ended improperly due to error. Select [] (information icon) to check the result for each destination. |
| User Name                       | User name<br>Blank if no information is available                                                                                                    |
| Accepted Time                   | Time when job was accepted                                                                                                    |
| End Time                        | Time when job ended                                                                                                    |
| Original Pages                  | Number of pages in the original                                                                                                    |
| Color/Black &<br>White          | Color mode used during scanning                                                                                                    |
| Connected to                    | The Local FAX Name or Local FAX Number registered on the other party's machine (for fax reception and manual reception). Blank if no information is available                                    |
| Printed Pages                   | Number of printed pages                                                                                                    |

# **Printing Administrative Reports (Result Report** Setting)

You can print various administrative reports to check the results of fax transmission or the status of the functional setup.

# Send Result Reports

Each time you send a fax, you can print a report to confirm whether the fax was sent successfully. You can also print the transmitted image in the send result report.

# Display the screen.

[Home] key > [...] > [System Menu] > [Notification/Report] > "Result Report Setting" [Send Result Report] > [Fax]

# Configure the function.

1 Select [Off] (not to print), [On] (to print), [Error Only], or [Specify Each Job].

NOTE

When [Specify Each Job] is selected, it is possible to set a send result report when transmitting.

- ➤ Fax TX Report (page 3-26)
- 2 If you selected [On], [Error Only] or [Specify Each Job], specify whether the transmitted image is to be attached by selecting [Off] (do not print transmitted image), [Partial Image] (print part of the transmitted image at full size), or [Full **Image**] (print the entire transmitted image at reduced size).

### With transmitted image

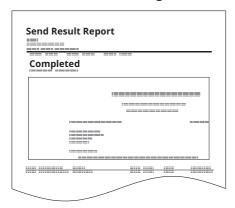

### Without transmitted image

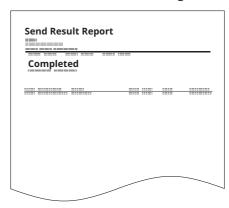

# **Attach Image of NW FAX**

Select whether the image to be attached to an Activity Report will be [Body] or [Cover Page], when using network fax.

### **NOTE**

For the [Send Result Report] > [Fax] > select [On], [Error Only] or [Specify Each Job] and the attachment of Send image is set at [Partial Image] or [Full Image], this setting is displayed.

Send Result Reports (page 7-7)

**1** Display the screen.

[Home] key > [...] > [System Menu] > [Notification/Report] > "Result Report Setting" [Send Result Report] > [Fax]

Configure the function.

Select "Image (Network Fax)" [Body] or [Cover Page].

# **Report for Job Canceled before Sending**

Print a send result report when the job is canceled before being sent.

NOTE

This is not displayed if E-mail/Folder and Fax are both set to [Off] in Send Result Report.

Display the screen.

[Home] key > [...] > [System Menu] > [Notification/Report] > "Result Report Setting" [Send Result Report]

Configure the function.

Select "Canceled before Sending" [Off] or [On].

# **Recipient Format**

Select the Recipient Format for the send result report.

The name and destination that appear on the Send Result Report are taken from the information stored in the address book.

If [Name or Destination] is selected, either the name (destination name) or the destination (FAX No.) stored in the address book is shown.

If [Name and Destination] is selected, both the name (destination name) and destination (FAX No.) are shown. When the destination was directly entered, only the destination (FAX No.) is shown.

**1** Display the screen.

[Home] key > [...] > [System Menu] > [Notification/Report] > "Result Report Setting" [Send Result Report] > [Recipient Format]

Configure the function.

Select [Name or Destination] or [Name and Destination].

# **FAX RX Result Reports**

Each time you receive a fax, you can print a report to confirm whether the fax was received successfully.

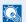

### **NOTE**

Fax receipt can also be notified by e-mail instead of checking the receipt result report.

Reporting FAX Receipt Result by E-mail (page 7-12)

# Display the screen.

[Home] key > [...] > [System Menu] > [Notification/Report] > "Result Report Setting" [RX Result] > [Fax RX Result Report]

# Configure the function.

Select [Off] (not to print), [On] (to print), or [Error/Storing in Box].

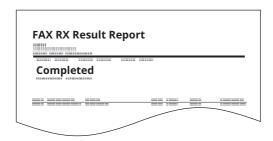

# **Activity Report (Outgoing FAX Report and Incoming FAX Report)**

Activity reports are reports of both the sent faxes and the received faxes. Each report lists the history of the latest 50 sent or received fax data. When automatic printout is selected, a report is printed out automatically after every 50 faxes sent or received.

# **Printing Activity Reports**

The latest 50 sent or received fax data are printed as a report.

1 Display the screen.

[Status/Job Cancel] key > [Fax Incoming/Outgoing Log]

# Print

- 1 Select [Outgoing Fax Log] to print the sent fax report, and select [Incoming Fax Log] to print the received fax report.
- 2 [Print Report] > [Print] The report is printed.

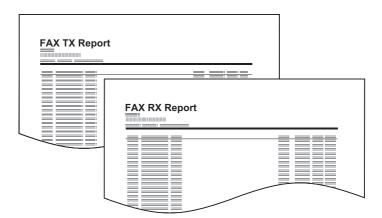

**NOTE** 

You can select a shown fax job and select [...] (information icon) to view detailed information of the job.

# **Automatic Printout**

An activity report is printed out automatically after every 50 faxes sent or received.

**1** Display the screen.

[Home] key > [...] > [System Menu] > [Notification/Report] > "Fax Communication Report" [Outgoing Fax Report] or [Incoming Fax Report]

Configure the function.

"Auto Print" [Off] (not to print) or [On] (to print)

# **Status Page**

A status page provides information on a number of user setups. FAX-related information includes the Local FAX Number, Local FAX Name, fax line setting, etc. You can print it out as necessary.

# **1** Display the screen.

[Home] key > [...] > [System Menu] > [Notification/Report] > "Print Report/List" [Print Report/List]

# Print

[Status Page] > [Print] A status page is printed.

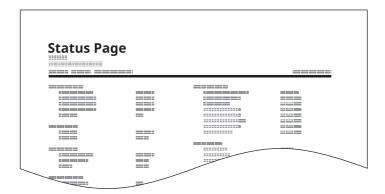

# Reporting FAX Receipt Result by E-mail

Fax receipt can also be notified by e-mail instead of checking the receipt result report.

Job No.: 000019 Result: OK End Time: Sun 240ct 2010 14:53:38 File Name: doc23042006145300 Result Job Type Address OK FAX 123456 [00:c0:ee:1a:01:24]

# **NOTE**

This setting is displayed when the FAX RX Result Report setting is [On] or [Error/ Storing in Box].

→ FAX RX Result Reports (page 7-9)

If the setting is [Error/Storing in Box], E-mail notification is provided when an error occurs or a received fax is forwarded to Subaddress Box.

#### Display the screen. 1

[Home] key > [...] > [System Menu] > [Notification/Report] > "Result Report Setting" [RX Result] > [RX Result Report Type] > [Email]

# Select the destination.

#### Select from the address book

- 1 [Email Address Book] > [ Addr. Book]
- 2 Select the destination from the Address Book and select [OK].

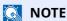

For the procedure of selecting destinations from the Address Book, refer to following:

→ Choosing from the Address Book (page 3-9)

#### **Enter the E-mail address**

- 1 Select [Email Address Entry].
- **2** Enter the address of the destination and select [**OK**]. For details on character entry, refer to the following:
  - ◆ Character Entry Method (page 10-2)

# **Confirmation Screen of Destinations**

When selecting [**On**] for Destination Check before Send, the confirmation screen of destinations appears after pressing the [**Start**] key.

**▶** Destination Check before Send (page 8-14)

Follow the steps below to confirm the destinations.

## **1** Check all destinations.

Move the screen to the bottom and confirm all destinations. Select [...] (information icon) to display the detailed information on the selected destination.

## **NOTE**

Be sure to confirm every destination by displaying them on the touch panel. You cannot select [**Check**] unless you have confirmed every destination.

# Change a destination.

#### **Delete a destination**

- 1 To delete the destination, select the destination you want to delete.
- 2 [Delete] (一) > [Delete]
  The destination is deleted.

#### Add a destination

To add the destination, select [Close] and then return to the destination screen.

# 3 Select [Check].

When you have finished checking all destinations, select [Check].

# Press the [Start] key.

Start sending.

# 8 Fax Settings

# This chapter explains the following topics:

| Default FAX settings            | 8-2 |
|---------------------------------|-----|
| Operation method                | 8-2 |
| System Menu Settings            | 8-3 |
| Device Settings                 | 8-4 |
| Notification/Report             | 8-6 |
| Function Settings               | 8-8 |
| Security Settings 8             | -16 |
| Transmission Restriction        | -17 |
| Registering Permit FAX No 8     | -18 |
| Changing Permit FAX No 8        |     |
| Deleting Permit FAX No 8        | -19 |
| Registering Reject FAX No 8     | -20 |
| Changing Reject FAX No 8        | -20 |
| Deleting Reject FAX No 8        | -21 |
| Registering Permit ID No 8      | -21 |
| Changing Permit ID No 8         | -22 |
| Deleting Permit ID No           | -22 |
| Setting Send Restriction 8      | -23 |
| Setting Reception Restriction 8 | -23 |
| Unknown Number Reception 8      | -23 |
| Unusable Time                   | -25 |
| Account Management              | -26 |

# **Default FAX settings**

This section explains the fax settings in the system menu.

# **Operation method**

Display the screen.

Select the [Home] key > [...] > [System Menu].

Select a function.

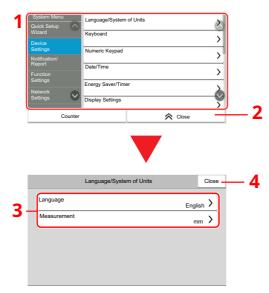

- 1 Displays the System Menu items. Items that are not displayed can be displayed by swiping the screen up and down.
- 2 Returns to the previous screen.
- 3 Displays setting items. Select the key of a function to display the setting screen.
- 4 Returns to the previous screen.

# **3** Configure the function.

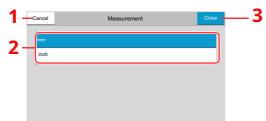

- 1 Returns to the previous screen without making any changes.
- 2 Enter a setting by selecting it and return to the previous screen.
- 3 Accepts the settings and exits.

# NOTE

If user login administration is enabled, you can only change the settings by logging in with administrator privileges or as a user with privileges to configure this setting.

The factory default login user name and login password are set as shown below.

If function default settings have been changed, the [**Reset**] key can be selected in each function screen to immediately change the settings.

Login User Name: P-6039i MFP:6000, P-5539i MFP:5500, P-4539i MFP:4500 Login Password: P-6039i MFP:6000, P-5539i MFP:5500, P-4539i MFP:4500

Refer to System Menu Settings on the following page and configure as needed.

# **System Menu Settings**

Settings for the fax function in the system menu are shown below.

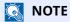

For settings other than fax settings, refer to the following:

Machine's Operation Guide

|                    | Item                        | Description                                                                                                    | Reference<br>Page |
|--------------------|-----------------------------|----------------------------------------------------------------------------------------------------|-------------------|
| Quick Setup Wizard |                             | Configures settings for the machine in a wizard format.                                                                                   | _                 |
|                    | Fax Setup                   | Configures fax settings in a wizard format.                                                                                               | 2-11              |
| Devi               | ce Settings                 | Configure overall machine operation.                                                                                                    | 8-4               |
|                    | Data/Time                   | Set the date and time for the location where you use the machine. For details, refer to the following:  Setting Date and Time (page 2-13) | _                 |
|                    | Display Settings            | Configure the touch panel display settings.                                                                                               | 8-4               |
|                    | Sound                       | Set options for buzzer sound during the machine operations.                                                                               | 8-5               |
|                    | Paper Feeding               | Configure the paper and paper source settings.                                                                                            | 8-5               |
|                    | Function Key Assignment     | Assign a function to each function key.                                                                                                   | 8-6               |
| Noti               | fication/Report             | Print reports to check the machine settings, status, and history. Settings for printing reports can also be configured.                   | 8-6               |
|                    | Print Report/List           | Print various reports and lists.                                                                                                    | 8-6               |
|                    | Result Report Setting       | Configure settings for notices for sending and receiving.                                                                                 | 8-7               |
|                    | Fax Communication<br>Report | Configure settings for FAX notices.                                                                                                    | 8-7               |

| Item              | Description                                                                                                    | Reference<br>Page |
|-------------------|----------------------------------------------------------------------------------------------------|-------------------|
| Function Settings | Configures settings for copying, sending and Document Box functions.                                                                                                    | 8-8               |
| Function Defaults | Defaults are the values automatically set after the warm-up is completed or the <b>[Reset]</b> key is selected.  Set the defaults for available settings such as copying and sending. Setting the frequently-used values as defaults makes subsequent jobs easier. | 8-8               |
| Fax               | Configures settings for fax functions.                                                                                                    | 8-8               |
| Address Book      | Configures Address Book settings.  For details on Address Book, refer to the following:  Adding a Destination (Address Book) (page 2-14)                                                                                                    | _                 |
| One-Touch Key     | Configures One Touch Key settings.  For details on One Touch Key, refer to the following:  Adding a Destination on One Touch Key (page 2-20)                                                                                                    | _                 |
| Forward setting   | Configures settings for Forward setting.  For details on Forward setting, refer to the following:  Memory Forwarding (page 5-2)                                                                                                    | _                 |
| Subaddress Box    | Configures settings for Subaddress Box. For details on Subaddress Box, refer to the following:  Subaddress Box Function (page 5-9)                                                                                                    | _                 |
| Fax Memory RX Box | Set whether to perform Print Immediately for the fax documents received or to save them in the Fax Memory RX Box.                                                                                                    | 8-15              |
| Status            | Configure settings for Status.                                                                                                    | 8-15              |
| Security Settings | Configures security settings.                                                                                                    | 8-16              |

# **Device Settings**

Configures overall machine operation.

# **Display Settings**

[Home] key > [...] > [System Menu] > [Device Settings] > [Display Settings]

| Item                              | Description                                                                                                    |
|-----------------------------------|----------------------------------------------------------------------------------------------------|
| Show Power Off Message            | Set the mode whether display a confirmation message in power supply off.  Value: Off, On                                                                                                    |
| Quick Setup Registration<br>(Fax) | Select the functions to be registered for Quick Setup.  Six keys of the Quick Setup screen are allocated to typical functions but can be changed as necessary.  Six items in the following options are available.  Value: Off, Original Size, Duplex, Original Orientation, Density, Original Image, Fax TX Resolution, Continuous Scan, Quiet Mode |

### Sound

### [Home] key > [...] > [System Menu] > [Device Settings] > [Sound]

|                    | Item       | Description                                                                                                    |
|--------------------|------------|----------------------------------------------------------------------------------------------------|
| Buzzer             |            | Set options for buzzer sound during the machine operations.                                                                                                    |
|                    | Job Finish | Emit a sound when a job is normally completed.  Value: Off, On, Fax Reception Only                                                                                                    |
| Fax Speaker Volume |            | Adjust the volume of the speaker.  Speaker Volume: Volume of the built-in speaker when the line is connected by selecting [On Hook] key.  Value:[0] (Mute), [1] (Minimum), [2], [3] (Medium), [4], [5] (Maximum)                                   |
| Fax Monitor Volume |            | Adjust the volume of the monitor.  Monitor Volume: Volume of the built-in speaker when the line is connected without selecting On Hook key such as in memory transmission.  Value:[0] (Mute), [1] (Minimum), [2], [3] (Medium), [4], [5] (Maximum) |

### **Paper Feeding**

 $[\textbf{Home}] \; \texttt{key} > [\textbf{...}] > [\textbf{System Menu}] > [\textbf{Device Settings}] > [\textbf{Paper Feeding}]$ 

Configure the paper and paper source settings.

### Cassette 1 (to 5) Settings

[Home] key > [...] > [System Menu] > [Device Settings] > [Paper Feeding] > [Cassette 1 (to 5) Settings]

| Item                     | Description                                                                                                    |
|--------------------------|----------------------------------------------------------------------------------------------------|
| Paper Size <sup>*1</sup> | Set the paper size to load in Cassette 1 (to Cassette 5)*1.  IMPORTANT: Specify the settings as follows for the cassette that you want to use for fax reception.  Inch models: Letter, Legal, Statement Metric models: A4, B5, A5, Folio                   |
| Media Type               | Set the media type to load in Cassette 1 (to Cassette 5) <sup>*1</sup> .  Value: Plain, Rough, Recycled, Preprinted <sup>*2</sup> , Bond, Color, Prepunched <sup>*2</sup> , Letterhead <sup>*2</sup> , Envelope <sup>*3</sup> , High Quality or Custom 1-8 |

<sup>\*1</sup> The cassette tray displayed varies depending on the installation status of the optional paper feeder.

### **MP Tray Settings**

[Home] key > [...] > [System Menu] > [Device Settings] > [Paper Feeding] > [MP Tray Settings]

| Item       | Description                                                                                                    |
|------------|----------------------------------------------------------------------------------------------------|
| Paper Size | Set the paper size for multipurpose tray.                                                                                                    |
|            | IMPORTANT: Specify the settings as follows for the cassette that you want to use for fax reception.                                                                                                    |
|            | Inch models: Letter, Legal, Statement<br>Metric models: A4, B5, A5, Folio                                                                                                    |
| Media Type | Set the media type for multipurpose tray.                                                                                                    |
|            | Value: Plain, Transparency <sup>*1</sup> , Rough, Vellum, Labels, Recycled, Preprinted <sup>*1</sup> , Bond, Cardstock, Color, Prepunched <sup>*1</sup> , Letterhead <sup>*1</sup> , Envelope, Thick, Coated, High Quality, Custom 1-8 |

<sup>\*1</sup> Cannot be used to print received faxes.

<sup>\*2</sup> Cannot be used to print received faxes.

<sup>\*3</sup> For cassettes 2 to 5 only.

# **Function Key Assignment**

[Home] key > [...] > [System Menu] > [Device Settings] > [Function Key Assignment]

| Item           | Description                                                                                                    |
|----------------|----------------------------------------------------------------------------------------------------|
| Function Key 1 | Assign a function to each function key.                                                                                                    |
| Function Key 2 | Value: None, Copy, Send, Fax Server, Fax, Custom Box, Job Box, USB Drive, Subaddress Box, Polling Box, Fax Memory RX Box, Send to Me (Email), Send to Me from Box (Email), Favorites*1, ID Card Copy, Application*2 |
| Function Key 3 | to Me from Box (Email), Favorites 1, ID Card Copy, Application 2                                                                                                    |
|                | NOTE                                                                                                    |
|                | You can select the functions to be displayed for [All], [Application], [Favorites] and [Others].                                                                                                    |

<sup>\*1</sup> The registered favorites will be displayed.

# **Notification/Report**

Print reports to check the machine settings, status, and history. Settings for printing reports can also be configured.

# **Print Report/List**

[Home] key > [...] > [System Menu] > [Notification/Report] > "Print Report/List" [Print Report/List]

| Item                 | Description                                                                                                    |
|----------------------|----------------------------------------------------------------------------------------------------|
| Status Page          | A status page provides the current status of machine. FAX-related information includes the Local FAX Number, Local FAX Name, fax line setting, etc. You can print it out as necessary.  Status Page (page 7-11) |
| Outgoing Fax Report  | The latest 50 sent fax data are printed as a report.                                                                                                    |
| Incoming Fax Report  | The latest 50 received fax data are printed as a report.                                                                                                    |
| Fax List (Index)     | You can print the list of destinations registered in the Address Book.                                                                                                    |
| Fax List (No.)       | You can sort the list in the order of index or address numbers of the destinations.  Printing Address List (page 2-19)                                                                                          |
| One Touch List (Fax) | The fax addresses registered in the One Touch Keys will be printed as a One Touch List.                                                                                                    |
| Subaddress Box List  | You can print the Subaddress Box list in which the list of Box No.'s and Box names of the registered Subaddress Boxes are described.                                                                            |
|                      | ▶ Printing a Subaddress Box List (page 5-15)                                                                                                    |

<sup>\*2</sup> The running application will be displayed.

# **Result Report Setting**

[Home] key > [...] > [System Menu] > [Notification/Report] > "Result Report Setting"

|                           | Item                 | Description                                                                                        |
|---------------------------|----------------------|----------------------------------------------------------------------------------------------------|
| Send Result Report        |                      | Each time you send a fax, you can print a report to confirm whether the fax was sent successfully. |
|                           |                      | → <u>Send Result Reports (page 7-7)</u>                                                            |
| RX R                      | esult                | Configure settings for FAX RX Result Report.                                                       |
|                           | Fax RX Result Report | When a fax is received, you can be notified by receipt result report.                              |
|                           |                      | → FAX RX Result Reports (page 7-9)                                                                 |
|                           | RX Result Report     | Fax receipt can also be notified by e-mail instead of checking the receipt result report.          |
|                           | Туре                 | Reporting FAX Receipt Result by E-mail (page 7-12)                                                 |
| Job Finish Notice Setting |                      | Attaches sent images to job finish notices.                                                        |
|                           |                      | Value: Do Not Attach Image, Attach Image                                                           |

# **Fax Communication Report**

[Home] key > [...] > [System Menu] > [Notification/Report] > "Fax Communication Report"

|                     | Item             | Description                                                                                                    |
|---------------------|------------------|----------------------------------------------------------------------------------------------------|
| Outg                | joing Fax Report | Configure settings for Outgoing FAX report.                                                                                                    |
|                     | Auto Print       | An activity report is printed out automatically after every 50 faxes sent.  Value: On, Off                                                                                |
|                     |                  | ◆ Activity Report (Outgoing FAX Report and Incoming FAX Report) (page 7-10)                                                                                               |
|                     | Print Report     | Prints the sent fax report.                                                                                                    |
| Incoming Fax Report |                  | Configure settings for Incoming FAX report.                                                                                                    |
|                     | Auto Print       | An activity report is printed out automatically after every 50 faxes received.  Value: On, Off  Activity Report (Outgoing FAX Report and Incoming FAX Report) (page 7-10) |
|                     | Print Report     | Prints the received fax report.                                                                                                    |

# **Function Settings**

Configures settings for copying, sending and Document Box functions.

### **Function Defaults**

[Home] key > [...] > [System Menu] > [Function Settings] > [Function Defaults]

#### Send/Store

[Home] key > [...] > [System Menu] > [Function Settings] > [Function Defaults] > [Send/Store]

| Item                                     | Description                                                                                                    |
|------------------------------------------|----------------------------------------------------------------------------------------------------|
| Fax TX Resolution                        | Select the default scanning resolution.  Value: 400×400dpi Ultra Fine, 200×400dpi Super Fine, 200×200dpi Fine, 200×100dpi  Normal                |
| Clarify Text (Noise<br>Removal) Settings | When scanning and sending a document in black and white, it eliminates background noise and improves the legibility of the text.  Value: Off, On |
| Continuous Scan<br>(Fax)                 | Set the continuous scan defaults.  Value: Off, On                                                                                                |
| Border Erase/Full<br>Scan (FAX)          | Select the default Border Erase/Full Scan (FAX).  Value: Standard, Full Scan, Border Erase Sheet, Border Erase Book, Individual Border Erase     |

#### Fax

[Home] key > [...] > [System Menu] > [Function Settings] > [Fax]

### **Local Fax Setting**

[Home] key > [...] > [System Menu] > [Function Settings] > [Fax] > [Local Fax Setting]

| Item             | Description                                                                                                    |
|------------------|----------------------------------------------------------------------------------------------------|
| Local Fax Name   | Register the local FAX name printed in the transmit terminal identification (TTI) area.  NOTE: This item is included in the Quick Setup Wizard.  Quick Setup Wizard (page 2-11)                                                                                        |
| Local Fax Number | Register the local FAX number printed in the transmit terminal identification (TTI) area. If you have already registered a number, the current registered number is displayed.  NOTE: This item is included in the Quick Setup Wizard.  Quick Setup Wizard (page 2-11) |

|        | Item                         | Description                                                                                                    |
|--------|------------------------------|----------------------------------------------------------------------------------------------------|
| Others | Local Fax ID                 | Register the local FAX ID.                                                                                                    |
|        |                              | NOTE This item is included in the Quick Setup Wizard.                                                                                                    |
|        |                              | → Quick Setup Wizard (page 2-11)                                                                                                    |
|        |                              | The Local FAX ID is used for transmission limit purposes.                                                                                                    |
|        |                              | → <u>Transmission Restriction (page 8-17)</u>                                                                                                    |
|        | ТТІ                          | The transmit terminal identification (TTI) is the information about the sending machine (transmit terminal) that is printed by the receiving machine on the received fax. The information includes the date and time of transmission, number of pages sent, name and fax number. This machine enables the user to select if the TTI is printed out on the fax on the receiving system. Regarding the location of the information to be printed, you can select inside or outside of the page image being sent. |
|        |                              | Value: Off, Outside, Inside                                                                                                    |
|        |                              | NOTE: Normally, the Local FAX Name is printed in the transmit terminal identification (TTI). However, when job accounting is enabled and an Account ID is entered when a fax is sent, you can enable a setting to have the Account Name or Local FAX Name, whichever was selected, be printed. This item is included in the Quick Setup Wizard.                                                                                                    |
|        |                              | → Quick Setup Wizard (page 2-11)                                                                                                    |
|        | Account as Local<br>Fax Name | Select whether or not to use account name as local FAX name.  Value: Off, On                                                                                                    |

# **Print Settings**

[Home] key > [...] > [System Menu] > [Function Settings] > [Fax] > [Print Settings]

| Item |                               | Description                                                                                                    |
|------|-------------------------------|----------------------------------------------------------------------------------------------------|
| Comm | Media Type<br>Setting         | Specify the paper type to be used for print output of the received fax.  Value: All Media Types, Plain, Rough, Vellum, Labels, Recycled, Bond, Cardstock, Color, Envelope, Thick, Coated, High Quality, Custom 1-8                                          |
|      |                               | → Media Type for Print Output (page 4-6)                                                                                                    |
|      |                               | NOTE  If FAX exclusive paper source is set, paper is fed from the cassette set as the FAX exclusive paper source.                                                                                                    |
|      |                               | Fax Exclusive Paper Source (page 8-10)                                                                                                    |
|      | Fax Exclusive<br>Paper Source | Set fax exclusive paper cassettes. Cannot select the cassettes below.                                                                                                    |
|      |                               | Paper Size is set to other than Auto.                                                                                                    |
|      |                               | <ul> <li>Media Type is set to Preprinted, Prepunched, Letterhead.</li> <li>Value: Cassette 1 to 5</li> </ul>                                                                                                    |
|      |                               | FAX Exclusive Paper Source (page 4-7)                                                                                                    |
|      |                               |                                                                                                    |
|      |                               | NOTE For FAX related reports, paper is fed from the cassette set as the FAX exclusive paper source.                                                                                                    |
|      | Reception Date/<br>Time       | Reception Date/Time function adds the reception date/time, sender information and number of pages on the top of each page when the received fax is printed out. It is useful for confirming the time of reception if the fax is from a different time zone. |
|      |                               | Value: Off, On                                                                                                    |
|      |                               | Reception Date/Time (page 4-7)                                                                                                    |
|      | Duplex Printing               | When received multiple pages of data are the same width, they can be printed out on both sides of paper having the same width as the data.  Value: Off, On                                                                                                  |
|      |                               | → <u>Duplex Printing (page 4-7)</u>                                                                                                    |
|      | 2 in 1 Printing               | When you receive a multi-page Statement or A5 size original, this function prints 2 pages of the original at a time on one Letter or A4 size sheet of paper.  Value: Off, On                                                                                |
|      |                               | → 2 in 1 Print (page 4-8)                                                                                                    |
|      | Batch Print                   | When a multi-page fax is received, the pages are printed in a batch after all pages are received.                                                                                                    |
|      |                               | Value: Off, On                                                                                                    |
|      |                               | → Batch Print (page 4-8)                                                                                                    |

### **Fax Transmission**

# $[\textbf{Home}] \ \text{key} > [\textbf{...}] > [\textbf{System Menu}] > [\textbf{Function Settings}] > [\textbf{Fax}] > [\textbf{Fax Transmission}]$

| Item                                  | Description                                                                                                    |
|---------------------------------------|----------------------------------------------------------------------------------------------------|
| Retry Times                           | The number of retry times can be changed.  Value: 0 to 14  This item is included in the Quick Setup Wizard.   → Quick Setup Wizard (page 2-11)                                                                                                    |
| Always Continuous Scan<br>with Platen | To scan a document on the document glass and send a fax, Always Continuous Scan with Platen is set.  Value: On, Off                                                                                                    |
| Dialing Mode<br>(Inch version only)   | Select the telephone line according to the type you are contracted with. Please note that selecting a wrong telephone line will prevent you from sending fax.  Value: Tone(DTMF), Pulse(10PPS)  This item is included in the Quick Setup Wizard.  Quick Setup Wizard (page 2-11)                                                                                                    |
| ECM TX                                | Set whether ECM TX is performed.  ECM is a communication mode specified by the ITU-T (International Telecommunication Union) that retransmits data when an error occurs. Fax machines that have ECM mode check for errors as they communicate, preventing distortion of the image due to noise on the line and other conditions.  Value: On, Off  NOTE  When there is a large amount of noise on the line, communication may take slightly longer than when [Off] is selected. |
| TX Start Speed                        | Set the TX Start Speed. When communication conditions are bad, the fax may not be transmitted correctly. In that case, set a lower TX Start Speed.  Value: 9600bps, 14400bps, 33600bps  NOTE  Normally this should be used with the default setting.                                                                                                    |

# **Fax Reception**

[Home] key > [...] > [System Menu] > [Function Settings] > [Fax] > [Fax Reception]

|                | Item                   | Description                                                                                                    |
|----------------|------------------------|----------------------------------------------------------------------------------------------------|
| Rings          | Rings(Normal)          | If the reception method is fax automatic reception, the number of rings until the machine answers a call can be changed as needed.                                                                                                    |
|                |                        | NOTE This setting does not appear in some regions.                                                                                                    |
|                | Rings (TAD)            | If the reception method is FAX/Answering Machine Auto Switch Reception, the number of rings until the machine answers a call can be changed as needed.                                                                                                    |
|                |                        | NOTE This setting does not appear in some regions.                                                                                                    |
|                | Rings(Fax/Phone)       | If the reception method is FAX/Phone Auto Switch Reception, the number of rings until the machine answers a call can be changed as needed.                                                                                                    |
|                |                        | NOTE This setting does not appear in some regions.                                                                                                    |
| RX Start Speed |                        | Change the RX Start Speed. When communication conditions are bad, the fax may not be received correctly. In that case, set a lower RX Start Speed. Value: 9600bps, 14400bps, 33600bps                                                                                                    |
|                |                        | NOTE  Normally this should be used with the default setting.                                                                                                    |
| ECM RX         |                        | Set whether ECM RX is performed. ECM is a communication mode specified by the ITU-T (International Telecommunication Union) that retransmits data when an error occurs. Fax machines that have ECM mode check for errors as they communicate, preventing distortion of the image due to noise on the line and other conditions.  Value: On, Off |
|                |                        | NOTE When there is a large amount of noise on the line, communication may take slightly longer than when [Off] is selected.                                                                                                    |
| Others         | RX Setting             | Select the reception mode.  Value: Auto (Normal), Auto (Fax/Phone), Auto (TAD), Auto (DRD), Manual RX  If Auto (DRD) is selected, select the DRD Pattern.  Value: Pattern 1 (Normal Ring), Pattern 2 (Double Ring),  Pattern 3 (Short-Short-Long), Pattern 4 (Short-Long-Short)                                                                 |
|                |                        | DRD reception mode is available for some countries.  → FAX Reception (page 4-2)  Manual Reception (page 4-4)  DRD Reception (Available for some countries.) (page 5-36)                                                                                                    |
|                | Remote SW Dial         | To start fax reception by operation from the connected telephone set, use the following operation.  Value: 00 - 99                                                                                                    |
|                |                        | Remote Switch Function (page 5-40)                                                                                                    |
|                | Encrypted<br>Reception | Turns on reception by encrypted communication.  Value: Off, On                                                                                                    |
|                |                        | If turned on, select the encryption key.                                                                                                    |
|                |                        | ► Encryption (page 5-28)                                                                                                    |

### **Encryption Key Registration**

[Home] key > [...] > [System Menu] > [Function Settings] > [Fax] > [Encryption Key Registration]

This is used to register an encryption key for encrypted communication.

**▶** Encryption (page 5-28)

### **Fax Communication Restriction**

[Home] key > [...] > [System Menu] > [Function Settings] > [Fax] > [Fax Communication Restriction]

This function allows you to send or receive originals only when communication requirements are met.

**▶** Transmission Restriction (page 8-17)

#### Sound

[Home] key > [...] > [System Menu] > [Function Settings] > [Fax] > [Sound]

| Item               | Description                                    |
|--------------------|------------------------------------------------|
| Fax Speaker Volume | Adjust the volume of the speaker.              |
|                    | Fax Speaker Volume (page 8-5)                  |
| Fax Monitor Volume | Adjust the volume of the monitor.              |
|                    | Fax Monitor Volume (page 8-5)                  |
| Job Finish         | Emit a sound when a job is normally completed. |
|                    | → <u>Job Finish (page 8-5)</u>                 |

### **Display Fax Log**

[Home] key > [...] > [System Menu] > [Function Settings] > [Fax] > [Display Fax Log]

| Item            | Description                                                          |
|-----------------|----------------------------------------------------------------------|
| Display Fax Log | Set the display method of the Status/Log.  Value: Show All, Hide All |

### **Prevent Mis-sending Settings**

[Home] key > [...] > [System Menu] > [Function Settings] > [Fax] > [Prevent Mis-sending Settings]

| Item                             | Description                                                                                                    |
|----------------------------------|----------------------------------------------------------------------------------------------------|
| Destination Check before<br>Send | Select whether to display the confirmation screen of destinations after pressing the [Start] key when performing sending jobs.  Value: Off, On                                           |
| Entry Check for New Dest.        | When adding new destination, select whether to display the entry check screen to check the entered destination.  Value: Off, On                                                          |
| New Destination Entry<br>(Fax)   | Select whether to permit direct entry of destination. When this option is set to [ <b>Prohibit</b> ], you cannot enter the destination directly.  Value: <b>Prohibit</b> , <b>Permit</b> |
| Recall Destination               | Select whether to permit usage of [Recall] on the Send screen.  Value: Prohibit, Permit                                                                                                  |
| Broadcast                        | Set whether to enable broadcast.  Value: Prohibit, Permit                                                                                                    |
| Destination History Usage        | Allow to use the destination history.  Value: Prohibit, Permit                                                                                                    |
| Delete Destination<br>History    | Delete the destination history.                                                                                                    |

### **Default Screen (Send/Fax)**

[Home] key > [...] > [System Menu] > [Function Settings] > [Fax] > [Default Screen (Send/Fax)]

| Item                      | Description                                                               |
|---------------------------|---------------------------------------------------------------------------|
| Default Screen (Send/Fax) | Set the default screen displayed when you select the [ <b>Send</b> ] key. |
|                           | Value: Destination, Address Book, One-Touch Key                           |

### **Quick Setup Registration (Fax)**

[Home] key > [...] > [System Menu] > [Function Settings] > [Fax] > [Quick Setup Registration (Fax)]

| Item                              | Description                                                                                                    |
|-----------------------------------|----------------------------------------------------------------------------------------------------|
| Quick Setup Registration<br>(Fax) | Select the functions to be registered for Quick Setup.  Six keys of the Quick Setup screen are allocated to typical functions but can be changed as necessary.  Quick Setup Registration (Fax) (page 8-4) |

### **Polling Box**

[Home] key > [...] > [System Menu] > [Function Settings] > [Fax] > [Polling Box]

| Item        | Description                                         |
|-------------|-----------------------------------------------------|
| Polling Box | For details on Polling Box, refer to the following: |
|             | → Polling Communication (page 5-19)                 |

#### **Fax Memory RX Box**

[Home] key > [...] > [System Menu] > [Function Settings] > [Fax] > [Fax Memory RX Box]

| Item              | Description                                                                  |  |  |
|-------------------|------------------------------------------------------------------------------|--|--|
| Fax Memory RX Box | Configure whether to save the received faxes one into the FAX Memory RX Box. |  |  |
|                   | Fax Memory RX Box (page 8-15)                                                |  |  |

#### **Result Report Setting**

[Home] key > [...] > [System Menu] > [Function Settings] > [Fax] > [Result Report Setting]

| Item                | Description                                                                    |  |  |  |
|---------------------|--------------------------------------------------------------------------------|--|--|--|
| Outgoing Fax Report | An activity report is printed out automatically after every 50 faxes sent.     |  |  |  |
|                     | Outgoing Fax Report (page 8-7)                                                 |  |  |  |
| Incoming Fax Report | An activity report is printed out automatically after every 50 faxes received. |  |  |  |
|                     | → Incoming Fax Report (page 8-7)                                               |  |  |  |

#### **Result Notification**

[Home] key > [...] > [System Menu] > [Function Settings] > [Fax] > [Result Notification]

| Item                 | Description                                                                                        |  |  |  |
|----------------------|----------------------------------------------------------------------------------------------------|--|--|--|
| Fax TX Result Report | Each time you send a fax, you can print a report to confirm whether the fax was sent successfully. |  |  |  |
|                      | ◆ Send Result Reports (page 7-7)                                                                   |  |  |  |
| Fax RX Result Report | When a fax is received, you can be notified by receipt result report.                              |  |  |  |
|                      | ► FAX RX Result Reports (page 7-9)                                                                 |  |  |  |

#### **Fax Memory RX Box**

[Home] key > [...] > [System Menu] > [Function Settings] > [Fax Memory RX Box]

| Item          | Description                                                                                  |  |
|---------------|----------------------------------------------------------------------------------------------|--|
| Fax Memory RX | Configure whether to save the received faxes one into the Fax Memory RX Box.  Value: Off, On |  |

#### **Status**

[Home] key > [...] > [System Menu] > [Function Settings] > [Status]

| Item                                |                    | Description                                                          |
|-------------------------------------|--------------------|----------------------------------------------------------------------|
| Job Status/<br>Job Logs<br>Settings | Display Fax<br>Log | Set the display method of the Status/Log.  Value: Show All, Hide All |

## **Security Settings**

Configures security settings.

### **Device Security Settings**

[Home] key > [...] > [System Menu] > [Security Settings] > "Device Security Settings"

|                     | Item            | Description                                                                                                    |  |  |
|---------------------|-----------------|----------------------------------------------------------------------------------------------------|--|--|
|                     |                 | This feature sets a time period during which the machine will not print received faxes. For details, refer to the following: |  |  |
|                     |                 | Unusable Time (page 8-25)                                                                                                    |  |  |
| Job Status/Job Logs |                 | Set the display method of the Status/Log.                                                                                    |  |  |
| Setti               | ngs             | → Job Status/Job Logs Settings (page 8-15)                                                                                   |  |  |
|                     | Display Fax Log |                                                                                                    |  |  |

### **Transmission Restriction**

This function allows you to send or receive originals only when communication requirements are met. Using this function can limit other parties with which you can communicate.

Specifically, you must register communication requirements (Permit FAX No./Permit ID No.) and set the transmission limit in advance. When the machine sends or receives originals, you do not need to perform a special operation for this particular function, and you can operate the machine normally. When sending or receiving has actually started, the machine correctly conducts transmission that meets communication requirements, but when the transmission does not meet the requirements, the machine indicates an error. This mode also allows you to set a [Reject List] for Reception Restriction so that reception from senders on the list of Rejected FAX numbers or from senders whose Local FAX Number is not registered are rejected. (You can select whether reception from a party whose local fax number is not registered is allowed or rejected in "Unknown Number Reception".)

► Unknown Number Reception (page 8-23)

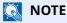

Before using transmission restriction, be sure to read the following prerequisites, communication establishing requirements, and reception rejection requirements thoroughly, and consult with the other parties with which you communicate.

|                           | Prerequisites                                                                                                    | Communication<br>Establishing<br>Requirements                                                                                                    |
|---------------------------|----------------------------------------------------------------------------------------------------|----------------------------------------------------------------------------------------------------|
| Send<br>Restrictions      | <ul> <li>Register Permitted FAX numbers or Permitted ID numbers.*1</li> <li>Registering Permit FAX No. (page 8-18)         Registering Permit ID No. (page 8-21)</li> <li>Send restriction settings are specified in [Permit List + Address Book] in Send Restrictions.</li> <li>Setting Send Restriction (page 8-23)</li> <li>Register the Local FAX Numbers or Local FAX IDs of other parties.</li> </ul>                    | <ul> <li>The recipient's Local FAX         Number matches a         Permitted FAX No. registered         on the machine.</li> <li>The recipient's Local FAX ID         matches a Permitted ID         registered on the machine.</li> <li>When the number was dialed         using the Address Book or One         Touch Key, the last 4 digits of         the dialed number match the         last 4 digits of the recipient's         Local FAX Number. (Excludes         manual transmissions.)</li> </ul> |
| Reception<br>Restrictions | <ul> <li>Register Permitted FAX numbers or Permitted ID numbers.*2</li> <li>→ Registering Permit FAX No. (page 8-18)         Registering Permit ID No. (page 8-21)</li> <li>Reception restriction settings are specified in [Permit List + Address Book] in Reception Restrictions.</li> <li>→ Setting Reception Restriction (page 8-23)</li> <li>Register the Local FAX Numbers or Local FAX IDs of other parties.</li> </ul> | <ul> <li>The sender's Local FAX         Number matches a             Permitted FAX No. registered             on the machine.     </li> <li>The sender's Local FAX ID             matches a Permitted ID             registered on the machine.</li> <li>A fax number that matches             the last 4 digits of the             sender's Local FAX Number is             registered in the Address             Book on this machine.</li> </ul>                                                           |

<sup>\*1</sup> If there is neither a Permitted FAX No. nor a Permitted ID No. registered for the recipient, sending is not rejected.

<sup>\*2</sup> If there is neither a Permitted FAX No. nor a Permitted ID No. registered for the sender, reception is not rejected.

|                        | Prerequisites                                                                                                    | Reception Rejection<br>Requirements                                              |
|------------------------|----------------------------------------------------------------------------------------------------|----------------------------------------------------------------------------------|
| Reception<br>Rejection | Register Reject FAX numbers.*1      Registering Reject FAX No. (page 8.20)                                                                                   | The sender's Local FAX     Number is not registered.                             |
|                        | <ul> <li>Registering Reject FAX No. (page 8-20)</li> <li>Reception restriction settings are specified in [Reject List] in Reception Restrictions.</li> </ul> | The sender's Local Fax     Number matches a Reject     FAX No. registered on the |
|                        | → Setting Reception Restriction (page 8-23)                                                                                                    | machine.                                                                         |

<sup>\*1</sup> If there are no Reject FAX numbers registered, calls are only rejected from senders whose Local FAX Numbers (Indicates local FAX information entries, not the actual line numbers.) are not registered.

## **Registering Permit FAX No.**

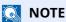

Up to 25 Permit FAX numbers can be registered.

#### 1 Display the screen.

[Home] key > [...] > [System Menu] > [Function Settings] > [Fax] > [Fax Communication Restriction] > [Permit No. List]

#### Add a permit fax number.

- 1 Select [Add].
- 2 Use the numeric keys to enter Permit FAX No. Up to 20 digits can be entered.
  - NOTE

Select [Pause] to insert a pause (-) between numbers.

Select [Space] to enter a space.

Use [<] or [>] to move the cursor.

Selecting [Backspace] deletes the character to the left of the cursor.

- 3 Select [OK].
- **3** To register another permit fax number, repeat Steps 2-1 to 2-3.

## **Changing Permit FAX No.**

#### 1 Display the screen.

[Home] key > [...] > [System Menu] > [Function Settings] > [Fax] > [Fax Communication Restriction] > [Permit No. List]

#### Changing

1 Select [...] (information icon) for Permit FAX No. you want to change, and enter the new number.

#### NOTE

For the procedure for entering a number, refer to the following:

- → Registering Permit FAX No. (page 8-18)
- 2 Select [OK]. The registration is changed.

## **Deleting Permit FAX No.**

#### 1 Display the screen.

[Home] key > [...] > [System Menu] > [Function Settings] > [Fax] > [Fax Communication Restriction] > [Permit No. List]

#### 2 Deleting

- 1 Select Permit FAX No. you want to delete, and select [**Delete**].
- 2 Select [Delete]. The registration is deleted.

## Registering Reject FAX No.

#### **NOTE**

Up to 25 Reject FAX numbers can be registered.

#### **1** Display the screen.

[Home] key > [...] > [System Menu] > [Function Settings] > [Fax] > [Fax Communication Restriction] > [Reject No. List]

#### Add a Reject FAX No.

- 1 Select [Add].
- 2 Use the numeric keys to enter Reject FAX No. Up to 20 digits can be entered.

#### **NOTE**

Select [**Pause**] to insert a pause (-) between numbers.

Select [Space] to enter a space.

Use [<] or [>] to move the cursor.

Selecting [Backspace] deletes the character to the left of the cursor.

- 3 Select [OK].
- **?** To register another Reject FAX No., repeat Steps 2-1 to 2-3.

## **Changing Reject FAX No.**

### 1 Display the screen.

[Home] key > [...] > [System Menu] > [Function Settings] > [Fax] > [Fax Communication Restriction] > [Reject No. List]

### Changing

- 1 Select [...] (information icon) for Reject FAX No. you want to change.
- 2 Enter the new number.

### NOTE

For the procedure for entering a number, refer to the following:

- Registering Reject FAX No. (page 8-20)
- 3 Select [OK]. The registration is changed.

## **Deleting Reject FAX No.**

#### **1** Display the screen.

[Home] key > [...] > [System Menu] > [Function Settings] > [Fax] > [Fax Communication Restriction] > [Reject No. List]

#### Deleting

- 1 Select Reject FAX No. you want to delete, and select [Delete].
- 2 Select [Delete]. The registration is deleted.

## **Registering Permit ID No.**

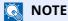

Up to 10 Permit ID numbers can be registered.

#### **1** Display the screen.

[Home] key > [...] > [System Menu] > [Function Settings] > [Fax] > [Fax Communication Restriction] > [Permit ID List]

#### Add a Permit ID No.

- 1 Select [Add].
- 2 Use the numeric keys to enter Permit ID No. (0000 to 9999).
- 3 Select [OK].
- **To register another Permit ID No., repeat Steps 2-1 to 2-3.**

## **Changing Permit ID No.**

#### 1 Display the screen.

[Home] key > [...] > [System Menu] > [Function Settings] > [Fax] > [Fax Communication Restriction] > [Permit ID List]

#### Changing

- 1 Select [...] (information icon) for Permit ID No. you want to change.
- 2 Enter the new number.

#### **NOTE**

For the procedure for entering a number, refer to the following:

- ▶ Registering Permit ID No. (page 8-21)
- **3** [**OK**] > [**Close**] The registration is changed.

## **Deleting Permit ID No.**

#### **1** Display the screen.

[Home] key > [...] > [System Menu] > [Function Settings] > [Fax] > [Fax Communication Restriction] > [Permit ID List]

#### 2 Deleting

- 1 Select Permit ID No. you want to delete, and select [**Delete**].
- 2 Select [Delete]. The registration is deleted.

## **Setting Send Restriction**

Restrict the other parties to which you send originals only to the ones registered in Permit FAX No. and Permit ID No. as well as the ones registered in the Address Book. To change the sending restriction, follow the steps below.

#### 1 Display the screen.

[Home] key > [...] > [System Menu] > [Function Settings] > [Fax] > [Fax Communication Restriction] > [TX Restriction]

#### Configure the function.

To not use the sending restriction, select [**Off**]. To restrict the other parties to which you send originals only to the ones registered in Permit FAX No. and Permit ID No. as well as the ones registered in the Address Book, select [**Permit List + Address Book**].

## **Setting Reception Restriction**

Restrict incoming faxes so that you only receive originals from senders registered in Permit FAX No. and Permit ID No. and senders registered in your Address Book. This mode also allows you to set a [**Reject List**] for Reception Restriction so that reception from senders on the list of Rejected FAX numbers or from senders whose Local FAX Number is not registered are rejected. (You can select whether reception from a party whose local fax number is not registered is allowed or rejected in "Unknown Number Reception".)

#### 

To change the reception restriction, follow the steps below.

#### **1** Display the screen.

[Home] key > [...] > [System Menu] > [Function Settings] > [Fax] > [Fax Communication Restriction] > [RX Restriction]

### Configure the function.

**To not use the reception restriction** Select [**Off**].

To restrict the other parties from which you receive originals only to the ones registered in Permit FAX No. and Permit ID No. as well as the ones registered in the Address Book

Select [Permit List + Address Book].

**To block incoming faxes from senders registered in Reject FAX No.** Select [**Reject List**].

## **Unknown Number Reception**

Select whether to receive the fax of that the number is unknown when [**Reject List**] is set for Reception Restriction.

To change the reception restriction for the unknown fax number, follow the steps below.

### **1** Display the screen.

[Home] key > [...] > [System Menu] > [Function Settings] > [Fax] > [Fax Communication Restriction] > [Unknown No. Reception]

## **2** Configure the function.

**To receive faxes from the unknown number** Select [**Permit**].

**To reject faxes from the unknown number** Select [**Reject**].

## **Unusable Time**

This feature sets a time period during which the machine will not print received faxes.

#### **IMPORTANT**

When Unusable Time is set, in addition to fax printing, all other printing operations are prohibited during the unusable time period, including printing of copy jobs and printer jobs, and printing from USB Drive.

Faxes and print jobs received during the unusable time period are printed after the unusable time period ends, or when the unusable time period is temporarily canceled.

#### NOTE

If user login administration is enabled, you can only change the settings by logging in with administrator privileges or as a user with privileges to configure this setting.

The factory default login user name and login password are set as shown below.

Login User Name: P-6039i MFP:6000, P-5539i MFP:5500, P-4539i MFP:4500

Login Password: P-6039i MFP:6000, P-5539i MFP:5500, P-4539i MFP:4500

#### Display the screen.

[Home] key > [...] > [System Menu] > [Security Settings] > "Device Security Settings" [Unusable Time]

#### Configure the function.

#### Set the unusable time

Select [On] and select [+], [-] or use the numeric keys to enter the start time and end time.

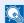

#### **NOTE**

If the same time is set as the start time and end time, you cannot use all day.

#### Set the cancel code

Specify the code to temporarily cancel the unusable setting during unusable time.

- 1 Use the numeric keys to enter Unlock Code (0000 to 9999).
- 2 Select [OK].

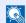

#### **NOTE**

To use the machine temporarily during unusable time, enter the Unlock Code and select [**Login**].

## **Account Management**

Account management is user management that specifies the users who can use the machine and job accounting that controls the usage per account. In user accounting, up to 100 users can be managed using User ID and Password. In job accounting, the status of fax use per account can be known for up to 100 accounts for sending of originals and making communication reservation after entering Account ID. For each management method, refer to the following:

→ Machine's Operation Guide

It will be necessary to log in if user management or department management are enabled. For the method for logging in, refer to the following:

**▶** Login/Logout (page 3-15)

#### **Description of User Accounting**

| Item                           | Description                                            |  |  |
|--------------------------------|--------------------------------------------------------|--|--|
| Registration of User           | Register user access privileges, User ID and Password. |  |  |
| Enable/Disable User accounting | Enable User accounting.                                |  |  |

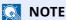

Machine's Operation Guide

#### **Description of Job Accounting**

| Item                                  | Description                                                                                                    |  |
|---------------------------------------|----------------------------------------------------------------------------------------------------|--|
| Registration of Account               | Register Account Name and Account ID. Up to 8 digits can be entered.                                                                                  |  |
| Enable/Disable job accounting         | Enable job accounting.                                                                                                    |  |
| Fax send restriction                  | Restricts the number of fax sheets that can be sent. You can prohibit the use of this sending function or cancel the sending restriction.             |  |
| Counting of the number of used sheets | You can reset the counting, referring to the number of fax sheets to be sent and the time required for sending fax by all the accounts or by account. |  |
| Print of Accounting<br>Report         | You can print the printed and sent page numbers that have been counted by all the accounts.                                                           |  |

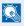

#### **NOTE**

Machine's Operation Guide

#### Communication modes subject to job accounting

- Normal transmission
- Delayed transmission
- Broadcast transmission
- Sub address transmission
- **Encrypted transmission**
- Manual send when dialed from this machine to the receiving system
- · Polling reception
- Sending Faxes from PC (Destinations include FAX.)
- Transmission from the document box

#### **Restriction of use function**

When you have enabled job accounting, you need to enter an Account ID when performing the following operations.

- Normal transmission
- Delayed transmission
- Broadcast transmission
- Sub address transmission
- **Output from Subaddress Box**
- **Encrypted transmission**
- Manual send when dialed from this machine to the receiving system
- Polling reception
- Sending Faxes from PC (Destinations include FAX.)
- Transmission from the document box

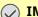

#### **IMPORTANT**

You can use 'Make a call', 'Checking FAX Job History' and 'Communication Control Report Output' functions without entering an Account ID or Administrator No.

When job accounting has been enabled, batch transmission function works only for communication to be performed for the same Account ID. The communication to be performed with a different Account ID is not conducted as a batch transmission.

Normally, the Local FAX Name is printed in the transmit terminal identification (TTI). However, when job accounting is enabled and an Account ID is entered when a fax is sent, you can enable a setting to have the Account Name or Local FAX Name, whichever was selected, be printed.

Account as Local Fax Name (page 8-9)

# 9 Troubleshooting

#### This chapter explains the following topics:

| Indicators During Sending/Receiving Operation | 9-2 |
|-----------------------------------------------|-----|
| Responding to an Attention Indicator Flashes  | 9-2 |
| Precautions When Turning Power OFF            | 9-3 |
| Messages                                      |     |
| Error Code List                               |     |
| Troubleshooting                               |     |
| Common inquiries                              |     |
|                                               |     |

## **Indicators During Sending/Receiving Operation**

The [Data] indicators show the fax transmission status.

- The [Data] indicator blinks during fax transmission and reception.
- The [Data] indicator is lit when there is source data stored in the memory for delayed transmission.

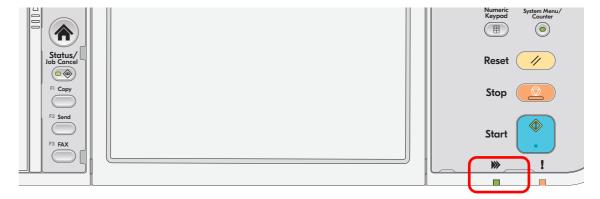

## **Responding to an Attention Indicator Flashes**

If the [**Attention**] indicator flashes, select the [**Status/Job Cancel**] key to check an error message. If the message is not indicated on the touch panel when the [**Status/Job Cancel**] key is pressed or the [**Attention**] indicator flashes, check the following.

| Symptom          | Checkpoints                                                    | Corrective Actions                                                                                                    | Reference<br>Page |
|------------------|----------------------------------------------------------------|----------------------------------------------------------------------------------------------------|-------------------|
| Cannot send fax. | Is the modular cord connected correctly?                       | Connect the modular cord correctly.                                                                                                    | _                 |
|                  | Is Permitted FAX No. or Permitted ID No. registered correctly? | Check Permitted FAX No. and Permitted ID No.                                                                                                    | <u>8-17</u>       |
|                  | Has a communication error occurred?                            | Check error codes in the TX/RX<br>Result Report and Activity Report.<br>If the error code starts with "U" or<br>"E", perform the corresponding<br>procedure. | <u>9-6</u>        |
|                  | Is the destination FAX line busy?                              | Send again.                                                                                                    | _                 |
|                  | Does the destination FAX machine respond?                      | Send again.                                                                                                    | _                 |
|                  | Is there an error other than above?                            | Contact your Service<br>Representative.                                                                                                    | _                 |

## **Precautions When Turning Power OFF**

To power off the machine, press the Power switch. You cannot automatically receive a fax when the power switch is turned off.

### **1** Turn the power switch off.

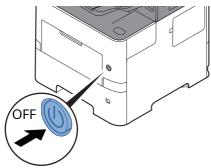

The confirmation message for power supply off is displayed.

It takes several minutes for power off.

## **Messages**

When an error occurs, the display may show one of the messages listed below. These will help you identify and correct the problem.

### **NOTE**

When a transmission error occurs, a sent/receipt result report is produced.

Check the error code shown in the report and refer to the following:

**▶** Error Code List (page 9-6)

To print the sent/receipt result report, refer to the following:

Send Result Reports (page 7-7)
FAX RX Result Reports (page 7-9)

You may also check error codes using the activity report.

→ Activity Report (Outgoing FAX Report and Incoming FAX Report) (page 7-10)

| Message                                   | Checkpoint                                                              | Corrective Action                                                                                                    | Reference<br>Page                               |
|-------------------------------------------|-------------------------------------------------------------------------|----------------------------------------------------------------------------------------------------|-------------------------------------------------|
| Add paper in cassette #.                  | Is the indicated cassette out of paper?                                 | Load paper.                                                                                                    | _                                               |
| Cannot process this job. —                |                                                                         | This job is canceled because it is restricted by User Authorization or Job Accounting. Select [ <b>End</b> ].                                                                                                    | _                                               |
| Check the paper in the multipurpose tray. |                                                                         | The paper size is different. Set selected size paper and select [Continue].                                                                                                    | _                                               |
| Subaddress Box limit — exceeded.          |                                                                         | Follow the instructions on the screen and delete documents from the Subaddress Box to make room for FAX reception. To check the canceled job, select the [Status/Job Cancel] key and then [Printing Jobs] to check receipt result.      |                                                 |
| Job Accounting restriction exceeded.      | Is the acceptable printing count restricted by Job Accounting exceeded? | The printing count exceeded the acceptable count restricted by Job Accounting. Cannot print any more. This job is canceled. Select [ <b>End</b> ].                                                                                      | Refer to the machine's <b>Operation Guide</b> . |
| Machine failure.                          |                                                                         | Internal error has occurred. Make a note of the error code displayed on the screen. Call service.                                                                                                    | _                                               |
| Scheduled sending jobs exceeded.          | _                                                                       | The number of jobs has exceeded the limit set for delayed transmission. Select [ <b>End</b> ]. The job is canceled. Wait until the delayed transmission is executed, or cancel the delayed transmission and then perform the job again. | 3-23                                            |

| Message                             | Checkpoint                                 | Corrective Action                                                                                                    | Reference<br>Page |
|-------------------------------------|--------------------------------------------|----------------------------------------------------------------------------------------------------|-------------------|
| The phone receiver is off the hook. | _                                          | Put down the receiver.                                                                                                    | _                 |
| Box limit exceeded.                 | Is [ <b>End</b> ] displayed on the screen? | The specified box is full, and no further storage is available. Job is canceled. Select [ <b>End</b> ]. Try to perform the job again after printing or deleting data from the box. | 5-25              |

## **Error Code List**

When a transmission error occurs, one of the following error codes is recorded in the TX/RX Result Report and Activity Report.

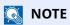

"U" or "E" will appear in the error code depending on the communication speed setting.

| Error Code                         | Possible Cause/Action                                                                                                    |
|------------------------------------|----------------------------------------------------------------------------------------------------|
| Busy                               | Failed to establish connection with the recipient despite auto redialing the preset number of times. Send again.                                          |
| CANCELED                           | Transmission was canceled due to an action to cancel transmission. Reception was canceled due to an action to cancel reception.                           |
| E00300<br>U00300                   | Paper depletion occurred at the recipient machine. Check with the recipient.                                                                              |
| E00430 - E00462<br>U00430 - U00462 | Reception was canceled because of mismatching of communication features with the sender machine although the line connection was established.             |
| E00601 - E00690<br>U00601 - U00690 | Communication was stopped due to the machine failure. Send or receive again.                                                                              |
| E00700<br>U00700                   | Communication was stopped due to failure on the part of the sender or recipient machine.                                                                  |
| E00800 - E00811<br>U00800 - U00811 | Page(s) not sent correctly. Send again. If you still have trouble, reduce TX Start Speed and send again.                                                  |
|                                    | NOTE  If the communication error occurs frequently, change the default setting of TX Start Speed in System Menu.                                          |
| E00900 - E00910<br>U00900 - U00910 | Page(s) not received correctly. Ask the sender to resend.                                                                                                 |
| 000300 000310                      | NOTE  If the communication error occurs frequently, change the default setting of RX Start Speed in System Menu.                                          |
| E01000 - E01097<br>U01000 - U01097 | Communication error occurred during transmission. Send again. If you still have trouble, reduce TX Start Speed and send again.                            |
|                                    | NOTE  If the communication error occurs frequently, change the default setting of TX Start Speed in System Menu.                                          |
| E01100 - E01196<br>U01100 - U01196 | Communication error occurred during reception. Ask the sender to resend.                                                                                  |
|                                    | NOTE  If the communication error occurs frequently, change the default setting of RX Start Speed in System Menu.                                          |
| U01400                             | Failed to establish communication with the sender or recipient machine because dialing registered for a tone line system was used in a pulse line system. |
| E01500                             | Communication error occurred during high-speed transmission. Send again. If you still have trouble, reduce TX Start Speed and send again.                 |
|                                    | NOTE  If the communication error occurs frequently, change the default setting of TX Start Speed in System Menu.                                          |

| Error Code       | Possible Cause/Action                                                                                                    |
|------------------|----------------------------------------------------------------------------------------------------|
| E01600           | Communication error occurred during reception of high-speed transmission. Ask the sender to reduce the transmission speed and send again.                                                                                                    |
|                  | NOTE  If the communication error occurs frequently, change the default setting of RX Start Speed in System Menu.                                                                                                    |
| E01700 - E01720  | Communication error occurred during high-speed transmission. Send again. If you still have trouble, reduce TX Start Speed and send again.                                                                                                    |
|                  | NOTE  If the communication error occurs frequently, change the default setting of TX Start Speed in System Menu.                                                                                                    |
| E01721           | Communication error occurred during high-speed transmission. Designated transmission speed may not be available for the recipient machine. Reduce the transmission start speed and send again.                                                                                                    |
| E01800 -E01820   | Communication error occurred during reception of high-speed transmission. Ask the sender to reduce the transmission speed and send again or reduce the RX Start Speed in System Menu.                                                                                                    |
| E01821           | Communication error occurred during reception of high-speed transmission. Designated transmission speed may not be available for this machine. Ask the sender to reduce the transmission speed and send again or reduce the RX Start Speed in System Menu.                                                                                                    |
| E03000<br>U03000 | During polling reception, a fax could not be received because no originals were set in the other party's fax machine. Check with the other party.                                                                                                    |
| E03200<br>U03200 | Sub address bulletin board reception was attempted and the other party's machine is an our brand model, but the specified sub address box contained no data. Check with the other party.                                                                                                    |
| E03300<br>U03300 | <ul> <li>An error occurred due to either 1 or 2 below.</li> <li>Check with the other party.</li> <li>1 The other party's machine is an our-brand model and transmission restrictions were found set by the other party during polling reception. Communication was interrupted because the password was incorrect.</li> <li>2 The other party's machine is an our-brand model and transmission restrictions were found set by the other party during sub address bulletin board reception.</li> <li>Communication was interrupted because the password was incorrect.</li> </ul> |
| E03400<br>U03400 | Polling reception was interrupted because the password entered by the other party did not match the Local FAX ID on the receiving machine. Check with the other party.                                                                                                    |
| E03500<br>U03500 | Sub address bulletin board reception was attempted and the other party's machine is an our brand model, but the specified sub address box was not registered on the other party's machine.  Check with the recipient.                                                                                                    |
| E03600<br>U03600 | The other party's machine is an our-brand model and sub address bulletin board reception was interrupted because the specified sub address password was incorrect. Check with the other party.                                                                                                    |
| E03700<br>U03700 | Sub address bulletin board reception was attempted but the other party's machine either does not have a sub address bulletin board communication function or there were no originals in any of the originals transfer boxes (sub address boxes).                                                                                                    |
| E04000<br>U04000 | Specified sub address box is not registered in our brand recipient machine, or the sub address does not match.                                                                                                    |
| E04100<br>U04100 | Recipient machine is not equipped with a sub address box function, or the sub address does not match.                                                                                                    |

| Error Code       | Possible Cause/Action                                                                                                    |
|------------------|----------------------------------------------------------------------------------------------------|
| E04200<br>U04200 | Encrypted transmission was canceled because the specified box is not registered.                                                                                                    |
| E04300<br>U04300 | Encrypted transmission was canceled because the recipient fax is not equipped with an encrypted communication function.                                                                                                    |
| E04400<br>U04400 | Encrypted transmission was canceled because the encryption key does not match.                                                                                                    |
| E04500<br>U04500 | Encrypted reception was canceled because the encryption key does not match.                                                                                                    |
| E05100<br>U05100 | Transmission was canceled because communication requirements are not met due to the transmission restriction set on this machine. Check with the recipient.                                                                    |
| E05200<br>U05200 | Reception was canceled because communication requirements are not met due to the reception restriction set on this machine.                                                                                                    |
| E05300<br>U05300 | Reception was rejected by the recipient because communication requirements are not met due to the reception restriction set on the recipient machine. Check with the recipient.                                                |
| E14000<br>U14000 | Reception to the Sub Address Box was stopped because there is no more free space in the memory of this machine. Create free space by outputting the data stored in the memory, or cancel the reception to the Sub Address Box. |
| E14100<br>U14100 | Transmission to the Sub Address Box or sub address box on our-brand recipient machine was stopped because there is no more free space in the memory of the recipient machine. Check with the recipient.                        |
| E19000<br>U19000 | Memory reception was stopped because there is no more free space in the memory of this machine. Create free space by outputting the data stored in the memory, and ask the sender to resend.                                   |
| E19100<br>U19100 | Transmission was stopped because there is no more free space in the memory of the recipient machine. Check with the recipient.                                                                                                 |
| E19300<br>U19300 | Transmission was stopped due to a data error occurring during transmission. Send again.                                                                                                    |

# **Troubleshooting**

When a problem occurs, first check the following. If the problem persists, contact your dealer or service representative.

| Symptom                                                                  | Checkpoint                                                  | Corrective Action                                                                                                    | Reference<br>Page |  |
|--------------------------------------------------------------------------|-------------------------------------------------------------|----------------------------------------------------------------------------------------------------|-------------------|--|
| Cannot send document.                                                    | Is the modular cord connected correctly?                    | Connect the modular cord correctly.                                                                                                | _                 |  |
|                                                                          | Is Send error displayed?                                    | Remedy the cause of error and send again.                                                                                          | 9-6               |  |
|                                                                          | Is TX (transmission) restriction activated?                 | Cancel the TX restriction.                                                                                                    | 8-17              |  |
|                                                                          | Are you using an IP telephone line?                         | You may be able to temporarily clear the communication error by changing the setting of [ <b>TX Start Speed</b> ] in Transmission. | 8-11              |  |
| Cannot perform encrypted communication.                                  | Are the registrations correct both at sender and recipient? | Double-check the registrations both at sender and recipient.                                                                       | 5-28              |  |
| Cannot use the remote switching function.                                | Is a pulse line used?                                       | Some phones may transmit tone signals using buttons. Refer to the operation manual of your phone set.                              | _                 |  |
|                                                                          | Is the remote switching number correct?                     | Check the registration. (Default: 55)                                                                                              | 8-12              |  |
|                                                                          | Did you press the remote switching number too quickly?      | Press the remote switching number twice slowly.                                                                                    | _                 |  |
| No print output after reception.                                         | Is memory forwarding activated?                             | Check the forwarding destination.                                                                                                  | <u>5-2</u>        |  |
| Cannot receive document.                                                 | Is the modular cord connected correctly?                    | Connect the modular cord correctly.                                                                                                | _                 |  |
|                                                                          | Is Communication error displayed?                           | Remedy the cause of error and ask the sender to retry.                                                                             | 9-6               |  |
|                                                                          | Are you using an IP telephone line?                         | You may be able to temporarily clear the communication error by changing the setting of [RX Start Speed] in Reception.             | 8-12              |  |
|                                                                          | Is RX (reception) restriction activated?                    | Cancel the RX restriction.                                                                                                    | 8-17              |  |
| Cannot receive 2 in 1 reception.                                         | Are 2 in 1 reception and duplex reception both set?         | Cancel the duplex printing.                                                                                                    | 4-8               |  |
| Cannot perform memory reception.  Is free space available in the memory? |                                                             | Receive after the memory has free space, or create free space in the memory.                                                       | _                 |  |

| Symptom                                                        | Checkpoint                                                                                                    | Corrective Action                                                                                                    | Reference<br>Page |
|----------------------------------------------------------------|----------------------------------------------------------------------------------------------------|----------------------------------------------------------------------------------------------------|-------------------|
| Cannot perform sub address transmission.                       | Is the recipient fax machine equipped with a sub address transmission feature?                                                                   | Sub address transmission cannot<br>be performed unless the recipient<br>fax machine has a similar sub<br>address transmission feature.                                                                 | _                 |
|                                                                | Is the entered sub address or sub address password identical to the sub address or sub address password registered in the recipient fax machine? | If your entry is correct, check with<br>the recipient. This machine does<br>not use a sub address password for<br>reception.                                                                           | <u>5-16</u>       |
|                                                                | Is free space available in the memory of the recipient fax machine?                                                                              | Check with the recipient.                                                                                                    | _                 |
| Cannot perform memory forwarding.                              | Is memory forwarding set to [ <b>On</b> ]?                                                                                                    | Check the memory forwarding setting.                                                                                                    | <u>5-2</u>        |
| Cannot perform memory forwarding using a sub address.          | Is the recipient fax machine equipped with a sub address transmission feature?                                                                   | Sub address transmission cannot<br>be performed unless the recipient<br>fax machine has a similar sub<br>address transmission feature.                                                                 | _                 |
|                                                                | Is the entered sub address identical to the sub address registered in the recipient fax machine?                                                 | If your entry is correct, check with<br>the recipient. This machine does<br>not use a sub address password for<br>reception.                                                                           | 5-2               |
| Cannot store memory<br>forwarding data in a<br>Subaddress Box. | Is the Subaddress Box specified correctly?                                                                                                    | Check the memory forwarding setting.                                                                                                    | <u>5-3</u>        |
| Subaddress Box.                                                | Is free space available in the memory?                                                                                                    | Receive after the memory has free space, or create free space in the memory.                                                                                                    | _                 |
| Cannot output from a Subaddress Box.                           | Is the box password been set?                                                                                                    | Enter the correct box password.                                                                                                    | <u>5-9</u>        |
| Cannot use polling reception.                                  | Is polling transmission being used correctly on the sending machine?                                                                             | Check with the sending machine.                                                                                                    | _                 |
| Cannot use sub address relay broadcast communication.          | Is free space available in the memory?                                                                                                    | Free up some space in memory and then send, or simply make some free space in memory.                                                                                                    | _                 |
| Cannot use sub address bulletin board communication.           | Does the other party's fax<br>machine have the same sort<br>of sub address bulletin board<br>communication function?                             | If the other party's fax machine does not have the same sort of sub address bulletin board communication function, it cannot receive faxes via a sub address bulletin board. Check with the recipient. | _                 |
|                                                                | Is the entered sub address or sub address password correct?                                                                                      | If your entry is correct, check with the recipient.                                                                                                    | _                 |

# **Common inquiries**

The following are the inquiries that are frequently received after this product has been purchased.

|   |   | Question                                             | Answer                                                       |
|---|---|------------------------------------------------------|--------------------------------------------------------------|
|   | 1 | I want to add a completion stamp when sending faxes. | This product does not have a function for completion stamps. |
| 2 | 2 | I want to send and receive faxes in color.           | Fax images are transmitted and received in black and white.  |

# 10 Appendix

#### This chapter explains the following topics:

| Character Entry Method                               | 10-2  |
|------------------------------------------------------|-------|
| Entry Screens                                        | 10-2  |
| Entering Characters                                  |       |
| Specifications                                       | 10-5  |
| Menu Map                                             | 10-7  |
| Received FAX Sizes and Paper Priority (Metric Model) | 10-14 |
| Received FAX Sizes and Paper Priority (Inch Model)   | 10-15 |

## **Character Entry Method**

To enter characters for a name, use the on-display keyboard in the touch panel following the steps as explained below.

**NOTE** 

**Keyboard Layout** 

"QWERTY", "QWERTZ" and "AZERTY" are available as keyboard layouts the same as a PC keyboard. Select the [**Home**] key > [...] > [**System Menu**], [**Device Settings**] and then [**Keyboard**] > [**Keyboard Layout**] to choose the desired layout. "QWERTY" layout is used here as an example. You may use another layout following the same steps.

### **Entry Screens**

#### **Lower-case Letter Entry Screen**

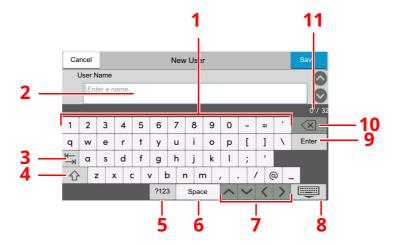

| No. | Display/Key           | Description                                                                 |
|-----|-----------------------|-----------------------------------------------------------------------------|
| 1   | Keyboard              | Select the character to enter.                                              |
| 2   | Input box             | Enter characters in the selected box.                                       |
| 3   | Tab key               | Select to move to the next input box.                                       |
| 4   | Shift key             | Select to switch between upper case and lower case.                         |
| 5   | [?123] / [Character]  | Select the characters that are entered.                                     |
| 6   | Space key             | Select to insert a space.                                                   |
| 7   | Cursor key            | Select to move the cursor on the display.                                   |
| 8   | Close key             | Select to close the entry screen.                                           |
| 9   | Enter key             | Select to finalize entry and return to the screen before the entry.         |
| 10  | Backspace key         | Select to delete a character to the left of the cursor.                     |
| 11  | Input / Limit display | Displays maximum number of characters and the number of characters entered. |

#### **Upper-case Letter Entry Screen**

Select the Shift key.

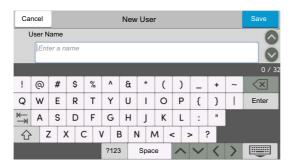

#### **Number/Symbol Entry Screen**

Select [**?123**].

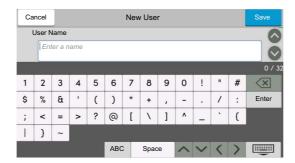

## **Entering Characters**

Follow the steps below to enter 'List A-1' for an example.

#### **1** Enter 'List', (space).

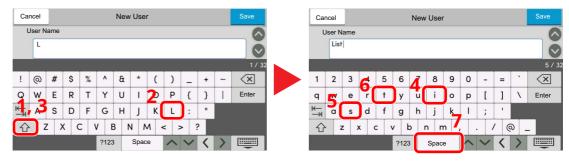

To switch between upper case and lower case, select the Shift key.

#### Enter '#' and '1'.

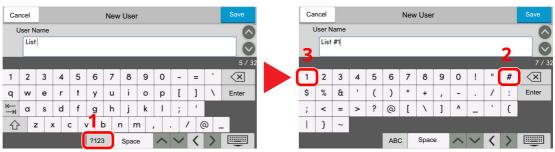

To enter numbers or symbols, select [?123].

### **?** Check that the entry is correct.

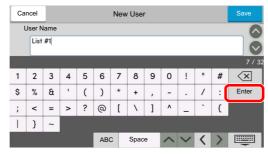

Check that the entry is correct. Select [enter].

# **Specifications**

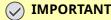

**◯** IMPORTANT Specifications are subject to change without notice.

#### **FAX function**

| Item                        | Description                                                                                                    |
|-----------------------------|----------------------------------------------------------------------------------------------------|
| Compatibility               | G3                                                                                                    |
| Communication Line          | Subscriber telephone line                                                                                                    |
| Transmission Time           | Less than 3 seconds (33600 bps, JBIG, ITU-T A4-R #1 chart)                                                                                                    |
| Transmission Speed          | 33600/31200/28800/26400/24000/21600/19200/16800/<br>14400/12000/9600/7200/4800/2400 bps                                                                                                    |
| Coding Scheme               | JBIG/MMR/MR/MH                                                                                                    |
| Error Correction            | ECM                                                                                                    |
| Original Size               | Max. width: 8.51"/216 mm, Max. length: 36.03"/915 mm                                                                                                    |
| Automatic Document Feed     | Max. 100 sheets                                                                                                    |
| Resolution                  | Scan:<br>200 × 100 dpi Normal (8 dot/mm × 3.85 line/mm)<br>200 × 200 dpi Fine (8 dot/mm × 7.7 line/mm)<br>200 × 400 dpi Super (Super Fine) (8 dot/mm × 15.4 line/mm)<br>400 × 400 dpi Ultra (Ultra Fine) (16 dot/mm × 15.4 line/mm)<br>Print: 600×600 dpi |
| Gradations                  | 256 shades (Error diffusion)                                                                                                    |
| One Touch Key               | 100 keys                                                                                                    |
| Multi-Station Transmission  | Max. 100 destinations                                                                                                    |
| Substitute Memory Reception | 256 sheets or more (when using ITU-T A4 #1)                                                                                                    |
| Image Memory Capacity       | 1536 MB                                                                                                    |
| Report Output               | Send result report, FAX RX result report, Activity report, Status page                                                                                                    |

#### **Network FAX functions**

| Item                    | Description                                                                                                    |
|-------------------------|----------------------------------------------------------------------------------------------------|
| Hardware                | IBM PC-AT compatible computer                                                                                                    |
| Interface               | 10BASE-T, 100BASE-TX, 1000BASE-T supported                                                                                                    |
| Operating system        | Windows 8.1, Windows 10, Windows 11, Windows Server 2012/R2 and Windows Server 2016, Windows Server 2019                                                                                                    |
| Transmission Resolution | Ultra fine (400 × 400dpi), Fine (200 × 200dpi),<br>Normal (100 × 200dpi)                                                                                                    |
| Document Size           | A4, A5, B5(JIS), Folio, Letter, Legal, Statement                                                                                                    |
| FAX Delayed Transmit    | Based on settings in the Network FAX Driver (setting is possible to any 1 minute increment within the subsequent 24 hour period)                                                                                                    |
| Transmit and Print      | Fax transmission and print out at the machine is available                                                                                                    |
| Broadcast Transmission  | Max. 100 destinations                                                                                                    |
| Job Accounting          | Requires the input of a Login User Name and Password in the Network FAX Driver when User Login, is turn ON in the fax machine. Requires the input of an Account ID in the Network FAX Driver when Job Accounting, is turned ON in the fax machine. |
| Cover Page              | A format can be selected using the Network FAX Driver or a template can be created.                                                                                                    |

# **Menu Map**

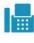

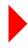

| Destination (page <i>3-7</i> ) | Address Book (page 3-9)                        |                                                |  |
|--------------------------------|------------------------------------------------|------------------------------------------------|--|
| . 5                            | On Hook (page <i>3-27</i> )                    |                                                |  |
|                                | Direct (page 3-25)                             |                                                |  |
|                                | Chain (page <i>3-30</i> )                      |                                                |  |
|                                | Detail (page 3-7)                              | Sub Address (page <i>3-7</i> )                 |  |
|                                |                                                | Transmission Start<br>Speed (page <i>3-7</i> ) |  |
|                                |                                                | ECM (page <i>3-7</i> )                         |  |
|                                |                                                | Encrypted Transmission (page 3-7)              |  |
|                                | Dest. History (page 3-12)                      |                                                |  |
|                                | Recall (page 3-3)                              |                                                |  |
|                                | One-Touch Destination (                        | page <i>3-11</i> )                             |  |
| Quick Setup (page 2-23)        |                                                |                                                |  |
| Org./Sending Data Format       | Original Size (page <i>3-19</i> )              |                                                |  |
|                                | Duplex (page 3-19)                             |                                                |  |
|                                | Original Orientation (page 3-20)               |                                                |  |
|                                | Long Original (page <i>3-20</i> )              |                                                |  |
| Image Quality                  | Density (page 3-20)                            |                                                |  |
|                                | Original Image (page 3-20)                     |                                                |  |
|                                | Fax TX Resolution (page <i>3-21</i> )          |                                                |  |
|                                | Clarify Text (Noise Remo                       | , .                                            |  |
| Advanced Setup                 | Border Erase/Full Scan (page 3-22)             |                                                |  |
|                                | Fax Delayed Transmission (page <i>3-23</i> )   |                                                |  |
|                                | Continuous Scan (page 3                        | ·                                              |  |
|                                | Job Finish Notice (page 3                      | ,                                              |  |
|                                | File Name Entry (page <i>3</i> -               |                                                |  |
|                                | Fax Direct Transmission (page <i>3-25</i> )    |                                                |  |
|                                | Fax TX Report (page <i>3-26</i> )              |                                                |  |
|                                | Fax Polling RX (page <i>5-22</i> )             |                                                |  |
|                                | Detect Multi-fed Originals (page <i>3-26</i> ) |                                                |  |
|                                | Detect Folded Coner Ori                        | g. (page <i>3-26</i> )                         |  |
|                                | Quiet Mode (page 3-26)                         |                                                |  |
| Favorites (page <i>3-32</i> )  |                                                |                                                |  |

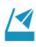

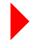

Destination Fax Saver (refer to the machine's *Operation Guide*)

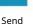

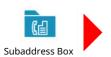

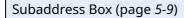

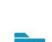

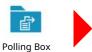

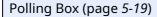

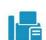

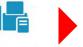

FAX Server (refer to the machine's Operation Guide)

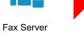

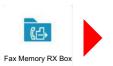

Fax Memory RX Box (page 5-26)

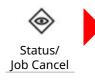

| Printing Jobs (page 7-3)              | Status (refer to the machine's Operation Guide) |
|---------------------------------------|-------------------------------------------------|
|                                       | Log (page <i>7-3</i> )                          |
| Sending Jobs (page 7-3)               | Status (refer to the machine's Operation Guide) |
|                                       | Scheduled Job (page <i>3-24</i> )               |
|                                       | Log (page <i>7-3</i> )                          |
| Storing Jobs (page <i>7-3</i> )       | Status (refer to the machine's Operation Guide) |
|                                       | Log (page <i>7-3</i> )                          |
| Fax Communication                     | Line Off (page 3-6)                             |
| Status                                | Manual RX (page 4-4)                            |
| Fax Incoming/Outgoing Log (page 7-10) |                                                 |

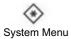

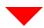

| Quick Setup Wizard | Fax Setup (page 2-11)                                           |                                                             |                               |
|--------------------|-----------------------------------------------------------------|-------------------------------------------------------------|-------------------------------|
|                    | Paper Setup (refer to the ma                                    | chine's <i>Operation Guide</i> )                            |                               |
|                    | Energy Saver Setup (refer to the machine's Operation Guide)     |                                                             |                               |
|                    | Network Setup (refer to the machine's Operation Guide)          |                                                             |                               |
|                    | E-mail Setup (refer to the ma                                   | chine's <i>Operation Guide</i> )                            |                               |
|                    | Security Setup (refer to the m                                  | nachine's Operation Gui                                     | de)                           |
| Device Settings    | Language/System of Units (re                                    | efer to the machine's <i>Op</i>                             | peration Guide)               |
|                    | Keyboard (refer to the machi                                    | ne's <i>Operation Guide</i> )                               |                               |
|                    | Numeric Keypad (refer to the                                    | e machine's <i>Operation Gu</i>                             | uide)                         |
|                    | Date/Time (page 2-13)                                           |                                                             |                               |
|                    | Energy Saver/Timer (refer to the machine's Operation Guide)     |                                                             |                               |
|                    | Display Settings Show Power Off Message (page 8-4)              |                                                             | age (page <i>8-4</i> )        |
|                    |                                                                 | Quick Setup Registration (Fax) (page 8-4)                   |                               |
|                    | Sound                                                           | Buzzer                                                      | Job Finish (page <i>8-5</i> ) |
|                    |                                                                 | Fax Speaker Volume (page <i>8-5</i> )                       |                               |
|                    |                                                                 | Fax Monitor Volume (page <i>8-5</i> )                       |                               |
|                    | Original/Scan Settings (refer to the machine's Operation Guide) |                                                             |                               |
|                    | Paper Feeding                                                   | Cassette 1 (to 5) Settings <sup>*1</sup> (page <i>8-5</i> ) |                               |
|                    |                                                                 | MP Tray Settings (page <i>8-5</i> )                         |                               |
|                    | Function Key Assignment (page 8-6)                              |                                                             |                               |
|                    | Operation Assist (refer to the machine's Operation Guide)       |                                                             |                               |
|                    | Error Handling (refer to the r                                  | nachine's Operation Gui                                     | de)                           |
|                    | Toner Settings (refer to the n                                  | nachine's Operation Gui                                     | de)                           |

| Notification/Report Printing Report/List | Status Page (page <i>8-6</i> )                                |                                                                   |
|------------------------------------------|---------------------------------------------------------------|-------------------------------------------------------------------|
|                                          |                                                               | Service Status (refer to the machine's Operation Guide)           |
|                                          | Network Status (refer to the machine's Operation Guide)       |                                                                   |
|                                          |                                                               | Optional Network Status (refer to the machine's Operation Guide)  |
|                                          |                                                               | Print Accounting Report (refer to the machine's Operation Guide)  |
|                                          |                                                               | Font List (refer to the machine's Operation Guide)                |
|                                          |                                                               | Outgoing Fax Report (page <i>8-6</i> )                            |
|                                          |                                                               | Incoming Fax Report (page 8-6)                                    |
|                                          |                                                               | Fax List (Index) (page 2-19)                                      |
|                                          |                                                               | Fax List (No.) (page <i>2-19</i> )                                |
|                                          | One Touch List (All) (refer to the machine's Operation Guide) |                                                                   |
|                                          |                                                               | One Touch List (Fax) (page <i>8-6</i> )                           |
|                                          |                                                               | Subaddress Box List (page <i>5-15</i> )                           |
|                                          |                                                               | Application Status (refer to the machine's Operation Guide)       |
|                                          |                                                               | Configuration List (refer to the machine's Operation Guide)       |
|                                          |                                                               | Data Sanitization Report (refer to the machine's Operation Guide) |
|                                          | Result Report Settings                                        | Send Result Report (page <i>8-7</i> )                             |
|                                          |                                                               | RX Result (page <i>8-7</i> )                                      |
|                                          |                                                               | Job Finish Notice Setting (page <i>8-7</i> )                      |
| Message Board Settings (ref              | Device Status Notification (re                                | fer to the machine's Operation Guide)                             |
|                                          | Message Board Settings (refe                                  | er to the machine's Operation Guide)                              |
|                                          | Outgoing Fax Report (page <i>8-7</i> )                        |                                                                   |
|                                          |                                                               | Incoming Fax Report (page <i>8-7</i> )                            |
|                                          | History Settings (refer to the                                | machine's Operation Guide)                                        |

| Function Settings | Function Defaults              | Common (refer to the machine's Operation Guide) |                                                             |  |
|-------------------|--------------------------------|-------------------------------------------------|-------------------------------------------------------------|--|
|                   |                                | Copy/Print (refer to the                        | e machine's Operation Guide)                                |  |
|                   |                                | Send/Store                                      | Fax TX Resolution (page <i>8-8</i> )                        |  |
|                   |                                |                                                 | Clarify Text (Noise Removal)<br>Settings (page <i>8-8</i> ) |  |
|                   |                                |                                                 | Continuous Scan (Fax)<br>(page 8-8)                         |  |
|                   |                                |                                                 | Border Erase/Full Scan (FAX)<br>(page 8-8)                  |  |
|                   | Copy/Print (refer to the mad   | hine's Operation Guide)                         |                                                             |  |
|                   | Send/Store (refer to the made  | chine's Operation Guide)                        |                                                             |  |
|                   | Email (refer to the machine'   | s Operation Guide)                              |                                                             |  |
|                   | Sending Job - Folder (refer to | o the machine's Operatio                        | n Guide)                                                    |  |
|                   | Fax                            | Local Fax Setting                               | Local Fax Name (page 8-8)                                   |  |
|                   |                                |                                                 | Local Fax Number (page 8-8)                                 |  |
|                   |                                | Others (page 8-9)                               |                                                             |  |
|                   |                                | Print Settings                                  | Common (page 8-10)                                          |  |
|                   |                                | Fax Transmission                                | Retry Times (page <i>8-11</i> )                             |  |
|                   |                                |                                                 | Always Continuous Scan with Platen (page <i>8-11</i> )      |  |
|                   |                                |                                                 | Dialing Mode (page <i>8-11</i> )                            |  |
|                   |                                |                                                 | ECM TX (page <i>8-11</i> )                                  |  |
|                   |                                |                                                 | TX Start Speed (page 8-11)                                  |  |
|                   |                                | Fax Reception                                   | Rings (page <i>8-12</i> )                                   |  |
|                   |                                |                                                 | RX Start Speed (page <i>8-12</i> )                          |  |
|                   |                                |                                                 | ECM RX (page <i>8-12</i> )                                  |  |
|                   |                                |                                                 | Others (page <i>8-12</i> )                                  |  |
|                   |                                | Encryption Key Registration (page 5-28)         |                                                             |  |
|                   |                                | Fax Communication Re                            | estriction (page <i>8-17</i> )                              |  |
|                   | Sound                          | Fax Speaker Volume<br>(page <i>8-13</i> )       |                                                             |  |
|                   |                                |                                                 | Fax Monitor Volume<br>(page <i>8-13</i> )                   |  |
|                   |                                |                                                 | Job Finish (page <i>8-13</i> )                              |  |

| Function Settings | Fax                                                      | Display Fax Log (page <i>8-13</i> )                 |                                                      |
|-------------------|----------------------------------------------------------|-----------------------------------------------------|------------------------------------------------------|
|                   |                                                          | Prevent Mis-sending<br>Settings (page <i>8-14</i> ) | Destination Check before<br>Send (page <i>8-14</i> ) |
|                   |                                                          |                                                     | Entry Check for New Dest.<br>(page <i>8-14</i> )     |
|                   |                                                          |                                                     | New Destination Entry (Fax) (page <i>8-14</i> )      |
|                   |                                                          |                                                     | Recall Destination (page <i>8-14</i> )               |
|                   |                                                          |                                                     | Broadcast (page <i>8-14</i> )                        |
|                   |                                                          |                                                     | Destination History Usage (page <i>8-14</i> )        |
|                   |                                                          |                                                     | Delete Destination History (page 8-14)               |
|                   |                                                          | Default Screen (Send/F                              | ax) (page <i>8-14</i> )                              |
|                   |                                                          | Quick Setup Registration                            | on (Fax) (page <i>8-14</i> )                         |
|                   |                                                          | Polling Box (page <i>5-19</i> )                     |                                                      |
|                   |                                                          | Fax Memory RX Box (pa                               | age <i>8-15</i> )                                    |
|                   |                                                          | Result Report Setting                               | Outgoing Fax Report (page <i>8-15</i> )              |
|                   |                                                          |                                                     | Incoming Fax Report (page 8-15)                      |
|                   |                                                          | Result Notification                                 | Fax TX Result Report (page 8-15)                     |
|                   |                                                          |                                                     | Fax RX Result Report (page 8-15)                     |
|                   | WSD (refer to the machine's                              | Operation Guide)                                    |                                                      |
|                   | DSM Scan (refer to the mach                              | ine's Operation Guide)                              |                                                      |
|                   | Address Book (page 2-14)                                 |                                                     |                                                      |
|                   | One-Touch Key (page 2-20)                                |                                                     |                                                      |
|                   | Send and Forward (refer to the                           | ne machine's Operation (                            | Guide)                                               |
|                   | Forward Setting (page <i>5-3</i> )                       |                                                     |                                                      |
|                   | Printer (refer to the machine                            | 's Operation Guide)                                 |                                                      |
|                   | Document Box (refer to the r                             | nachine's Operation Gui                             | de)                                                  |
|                   | Job Box (refer to the machine                            | e's Operation Guide)                                |                                                      |
|                   | Subaddress Box (page <i>5-9</i> )                        |                                                     |                                                      |
|                   | Fax Memory RX Box (page 8-                               |                                                     |                                                      |
|                   | Home (refer to the machine's                             |                                                     |                                                      |
|                   | Status                                                   | Display Status/Log                                  | Display Fax Log (page <i>8-15</i> )                  |
|                   | Remote Services( refer to the machine's Operation Guide) |                                                     | uide)                                                |
|                   | TWAIN/WIA (refer to the mac                              | chine's Operation Guide)                            |                                                      |

| Network Settings (refer to the machine's Operation Guide)              |                                                                                                    |                                   |  |
|------------------------------------------------------------------------|----------------------------------------------------------------------------------------------------|-----------------------------------|--|
| Security Settings                                                      | Security Quick Setup (refer to the machine's Operation Guide)                                                                                                    |                                   |  |
|                                                                        | Interface Block Setting (refer                                                                                                    | to the machine's Operation Guide) |  |
|                                                                        | Device Security Settings                                                                                                    | Unusable Time (page <i>8-25</i> ) |  |
|                                                                        | System Stamp (refer to the machine's Operation Guide)                                                                                                    |                                   |  |
|                                                                        | Authentication Security (refer to the machine's Operation Guide)  Unknown User Settings (refer to the machine's Operation Guide)  Network (refer to the machine's Operation Guide) |                                   |  |
|                                                                        |                                                                                                    |                                   |  |
|                                                                        |                                                                                                    |                                   |  |
| Job Accounting/Authentication (refer to the machine's Operation Guide) |                                                                                                    |                                   |  |
| Add/Delete Application (refer to the machine's Operation Guide)        |                                                                                                    |                                   |  |
| Adjustment/Maintenance (                                               | Adjustment/Maintenance (refer to the machine's Operation Guide)                                                                                                    |                                   |  |

<sup>\*1</sup> The cassette tray displayed varies depending on the installation status of the optional paper feeder.

## **Received FAX Sizes and Paper Priority (Metric Model)**

When no paper loaded in the cassettes matches the received fax size and orientation, the machine automatically chooses the printing paper according to the following priority.

|       |       |                  |                     | Received FAX Size |                     |                        |
|-------|-------|------------------|---------------------|-------------------|---------------------|------------------------|
|       |       | A5               | A4                  | Folio             | A4 Long Originals*1 | Folio Long Originals*2 |
| Pric  | ority |                  |                     |                   |                     |                        |
|       | 1     | A5 <sup>*3</sup> | A4                  | Folio             | A4                  | Folio                  |
|       |       |                  |                     |                   |                     |                        |
|       | 2     | A4               | Folio               | A4                |                     | A4 <sup>*4</sup>       |
| Size  |       |                  |                     |                   |                     |                        |
| Paper | 3     | Folio            | B5 <sup>*3,*5</sup> | <u>A4</u>         |                     | <u>A4</u>              |
| Ра    |       |                  |                     |                   |                     |                        |
|       | 4     | B5 <sup>*3</sup> |                     |                   |                     |                        |
|       |       |                  |                     |                   |                     |                        |

- \*1 A4 Long Originals: Originals longer than A4 in the direction of the paper feed.
- \*2 Folio Long Originals: Originals longer than Folio in the direction of the paper feed.
- \*3 Paper orientation is different from the received document. The image is printed after being rotated 90° automatically.
- \*4 Images longer than Folio length (330 mm) are received and printed on A4 paper without dividing them.
- \*5 Images shorter than the A4 vertical length (297 mm) are received and then reduced and printed on B5 paper (horizontal width 182 mm).
- : indicates print output on two sheets.

#### NOTE

When a paper type is selected in [Media Type], a received fax is printed using the matching paper source.

#### → Media Type for Print Output (page 4-6)

Even if [**Media Type**] is selected, a received fax cannot be printed when the paper type loaded in the paper source is not suitable for fax printouts.

## **Received FAX Sizes and Paper Priority (Inch Model)**

When no paper loaded in the cassettes matches the received fax size and orientation, the machine automatically chooses the printing paper according to the following priority.

| I |            |      |             |        | Received FAX Size |                                        |                                    |
|---|------------|------|-------------|--------|-------------------|----------------------------------------|------------------------------------|
|   | Prio       | rity | Statement 4 | Letter | Legal             | Letter Long<br>Originals <sup>*1</sup> | Legal Long Originals <sup>*2</sup> |
|   | ø          | 1    | Statement*3 | Letter | Legal             | Letter                                 | Legal                              |
|   | Paper Size | 2    | Letter      | Legal  | Letter            |                                        | Letter*4                           |
|   | Δ.         | 3    | Legal       |        | Letter            |                                        | Letter                             |

- \*1 Letter Long Originals: Originals longer than Letter in the direction of the paper feed.
- \*2 Legal Long Originals: Originals longer than Legal in the direction of the paper feed.
- \*3 Paper orientation is different from the received document. The image is printed after being rotated 90° automatically.
- \*4 Images longer than the Legal length (14 inches) are received and printed on Letter paper without dividing them.
- : indicates print output on two sheets.

#### NOTE

When a paper type is selected in [**Media Type**], a received fax is printed using the matching paper source.

→ Media Type for Print Output (page 4-6)

Even if [**Media Type**] is selected, a received fax cannot be printed when the paper type loaded in the paper source is not suitable for fax printouts.

# **Index**

|                                                   | Date 2-13                                 |
|---------------------------------------------------|-------------------------------------------|
|                                                   | Default                                   |
| Numerics                                          | Clarify Text (Noise Removal) Settings 8-8 |
| 2 in 1 Print 4-8                                  | Continuous Scan (FAX) 8-8                 |
| 2 in 1 Printing 8-10                              | FAX TX Resolution 8-8                     |
| Ziii i i iiiiiii g o io                           | Default fax settings 8-2                  |
| Λ                                                 | Default Screen (Send/Fax) 8-14            |
| A                                                 | Delayed Transmission                      |
| Account as Local FAX Name 8-9                     | Immediate Transmission 3-24               |
| Account Management 8-26                           | Delete Destination History 8-14           |
| Address Book 2-14, 3-9                            | Density 3-20                              |
| Adding a contact 2-14                             | Destination                               |
| Adding a Group 2-17                               | Entry Check for New Dest. 8-14            |
| Contact 2-14                                      | Search 3-10                               |
| Deleting 2-19                                     | Destination History 3-12                  |
| Editing 2-18                                      | Destination History Usage 8-14            |
| Printing Address List 2-19                        | Detect Folded Coner Orig. 3-26            |
| Select a Destination 3-9                          | Direct Transmission                       |
|                                                   | Cancel 3-25                               |
| В                                                 | Document Processor 2-3                    |
| Batch Print 4-8, 8-10                             | DRD Reception 5-36                        |
| Batch Transmission Function 3-23                  | Duplex 3-19                               |
| Border Erase 3-22                                 | Duplex Printing 4-7, 8-10                 |
| Broadcast 8-14                                    | Duplex Filling 47, 010                    |
| Broadcast Transmission 3-13                       | · ·                                       |
|                                                   | E                                         |
| C                                                 | ECM RX 8-12                               |
|                                                   | ECM TX 8-11                               |
| Cancel Cancel Transportation 0.04                 | Edit Destination                          |
| Cancelling Delayed Transmission 3-24              | Contact 2-14                              |
| Cancelling Direct Transmission 3-25               | E-mail Notice                             |
| Cancelling Memory Forwarding 5-4                  | Job Finish Notice 3-25                    |
| Cancelling Polling Transmissions 5-21             | Reporting FAX Receipt Result 7-12         |
| Cancelling Transmission (Disconnection of         | Encryption Communication 5-28             |
| Communication) 3-6                                | Changing Registration Contents of         |
| Canceling reception (Disconnection of communica-  | Encryption Key 5-29                       |
| tion) 4-3                                         | Deleting Registration Contents of         |
| Cannot perform sub address transmission 9-10      | Encryption Key 5-30                       |
| Cannot receive document 9-9                       | Encryption Box No. 5-28                   |
| Cannot send document 9-9                          | Encryption Key 5-29                       |
| Cannot use sub address relay broadcast communica- | Encryption Key No. 5-28                   |
| tion 9-10                                         | Registering an Encryption Key 5-29        |
| Chain Dial 3-30                                   | Setting the Encrypted Reception 5-31      |
| Character Entry Method 10-2                       | Using the Encrypted Transmission 5-30     |
| Check before Send 8-14                            | Encryption RX 8-12                        |
| Checking Transmission Results                     | Entry Check for New Dest. 8-14            |
| and Registration Status 7-2                       | Error Code List 9-6                       |
| Common inquiries 9-11                             |                                           |
| Confirmation Screen of Destinations 7-13          |                                           |
| Continuous Scan 3-24                              |                                           |

D

| F                                                | M                                         |
|--------------------------------------------------|-------------------------------------------|
| FAX/Answering Machine Auto Switch Reception 5-34 | Machine (Names) 2-2                       |
| FAX/Phone Auto Switch Reception 5-32             | Manual Reception 4-4, 5-39                |
| FAX Automatic Reception 4-2, 8-12                | Manual Send 3-27, 5-38                    |
| FAX Delayed Transmission 3-23                    | Media Type for Print Output 4-6, 8-10     |
| Immediate Transmission 3-24                      | Memory Forwarding 5-2                     |
| FAX Direct Transmission 3-25                     | Memory Reception 4-3                      |
| Cancel 3-25                                      |                                           |
|                                                  | Memory Transmission 3-2                   |
| FAX Driver                                       | Menu Map 10-7                             |
| Basic Transmission 6-6                           | Messages 9-4                              |
| Flow of Receiving 6-2                            | Methods For Entering the Destination 3-7  |
| Flow of Sending 6-2                              | MP Tray Settings 8-10                     |
| Installing the FAX Driver 6-4                    |                                           |
| Setup 6-3                                        | N                                         |
| FAX Job History 7-3                              | Network FAX                               |
| Details of the Job Log 7-5                       | Basic Transmission 6-6                    |
| Job Log Screen 7-3                               | Flow of Receiving 6-2                     |
| Printing Job Log 7-4                             | Flow of Sending 6-2                       |
| Sending Job Log 7-4                              | Installing the FAX Driver 6-4             |
| Storing Job Log 7-5                              |                                           |
| FAX Media Type 4-6                               | Setup 6-3                                 |
| FAX Memory RX Box 5-26                           | New Destination Entry 8-14                |
| Fax Memory RX Box 8-15                           | No Print Output 9-9                       |
| FAX TX Report 3-26                               |                                           |
| FAX TX Resolution 3-21                           | 0                                         |
|                                                  | One Touch Key 2-20                        |
| File Name Entry 3-25                             | Editing and Deleting 2-21                 |
| Forward Settings 5-3                             | Original Image 3-20                       |
| Embedded Web Server RX 5-8                       | Original Orientation 3-20                 |
| Function Key Assignment 8-6                      | Original Size 3-19                        |
|                                                  | Original Size 0-10                        |
| H                                                | •                                         |
| Home Screen 2-6                                  | P                                         |
|                                                  | Part Names and Functions 2-2              |
| T                                                | Permit Fax No.                            |
| I                                                | Change 8-19                               |
| Indicators 9-2                                   | Change/Deletion 8-19                      |
| Interrupt Send 3-29                              | Registration 8-18                         |
|                                                  | Permit ID No.                             |
| I                                                | Change 8-22                               |
| Job Accounting 8-26                              | Deletion 8-22                             |
| Communication Form Subject to                    | Registration 8-21                         |
|                                                  | Polling Communication 5-19                |
| Job Accounting 8-27 Contents 8-26                | Checking 5-25                             |
|                                                  |                                           |
| Limit 8-27                                       | Deleting Originals in a Polling Box 5-25  |
| Login 3-16                                       | Polling Reception 5-22                    |
|                                                  | Polling Transmission 5-19                 |
| L                                                | Printing from a Polling Box 5-24          |
| Local FAX ID 2-11, 8-9                           | Sub Address Bulletin Board                |
| Local FAX Name 8-8                               | Communication 5-22                        |
| Local FAX Number 8-8                             | Precautions When Turning Power OFF 9-3    |
| Long Original 3-20                               | Previews                                  |
| Long Original V 20                               | Subaddress Box 5-14                       |
|                                                  | Priority Override Send 3-4                |
|                                                  | •                                         |
|                                                  | Q                                         |
|                                                  | •                                         |
|                                                  | Quick Setup Screen 2-23                   |
|                                                  | Changing Registration 2-24                |
|                                                  | Functions Available for Registration 2-23 |
|                                                  | Quick Setup Wizard 2-11                   |
|                                                  | Quiet Mode 3-26                           |

| R                                                  | S                                                       |
|----------------------------------------------------|---------------------------------------------------------|
| Recall Destination 8-14                            | Selection of Transmit Terminal Identification (TTI) 8-9 |
| Received FAX Sizes and Paper Priority 10-14, 10-15 | Send/Store                                              |
| Receiving Mode 4-2                                 | Destination Check before Send 8-14                      |
| Reception Date/Time 4-7, 8-10                      | Send Status 3-4                                         |
| Redial 3-3                                         | Shortcuts                                               |
| Changing Retry Times 8-11                          | Adding 2-26                                             |
| Reject Fax No.                                     | Editing and Deleting Shortcuts 2-27                     |
| Change 8-20                                        | Show Power Off Message 8-4                              |
| Deletion 8-21                                      | Sound                                                   |
| Registration 8-20                                  | FAX Monitor Volume 8-5, 8-13                            |
| Remote Switch Function 5-40, 8-12                  | FAX Speaker Volume 8-5, 8-13                            |
| How to Register 8-12                               | Job Finish 8-5, 8-13                                    |
| How to Use 5-40                                    | Sound Volume                                            |
| Report                                             | FAX Monitor Volume 2-11                                 |
| Activity Report 7-10                               | FAX Speaker Volume 2-11                                 |
| FAX RX Result Reports 7-9                          | Job Finish Buzzer 2-11                                  |
| Printing a Subaddress Box 5-15                     | Specifications 10-5                                     |
| Report for Job Canceled                            | Standby Transmission 3-28                               |
| before Sending 7-8                                 | Subaddress Box Function 5-9, 9-10                       |
| Send Result Reports 7-7                            | Checking 5-14                                           |
| Subaddress Box List 5-15                           | Deleting Originals after Printing                       |
| Rings                                              | from a Subaddress Box 5-15                              |
| Answering Machine 8-12                             | How to Change 5-11                                      |
| FAX/Phone 8-12                                     | How to Delete 5-12                                      |
| Normal 8-12                                        | How to Register 5-10                                    |
| TAD 8-12                                           | Previews 5-14                                           |
| RX Date/Time 4-7                                   | Printing Originals from Subaddress Box 5-13             |
| RX Setting 8-12                                    | Subaddress Box List 5-15                                |
| RX Start Speed 8-12                                | Sub Address Bulletin Board Reception 5-22               |
|                                                    | Sub Address Communication 5-9                           |
|                                                    | Sub Address 5-10                                        |
|                                                    | Sub Address Password 5-10                               |
|                                                    | Sub Address Transmission 5-16                           |
|                                                    | Sub Address Relay Broadcast                             |
|                                                    | Communication 5-2, 5-18                                 |
|                                                    | Sub Address Relay Broadcast Communication 9-10          |
|                                                    | <b>T</b>                                                |
|                                                    |                                                         |
|                                                    | Telephone Line 2-11, 8-11                               |
|                                                    | Time 2-13                                               |
|                                                    | Touch Panel 2-5                                         |
|                                                    | Transmission Restriction 8-17                           |
|                                                    | Communication Establishing Requirements 8-17            |
|                                                    | Permit FAX No. 8-18                                     |
|                                                    | Permit ID No. 8-21                                      |
|                                                    | Prerequisites 8-17                                      |
|                                                    | Reception Rejection Requirements 8-18                   |
|                                                    | Reception Restriction Setting 8-23                      |
|                                                    | Reject FAX No. 8-20                                     |
|                                                    | Send Restriction Setting 8-23                           |
|                                                    | Unknown Number Reception 8-23                           |
|                                                    | Troubleshooting 9-9                                     |
|                                                    | TX Start Speed 8-11                                     |

#### U

Unusable Time 8-25 User Accounting 8-26 Contents 8-26 Login 3-15 Using Favorites 3-32

**Z** Zoom 3-21

### QUALITY CERTIFICATE

This machine has passed all quality controls and final inspection.